Roadway Module

# Roadway RM-201-1

# Assigning and Tracking Work (Projects, Estimates, Work Orders, Day Cards)

## Table of Contents

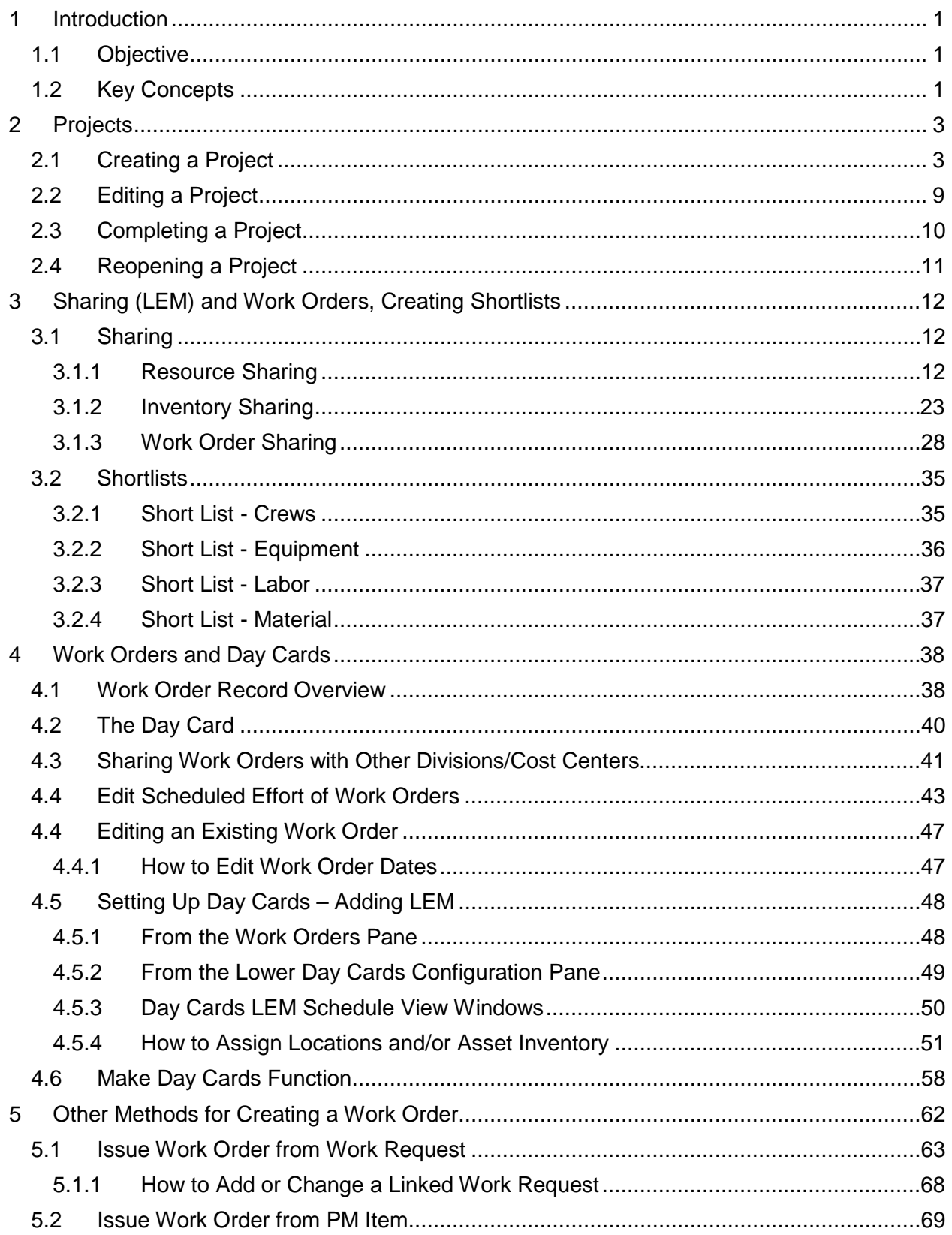

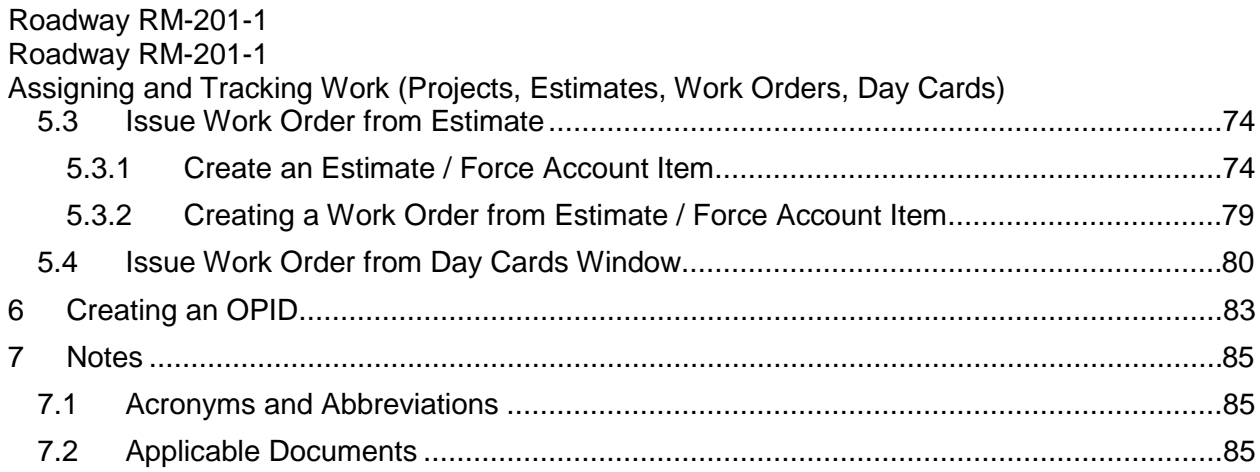

## **List of Figures**

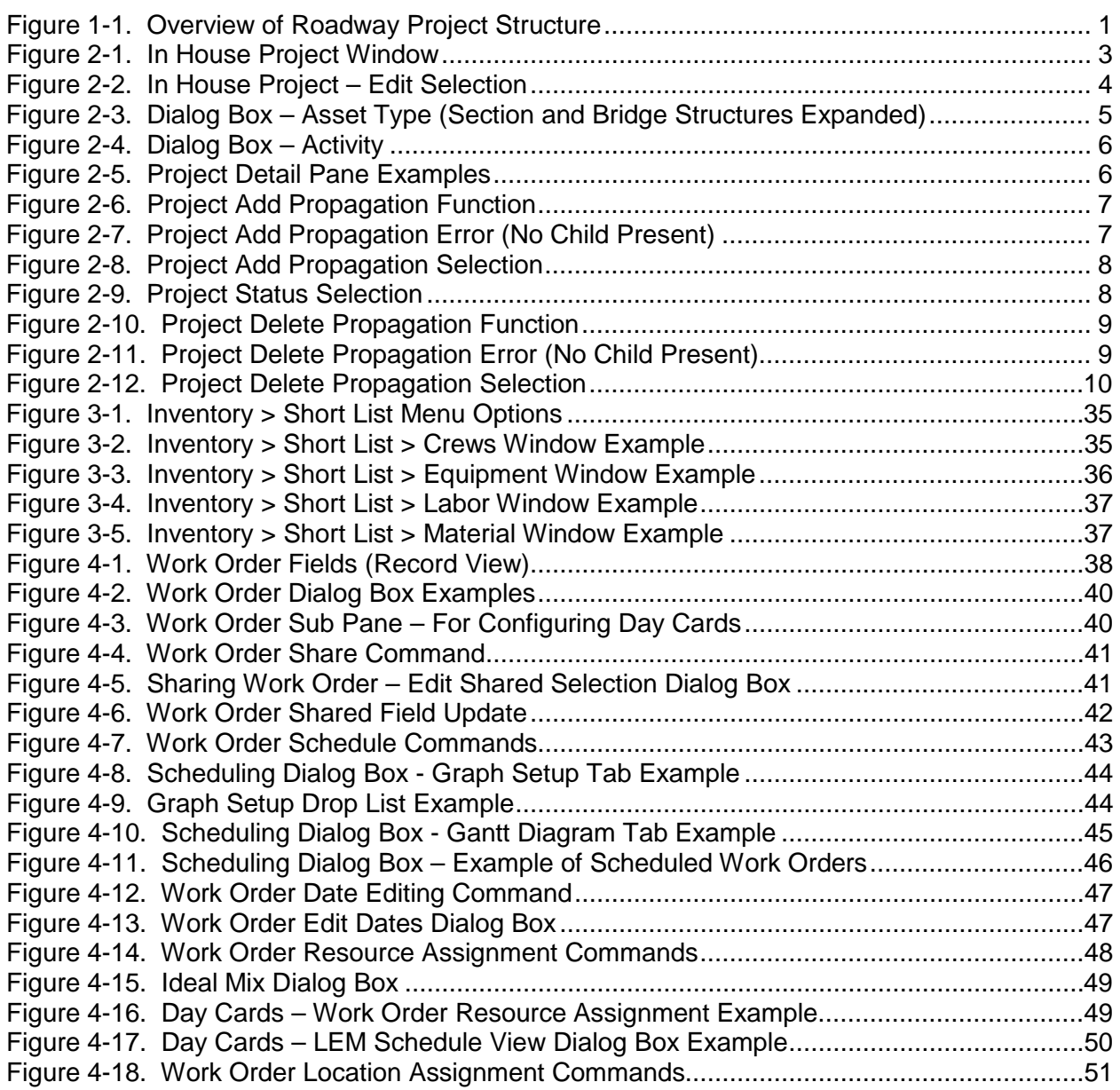

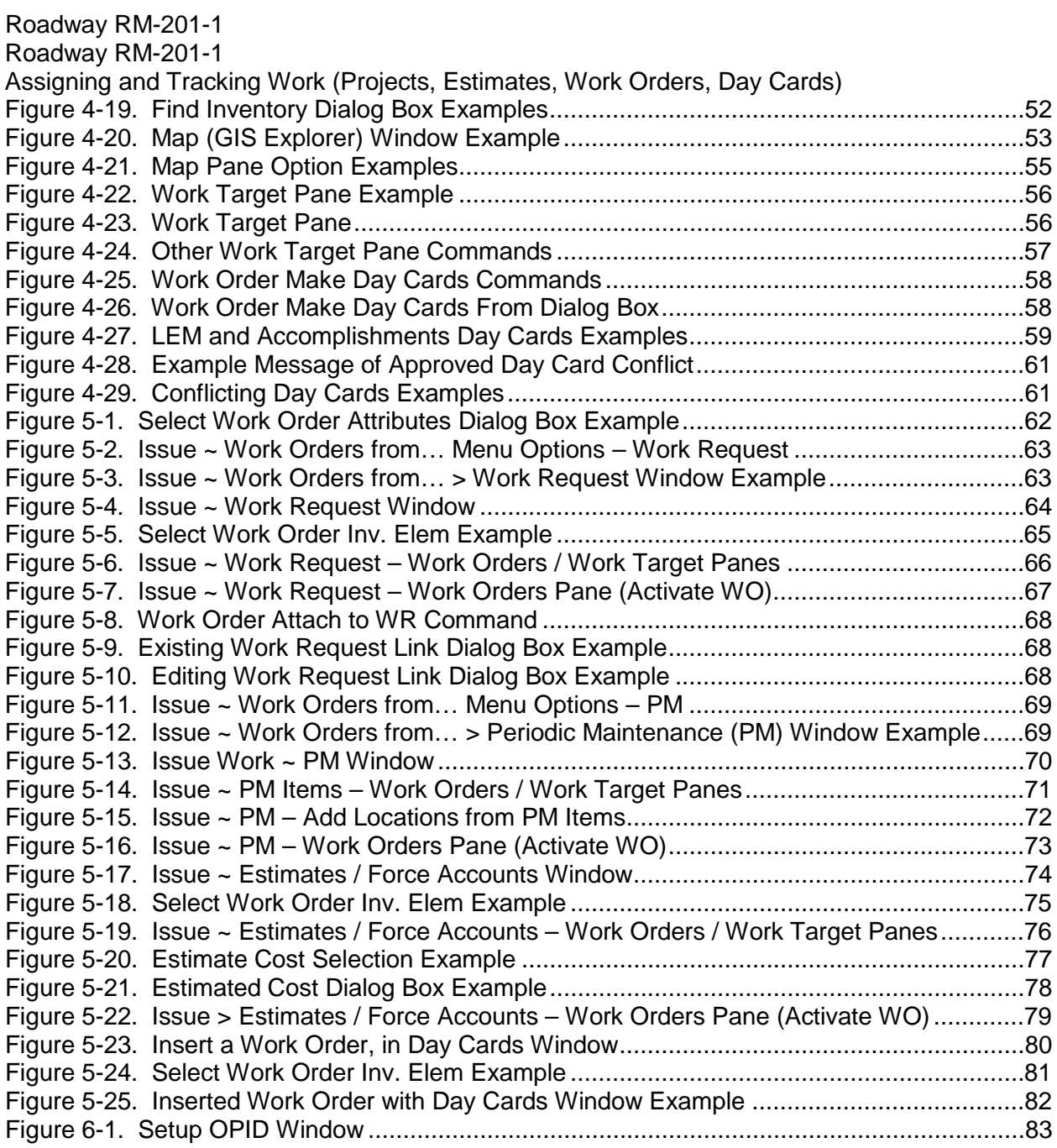

## **List of Tables**

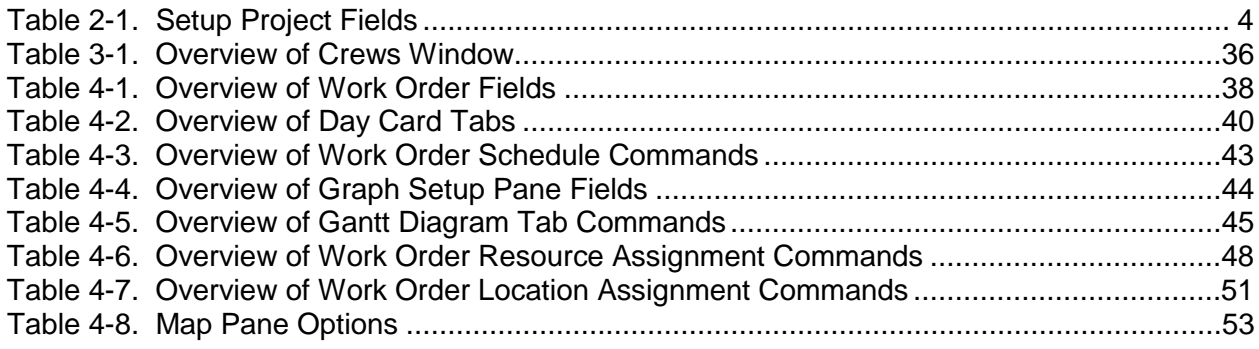

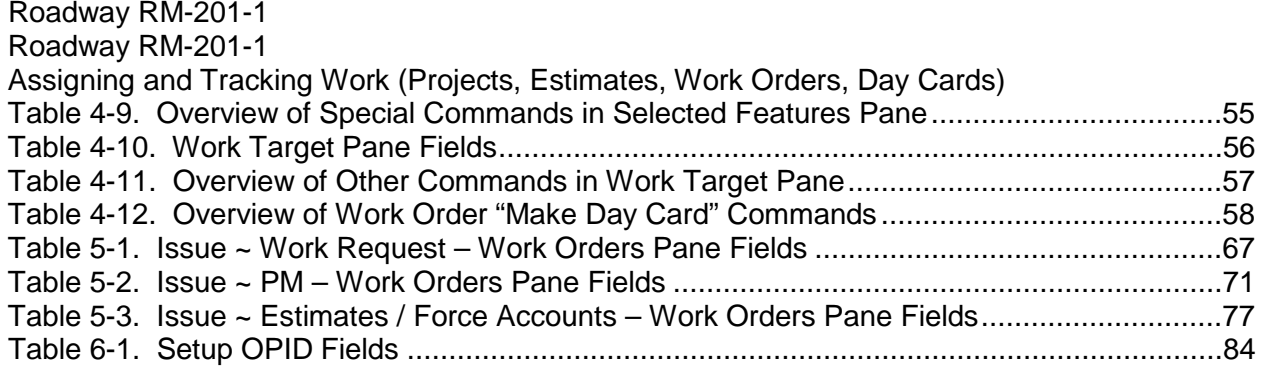

## **1 Introduction**

### **1.1 Objective**

This document outlines the assigning of work and the means of tracking progress in the Roadway module of the Enterprise Information Management System (EIMS).

The intended users of this manual are designated users of the Roadway offices who have involvement in planning and assigning work activities.

## **1.2 Key Concepts**

 In the Roadway module, the **Project** is the highest level in the work-tracking hierarchy [\(Figure](#page-5-0) 1-1). For each Project, one or more Asset Types are defined, and specific Activities from the *EIMS Master Activity Codes* list are selected.

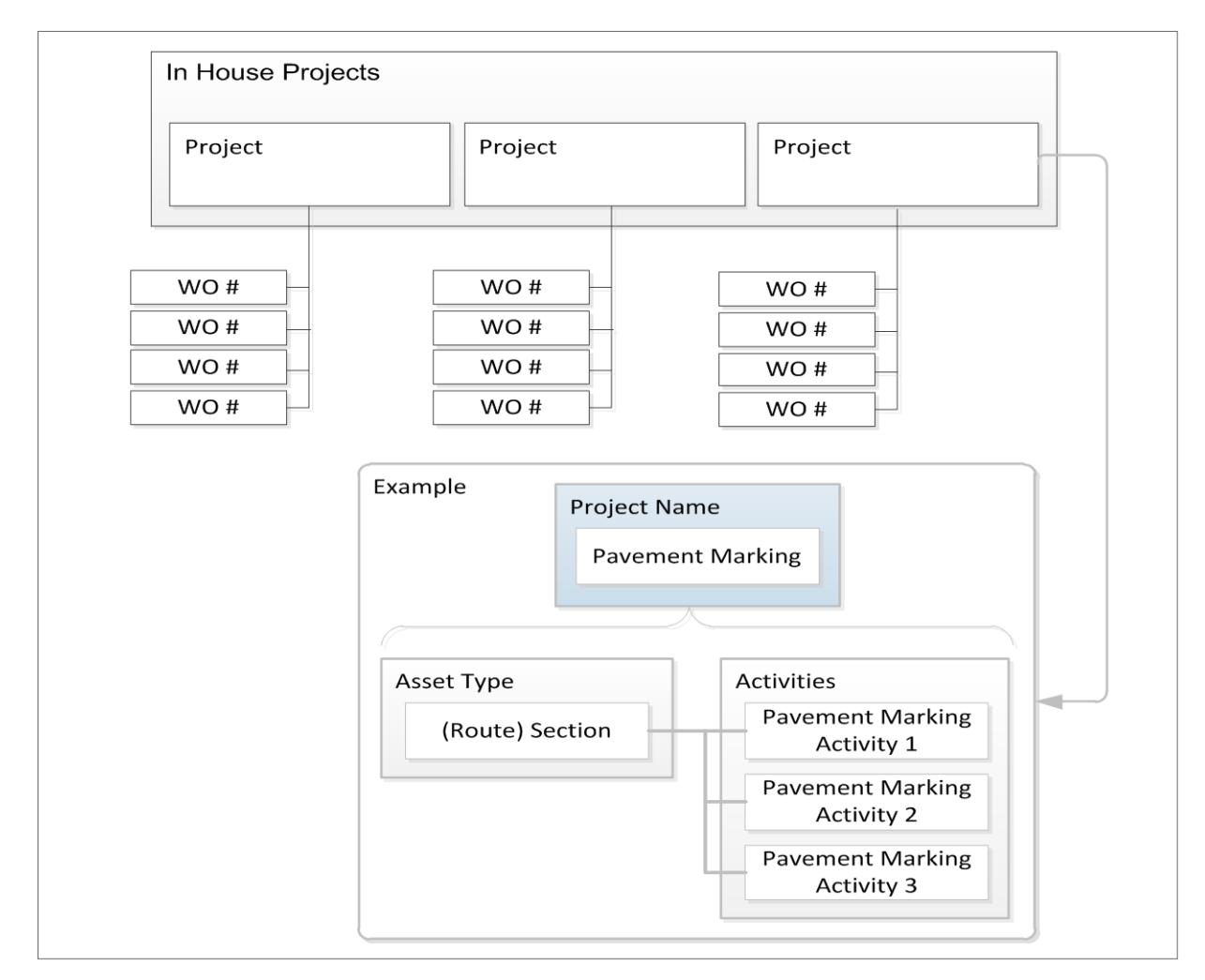

Figure 1-1. Overview of Roadway Project Structure

<span id="page-5-0"></span> A set of standard **Projects**, introduced in the *EIMS Business Rules* document, will be pre-configured and made available for use by each Division/Cost Center at "Go Live."

 Additional **Projects** may be issued as needed such as for special events (Major: statewide, Minor: by District/County).

The next level of detail for recording work in the Roadway Module is the **Work Order**. The **Work Order** specifies an **Activity** type (from the ODOT Master Activity Code List) to be performed and its planned duration. **Work Orders** have a many to one relationship with a **Project**, as shown in Figure 1-1. It is also important to note that in EIMS a **Work Order** is one **Activity** type.

The last level is the **Day Card**. **Day Cards**, as the name suggests, are date/day specific. **Day Cards** are created from Work Orders and record the **Labor, Equipment, Materials (LEM)** plus Other Costs and any work Location and/or Asset Inventory performed for a specific date.

The upcoming sections describe in detail how to create **Projects, Work Orders** and **Day Cards** as well as several related tasks (Short Lists, Work Requests and others) system users need to be familiar with when working with these system functions.

## **2 Projects**

### **2.1 Creating a Project**

This section explains the EIMS Project structure and the process of creating Projects in the Roadway module, should the need arise, such as with an Emergency or special event Project.

- 1. Navigate to Road Maintenance > Issue > In House Project window [\(Figure](#page-7-0) 2-1).
- 2. Perform an **Insert** [\(Figure](#page-7-0) 2-1).

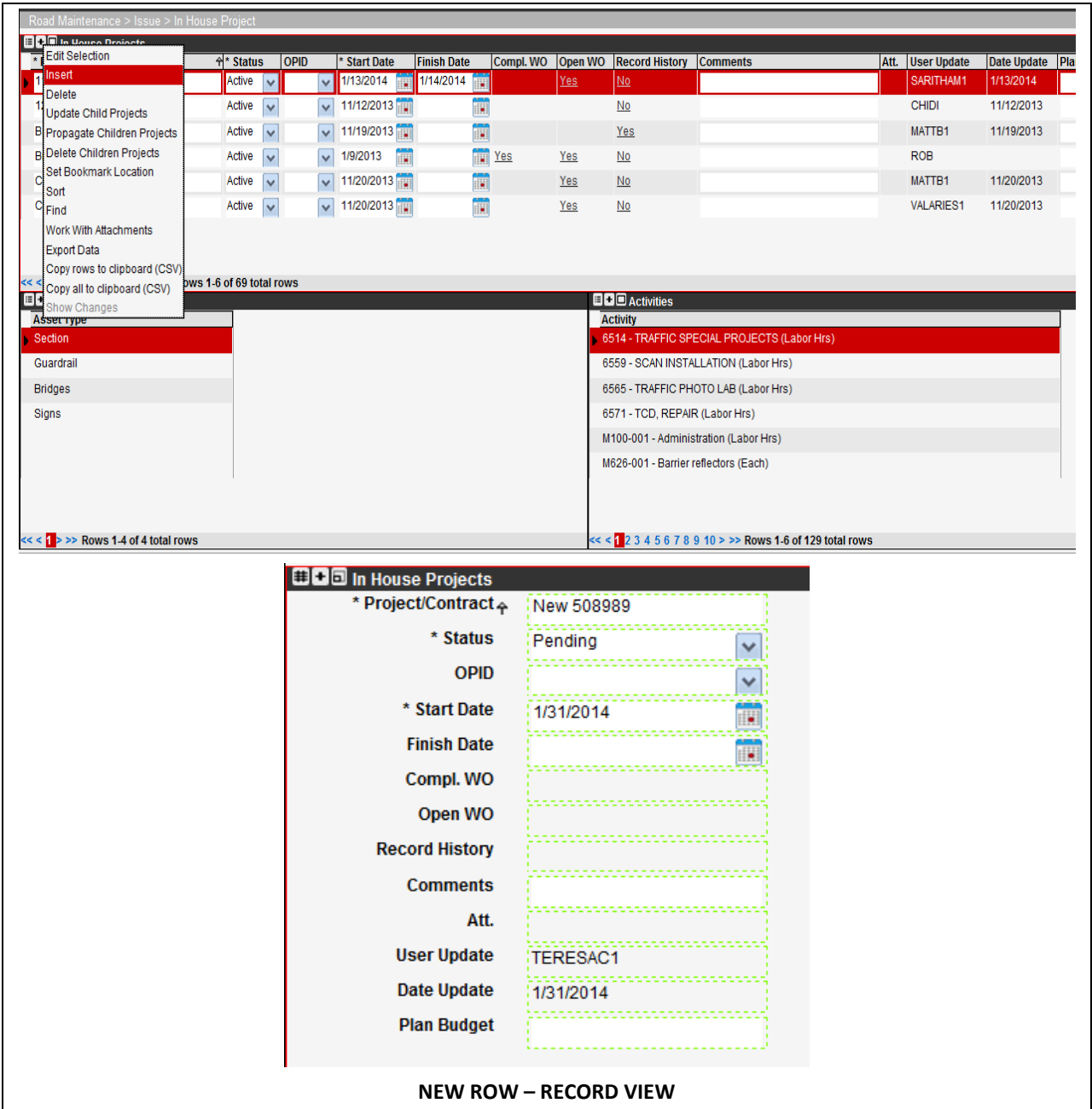

<span id="page-7-0"></span>Figure 2-1. In House Project Window

- 3. Edit the new In House Projects record [\(Figure](#page-7-0) 2-1), as follows:
	- a. Point to the **Project/Contract** (name) field, and overwrite the default name with an appropriate name. (Refer to the *EIMS Business Rules* document for Project naming conventions.)
	- b. Edit fields as applicable to the planned Project, required fields are identified with an asterisk (\*).

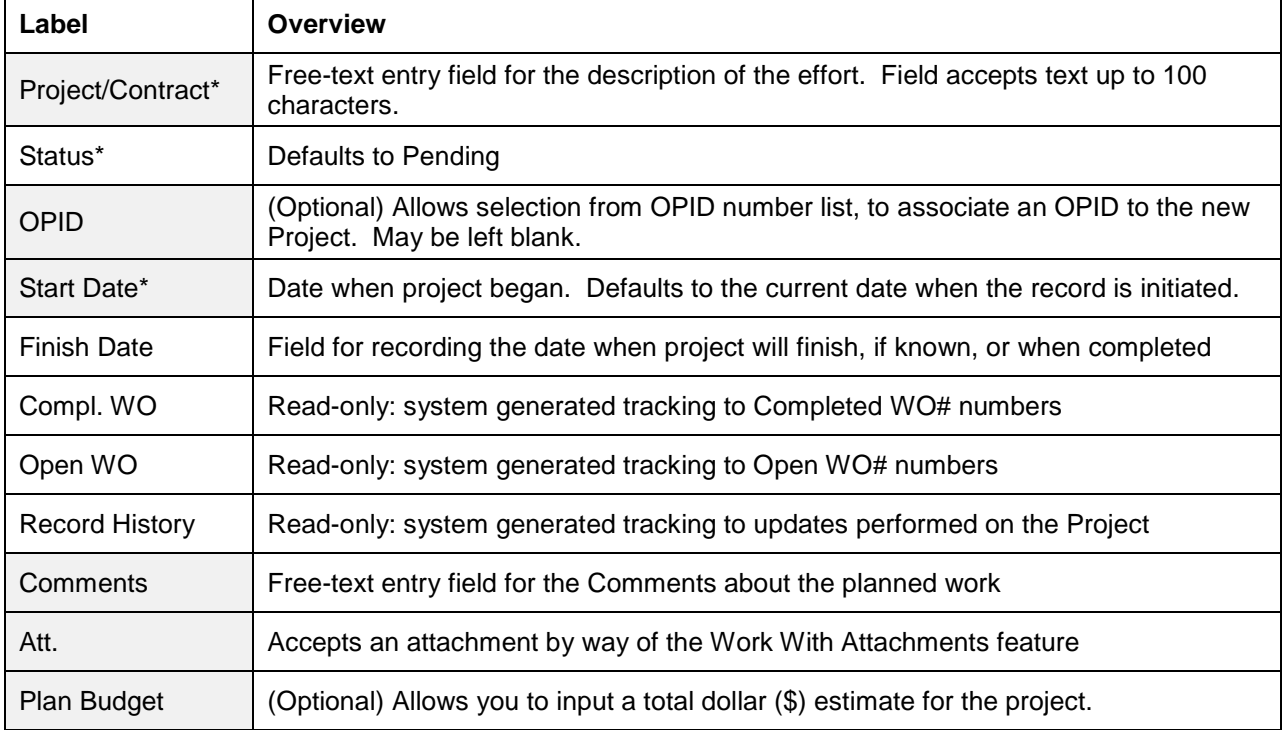

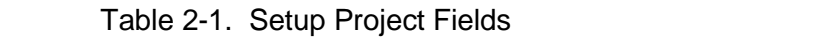

#### 4. Perform an **Edit Selection** function on the newly created Project record [\(Figure](#page-8-0) 2-2).

| Road Maintenance > Issue > In House Project |                                                         |                    |              |             |              |  |
|---------------------------------------------|---------------------------------------------------------|--------------------|--------------|-------------|--------------|--|
| <b>BBC</b> In House Projects                |                                                         |                    |              |             |              |  |
| * Project/Contract                          |                                                         | 쉬* Status          |              | <b>OPID</b> | * Start Date |  |
| <b>Bridge</b>                               |                                                         | Active             | $\checkmark$ |             | 1/9/2013     |  |
| New 509177                                  | <b>Edit Selection</b>                                   | $H$ Pending $\sim$ |              |             | 3/3/2014     |  |
| Drainage                                    | lnsert                                                  |                    | u            |             | 1/9/2013     |  |
| General                                     | <b>Delete</b>                                           |                    | $\checkmark$ |             | 1/9/2013     |  |
| Guardrail/Barrier                           | Update Child Projects                                   |                    | v            |             | 1/9/2013     |  |
| <b>ITS</b>                                  | Propagate Children Projects<br>Delete Children Projects |                    |              |             | 1/9/2013     |  |
|                                             | Set Bookmark Location                                   |                    |              |             |              |  |
|                                             | Sort<br>Find                                            |                    |              |             |              |  |

<span id="page-8-0"></span>Figure 2-2. In House Project – Edit Selection

5. When prompted for Asset Type [\(Figure](#page-9-0) 2-3), apply a checkmark beside the Asset Types that apply to the Project. For example "Section" and/or "Bridge Structures." Although you will see Asset Types that may not apply to Roadway, only the Asset Types relevant to Roadway operations will be available for selection.

A dialog box shows a list of Asset Groups [\(Figure](#page-9-0) 2-3), individual Asset Types may be expanded, by using the  $\blacksquare$  sign.

6. When appropriate asset types have been selected, click **Next** to proceed.

TIP! If the need arises to go back and change Project profile selections, select Cancel and re-initiate the **Edit Selection process**.

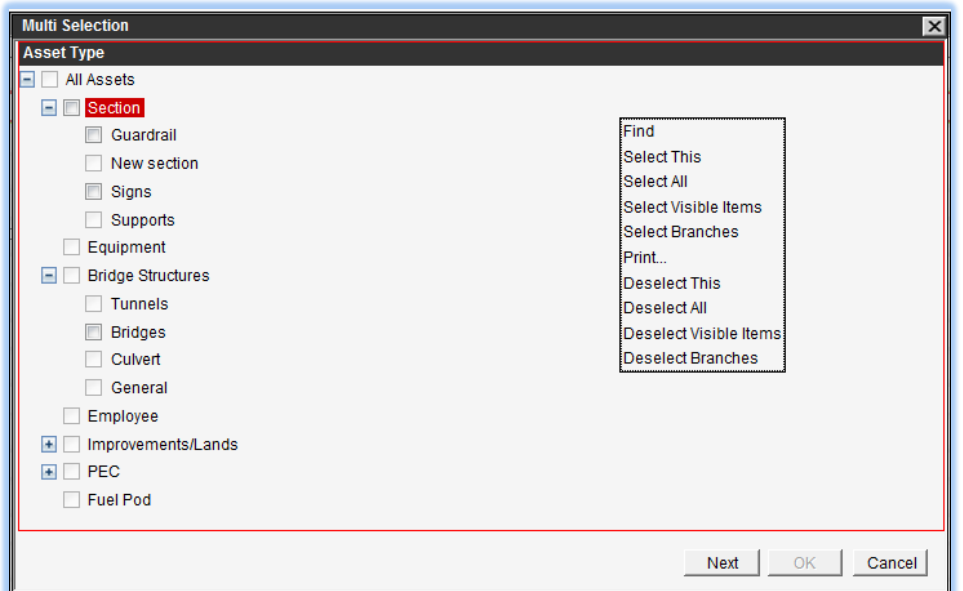

<span id="page-9-0"></span>Figure 2-3. Dialog Box – Asset Type (Section and Bridge Structures Expanded)

- 7. Next is the Activity selection screen. [\(Figure](#page-10-0) 2-4), Expand the "Roadway" list to select Activities as applicable. Select all Activities that should be available to the Project,). Activities may be selected all at once, by way of the **Select Branches** command, or selected individually by a check box or the **Select This** command.
- 8. Click the **OK** button.
- 9. This completes the selection process. The user may now view the list of selected Asset Types and Activities appearing in the lower panes [\(Figure](#page-10-1) 2-5).

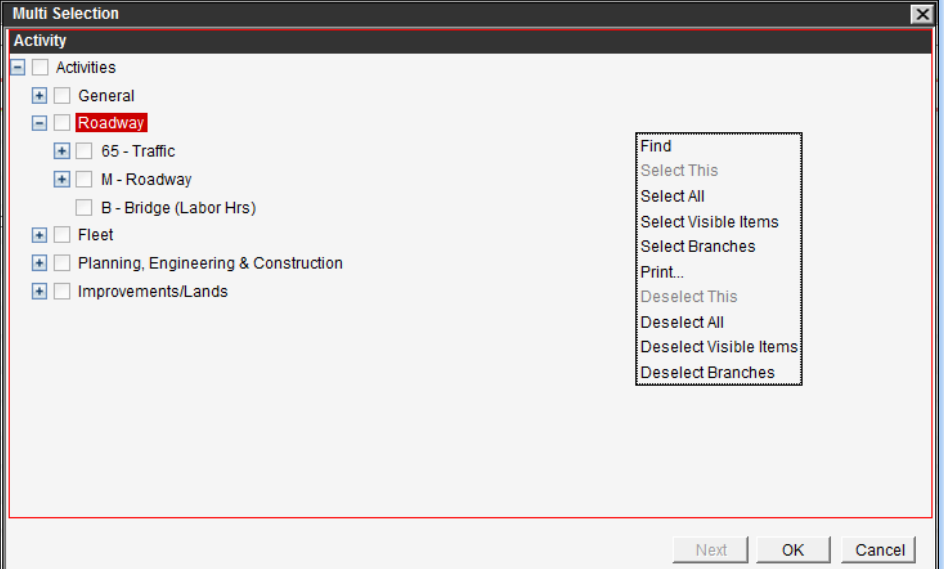

Figure 2-4. Dialog Box – Activity

**TIP!** The user may now view the list of selected Asset Types and Activities appearing in the lower panes [\(Figure](#page-10-1) 2-5).

<span id="page-10-0"></span>

| <b>D</b> O Asset Types | $\blacksquare \blacksquare \blacksquare$ Activities           |
|------------------------|---------------------------------------------------------------|
| <b>Asset Type</b>      | <b>Activity</b>                                               |
| <b>Bridges</b>         | M516-001 - Expansion and contraction joints (Sq. Ft.)         |
|                        | M519-512 - Special - Patching Concrete Bridge Decks (Sq. Yd.) |
|                        | M519-848 - Special - Patching Concrete Bridge Decks (Sq. Yd.) |
|                        | M524-001 - Drilled shafts (Feet)                              |
|                        | M501-001 - Bridge Replacement per Force Account (Sq. Ft.)     |
|                        | M514-001 - Painting of structural steel (Sq. Ft.)             |

Figure 2-5. Project Detail Pane Examples

<span id="page-10-1"></span>10. Click  $\mathbf \Xi$  in the left gutter to save the new data.

The Project may still be deleted. To delete, right-click and select the **Delete** command. The deletion is not permanent until a **Save** is performed.

- 11. (OPIONAL) To make the Project available to lower-level Division/Cost Centers, proceed as follows. Otherwise, skip to step [12](#page-12-0) to activate the Project.
	- a. Point to the record, and select **Propagate Children Projects** [\(Figure](#page-11-0) 2-6).

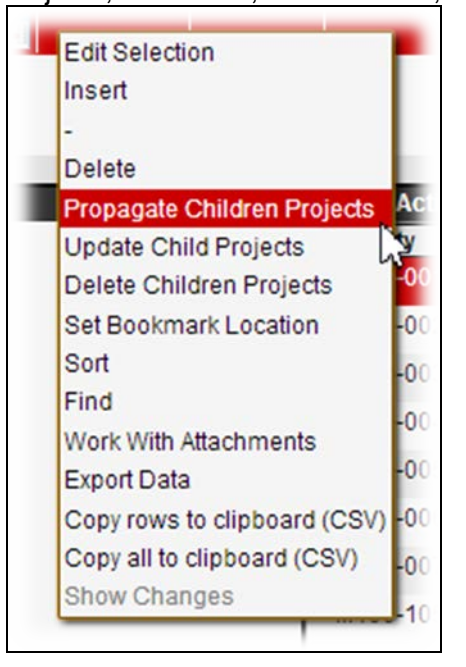

Figure 2-6. Project Add Propagation Function

<span id="page-11-0"></span>**TIP!** If the logged-in Division/Cost Center has no other Division/Cost Centers subordinated to it in the organization, an error appears [\(Figure](#page-11-1) 2-7).

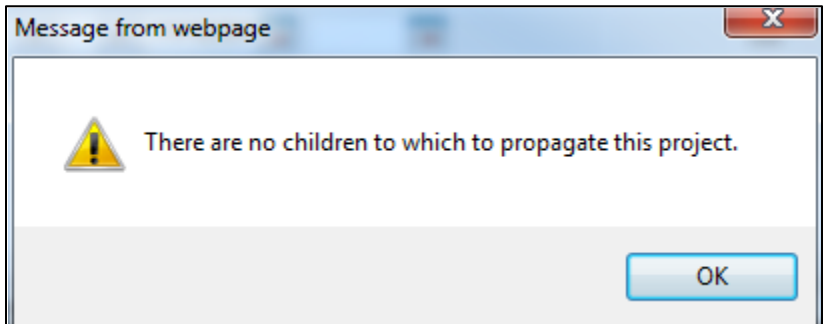

<span id="page-11-1"></span>Figure 2-7. Project Add Propagation Error (No Child Present)

b. If one or more Division/Cost Centers are available for selection, the list of available Divisions/Cost Centers appears in a dialog box [\(Figure](#page-12-1) 2-8).

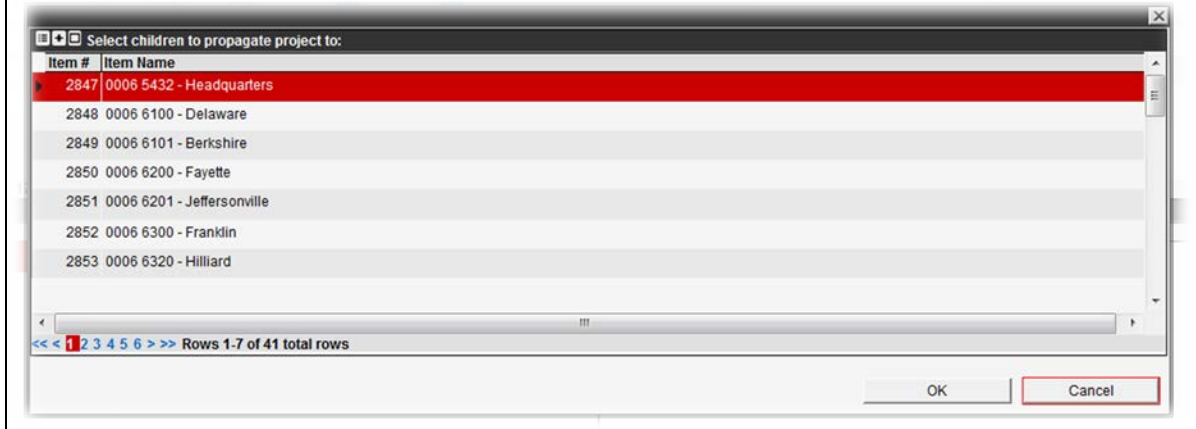

Figure 2-8. Project Add Propagation Selection

- <span id="page-12-1"></span>c. Select any Division/Cost Centers as needed [\(Figure](#page-12-1) 2-8), by holding the CTRL or SHIFT key while making cursor selections if selecting multiple items. Selections appear highlighted.
- d. Select **OK** to apply the selection(s) and exit the dialog box.

**TIP!** If the need arises to revisit the selections made in [Figure](#page-12-1) 2-8, the **Delete Children Projects** function may be used, to modify existing selections.

e. Click  $\blacksquare$  in the left gutter to save the new data.

**TIP!** The Project will now be available within the In House Projects menu for each specified Division/Cost Center.

- <span id="page-12-0"></span>12. To commence the Project and make it available for creating Work Orders:
	- a. Point to its **Status** field [\(Figure](#page-12-2) 2-9), and change the value of **Pending** (default) to **Active**.

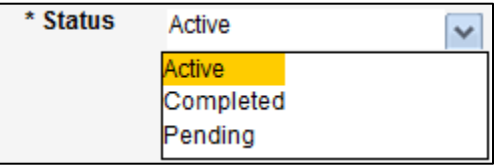

Figure 2-9. Project Status Selection

<span id="page-12-2"></span>b. Update the **Start Date** field to the current date, for reference, as needed.

**TIP!** Unsaved records are highlighted according to the color scheme in use, and when the record is saved, the highlighting disappears.

c. Click  $\mathbf{H}$  in the left gutter to save the new data.

### **2.2 Editing a Project**

While a project is Active, the user is limited to performing the following edits:

- 1. Return to the Road Maintenance > Issue > In House Projects window [\(Figure](#page-7-0) 2-1).
- 2. To change Project attributes, perform the **Edit Selection** function, and follow the same procedure as for setting up a Project Profile. At this stage, the user may only add Asset Types or Activities and Divisions/Cost Centers. The user may not remove.
- 3. To remove lower level Division/Cost Centers from the Project, to the extent the system permits, proceed as follows:
	- a. Point to the Project, and perform a **Delete Children Projects** function [\(Figure](#page-13-0) 2-10).

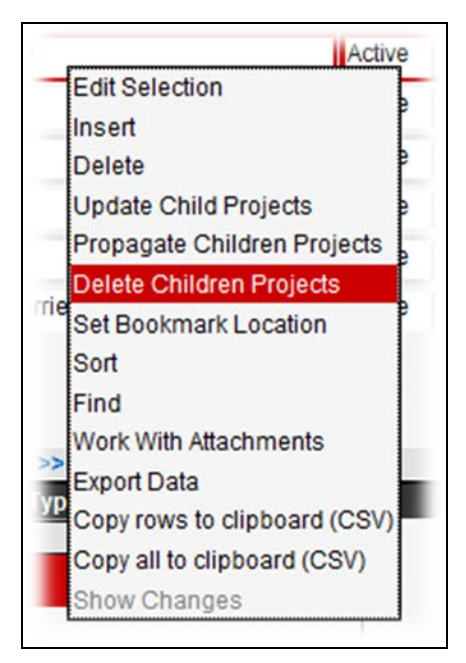

Figure 2-10. Project Delete Propagation Function

**TIP!** If the logged-in Division/Cost Centers has no Division/Cost Centers subordinated to it, an error appears [\(Figure](#page-13-1) 2-11).

<span id="page-13-1"></span><span id="page-13-0"></span>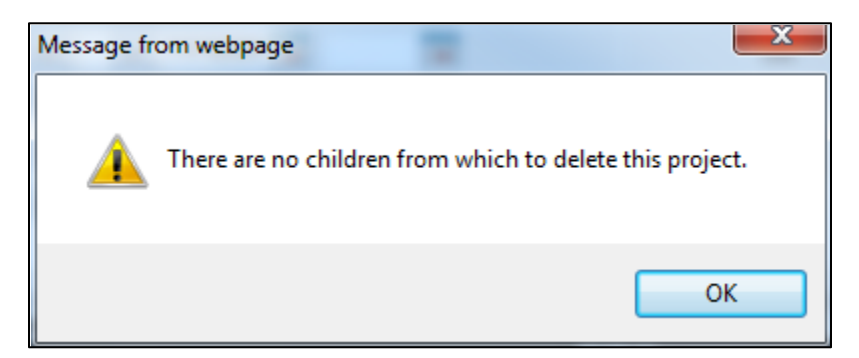

Figure 2-11. Project Delete Propagation Error (No Child Present)

b. If one or more Division/Cost Centers are available for selection, the list of candidates appears in a dialog box [\(Figure](#page-14-0) 2-12).

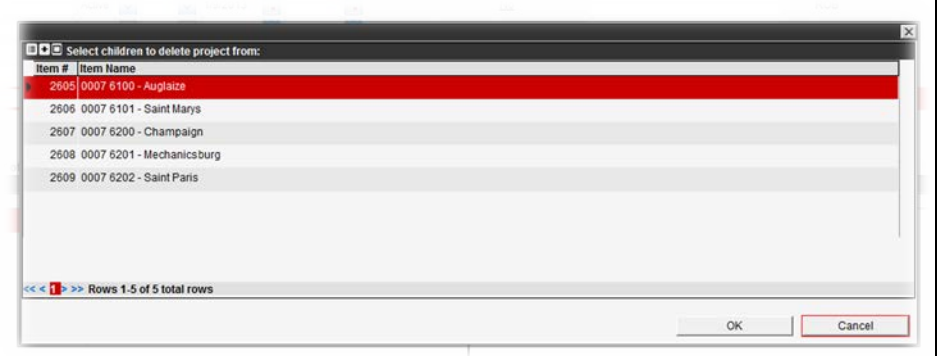

Figure 2-12. Project Delete Propagation Selection

- <span id="page-14-0"></span>c. Select any Division/Cost Center(s) as needed for deletion [\(Figure](#page-14-0) 2-12), by holding the CTRL or SHIFT key while making cursor selections if selecting multiple items. Selections appear highlighted.
- d. Select **OK** to apply the selection(s) and exit the dialog box.

**TIP!** If a subordinate Division/Cost Center of the Project is unable to be deleted, as indicated with an error, the user is informed that a Work Order has been issued from that Project. If a Work Order exists, that Division/Cost Center cannot be removed/deleted.

e. Click  $\blacksquare$  in the left gutter to save the new data.

### **2.3 Completing a Project**

In the event a Project needs to be closed and completed, and all of its Work Orders are completed, proceed as follows:

- 1. Navigate to the Road Maintenance > Issue > In House Projects window [\(Figure](#page-7-0) 2-1).
- 2. Locate the appropriate Project record, and confirm its **Open WO** field shows a status of "No," to signify all Work Orders associated with it are closed.
- 3. Use the **Status** drop list [\(Figure](#page-12-2) 2-9) to select **Completed** status on the Project record.
- 4. Enter the current date in the **Finish Date** field, for future reference.
- 5. Enter any **Comments** for future reference.
- 6. Click  $\mathbf \Xi$  in the left gutter to save.

**TIP!** This project will no longer be available in the Labor Summary sheet, as of the next date.

**TIP!** After six months, the completed Project will be hidden from view.

### **2.4 Reopening a Project**

In certain circumstances a closed Project may need to be re-opened. If a Project has been in closed status for less than 6 months the County Manager/Transportation Manager or Business SME Security Roles are able to revert the Project back to Open status. If closed for more than 6 months, the System Administrator will need to be contacted.

- 1. Return to the Road Maintenance > Issue > In House Projects window [\(Figure](#page-7-0) 2-1).
- 2. Identify the Project record being **Completed** status that needs to be re-opened.
	- a. If not displayed, due to being in Completed status for at least six months and becoming hidden, consult an ODOT System Administrator.
- 3. Use the **Status** drop list [\(Figure](#page-12-2) 2-9) to select **Active** status on the Project record.
- 4. Enter a future date, or make the field blank, in the **Finish Date** field, for reference.
- 5. Enter any **Comments** for reference.
- 6. Click  $\mathbf \Xi$  in the left gutter to save.

**TIP!** This project will be available for selection immediately, in Resources > Labor Summary by Pay Period.

## **3 Sharing (LEM) and Work Orders, Creating Shortlists**

Before moving on to creation of Work Orders and Day Cards it is important to understand the various inputs into Work Orders and Day Cards. These are Labor, Equipment, Materials (LEM) and Other Costs. There are also several features of EIMS designed to speed up Day Card creation that require pre-configuration to use. In EIMS it is possible to share LEM with another Divisions/Cost Center(s) as well as to share Work Orders. In this section we will cover Sharing and Short List Creation.

### **3.1 Sharing**

### **3.1.1 Resource Sharing**

You may only create work orders using the resources (labor, equipment, and material) that are assigned to your Division / Cost Center. Generally, this works fine. Yet, situations may arise where you need to use resources assigned to another Division / Cost Center. When these situations occur more than once in a while, it is best to share resources (one or multiple) between Division / Cost Centers. This allows you to include the other Division / Cost Center's resource in one of your Shortlists, which in turn allows you to use that resource in your work orders.

**TIP!** Resource sharing only occurs in one direction. That is, if Division / Cost Center A is allowed to share the resources of Division / Cost Center B — Division / Cost Center B is not automatically allowed to share the resources of Division / Cost Center A. To allow two-way sharing of resources, each unit must be configured to share resources with the other.

In the example, the Guernsey Division / Cost Center will be allowed to utilize the resources of the Coshocton and Fairfield Division / Cost Centers. Four tasks need to be accomplished to permit the sharing of all resources.

### **3.1.1.1 Step 1: Select the Division / Cost Center**

In this task, you select the Division / Cost Center that will be allowed to use the resources of other Division / Cost Centers. For this example, this will be the Guernsey Division / Cost Center. To select this unit, perform the following steps:

**1.** Navigate to the Resource Sharing window (Resources > Setup > Resource Sharing). An example of this window is shown below. (Note that no resources are yet shared because the three panes on the right are empty).

**2.** In the left pane, expand the hierarchy for District 05 (which is the district in which the Guernsey Division / Cost Center is located) by clicking the + sign. The system displays the units in District 05.

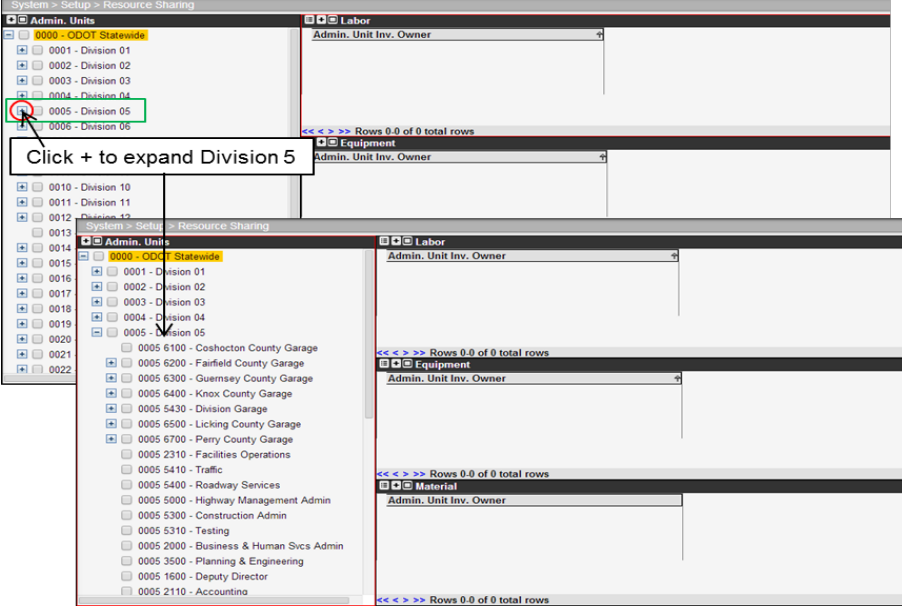

**3.** Click 0005 6300 – Guernsey to select it.(you must click to select/highlight. This is different to most other hierarchy lists where you check the box)

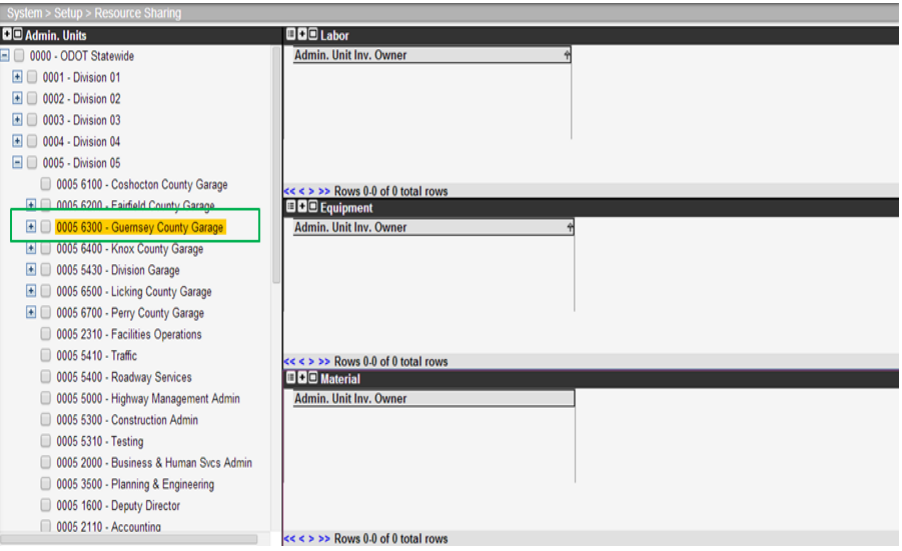

This completes Task 1. The Division / Cost Center with which others will share their resources is now selected. Next you will select the Division / Cost Centers that will share their labor resources with the Division / Cost Center selected in Task 1.

### **3.1.1.2 Step 2: Sharing of Labor Resources**

In Step 2 we select the Division / Cost Centers that will share their labor resources with the Division / Cost Center selected in Task 1. For this example, the labor resources of the Fairfield Roadway RM-201-1 Roadway RM-201-1 Assigning and Tracking Work (Projects, Estimates, Work Orders, Day Cards) Division / Cost Center will be shared with the Guernsey Division / Cost Center. To accomplish this sharing of resources, perform the following steps:

**1.** In the Labor pane on the right side, right-click to display the shortcut menu and then click Edit Selection. The system responds by displaying the Selection dialog box.

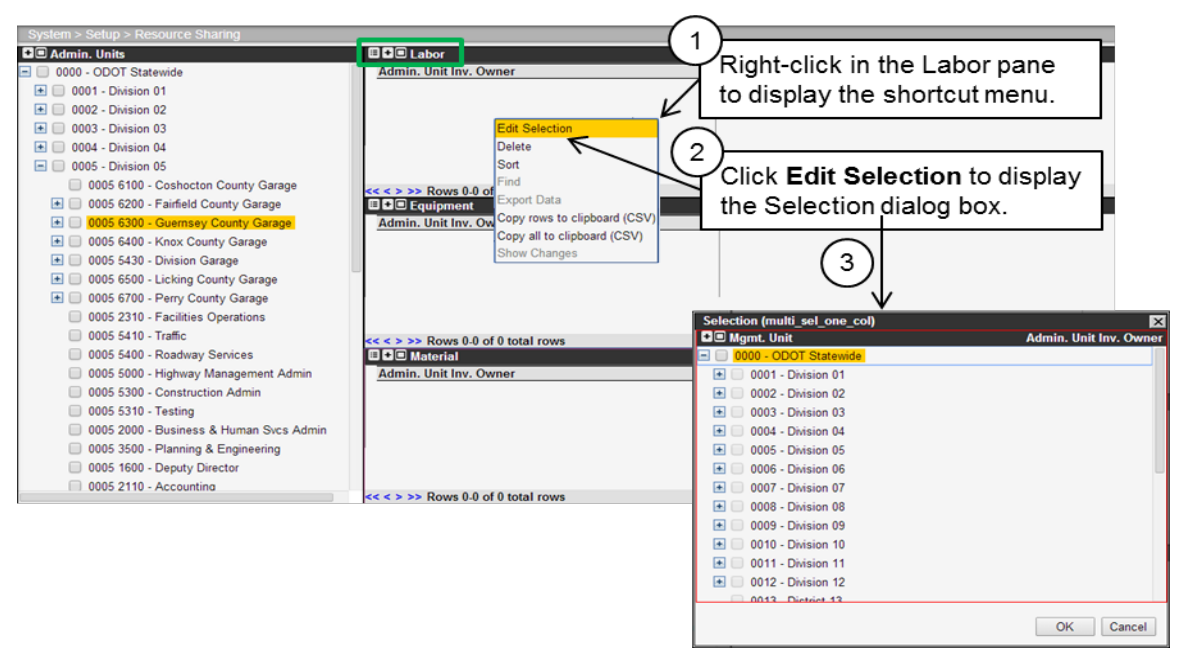

**2.** In the Selection dialog box, locate the Fairfield Division / Cost Center by expanding the hierarchy for Division 5 by clicking the + sign.

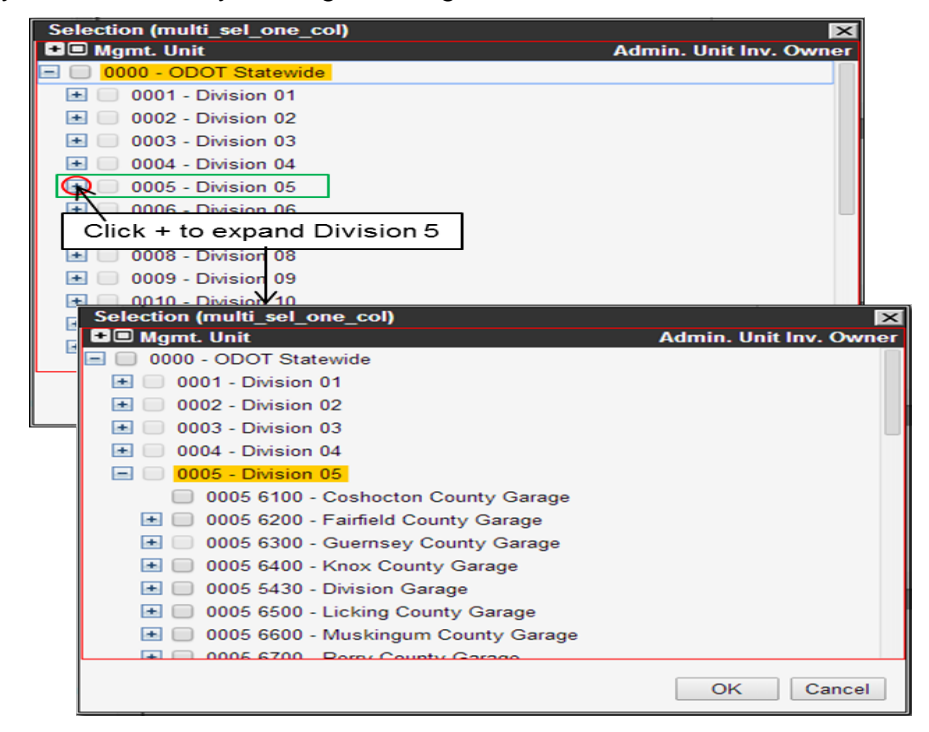

**3.** Right-click 0005 6200 Fairfield County Garage to display the shortcut menu and then click Select This.

<span id="page-19-0"></span>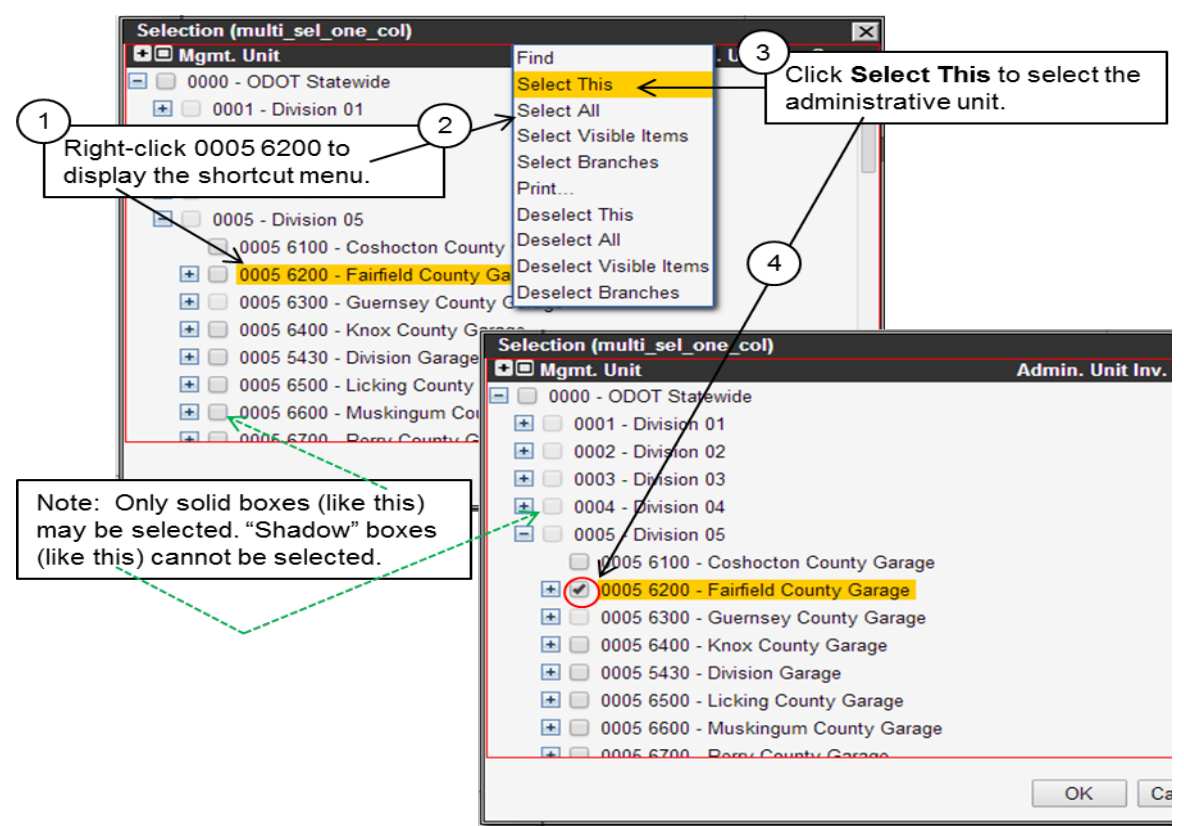

**4.** The Division / Cost Center is now selected, so click OK to close the dialog box.

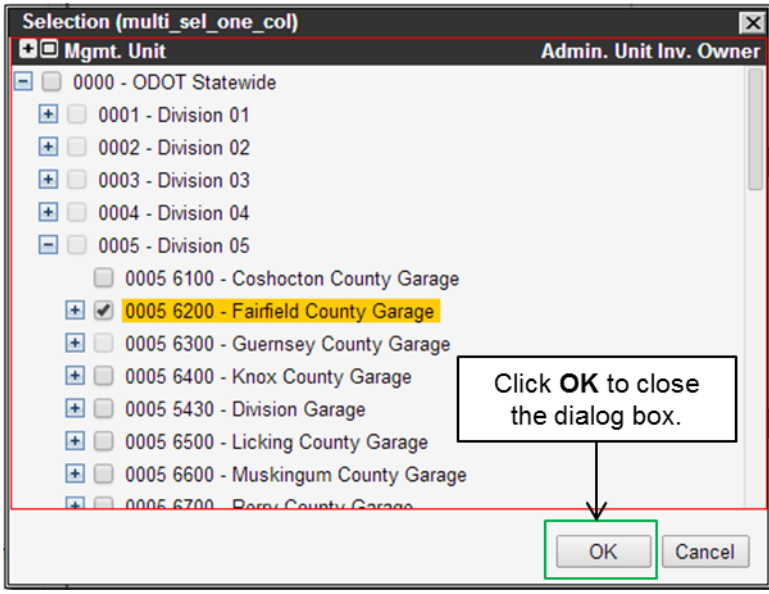

**5.** The dialog box closes and 0005 6200 Fairfield appears in the Labor pane.

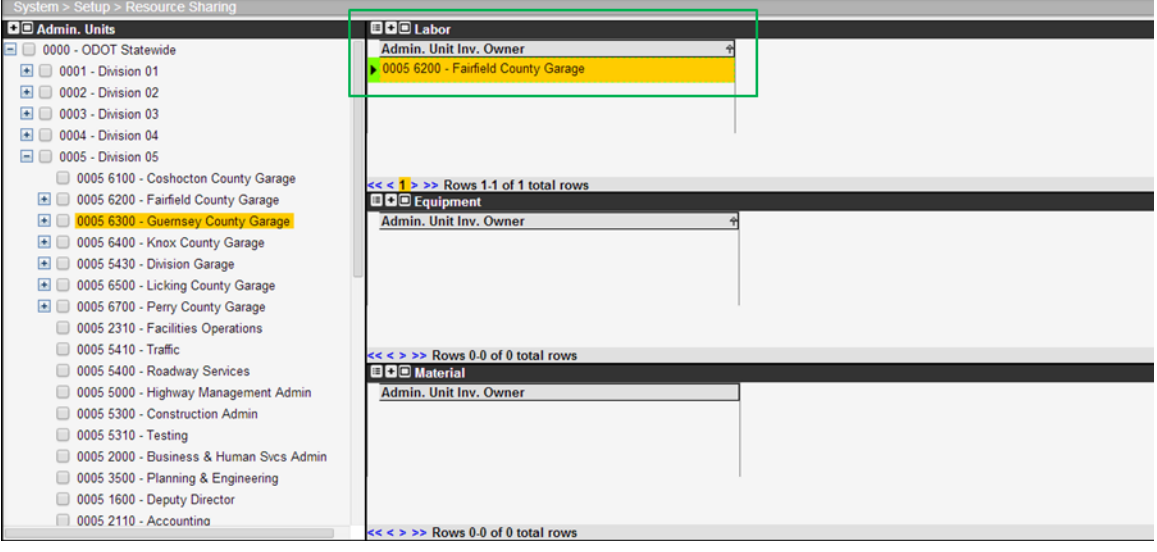

6. Click  $\mathbf{B}$  in the left gutter to save the new data

### **3.1.1.3 Step 3: Sharing of Equipment Resources**

Step 3 is concerned with selecting the Division / Cost Centers that will share their equipment resources with the Division / Cost Center selected in Task 1. For this example, the equipment resources of the Coshocton Division / Cost Center will be shared with the Guernsey Division / Cost Center. To accomplish this sharing of resources, perform the following steps:

> f. In the Equipment pane on the right side, right-click to display the shortcut menu and then click Edit Selection. The system responds by displaying the Selection dialog box.

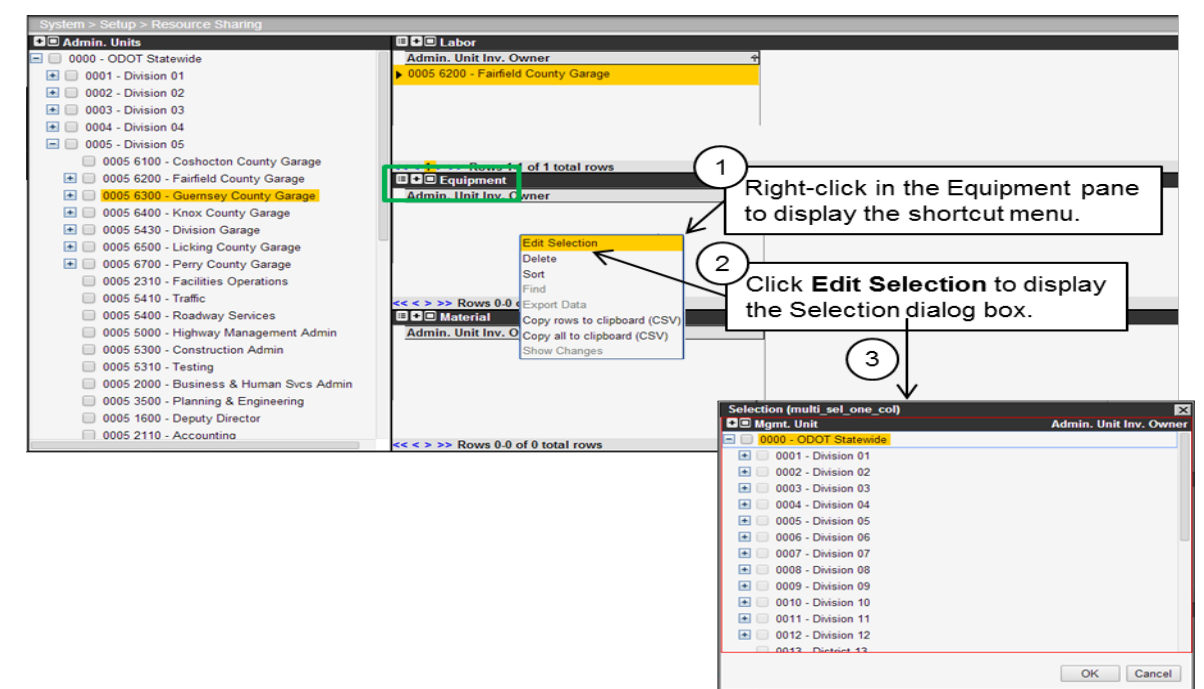

g. In the Selection dialog box, locate the Coshocton Division / Cost Center by expanding the hierarchy for Division 5 by clicking the + sign.

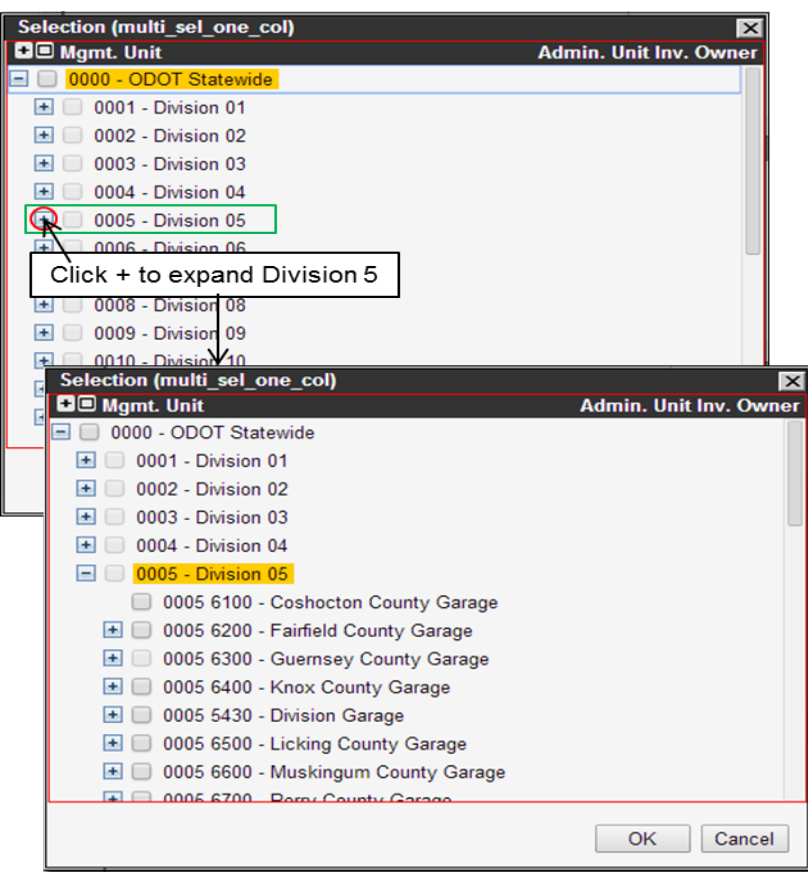

h. Right-click 0005 6100 Coshocton County Garage to display the shortcut menu and then click Select This.

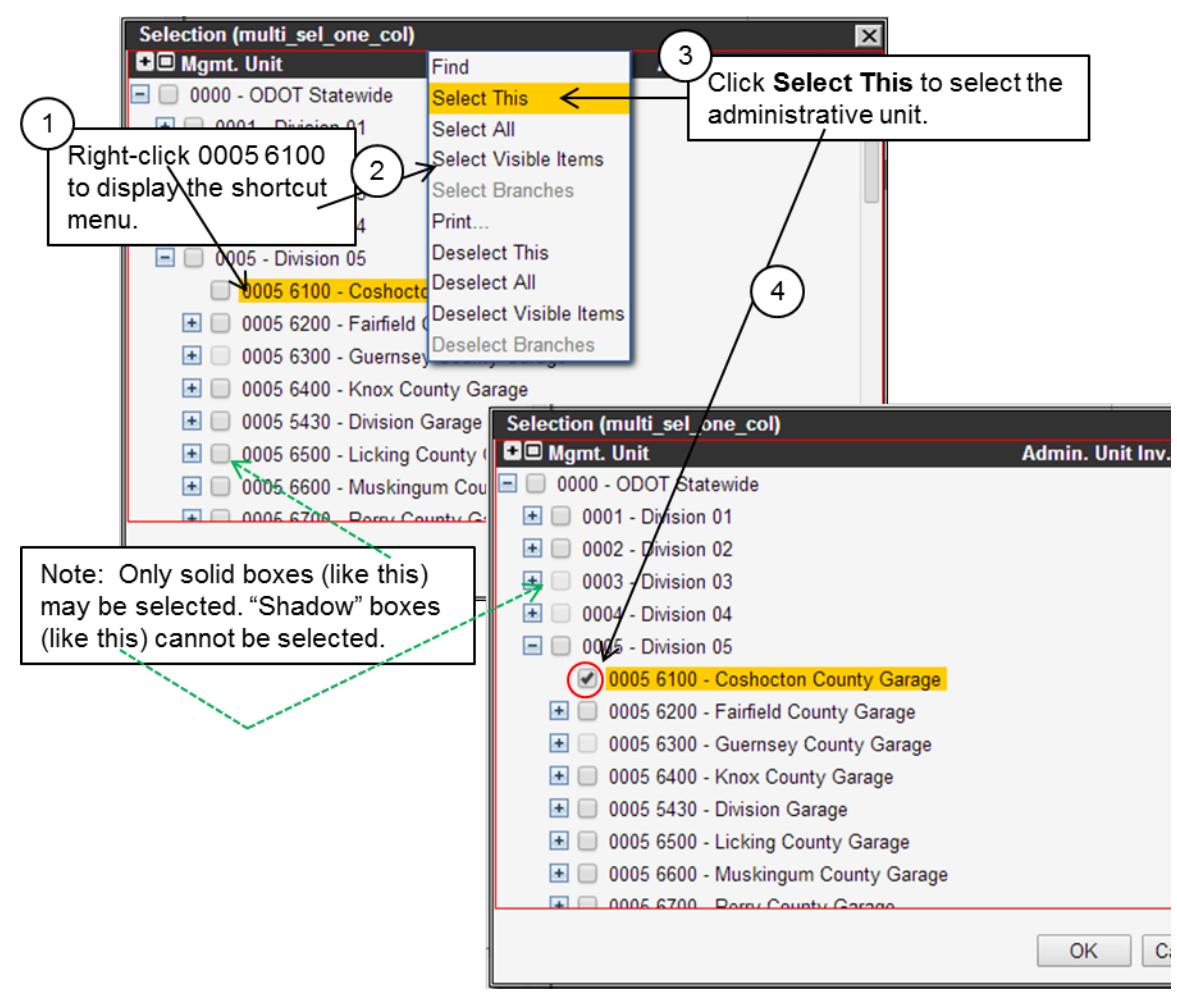

i. The Division / Cost Center is now selected, so click OK to close the dialog box.

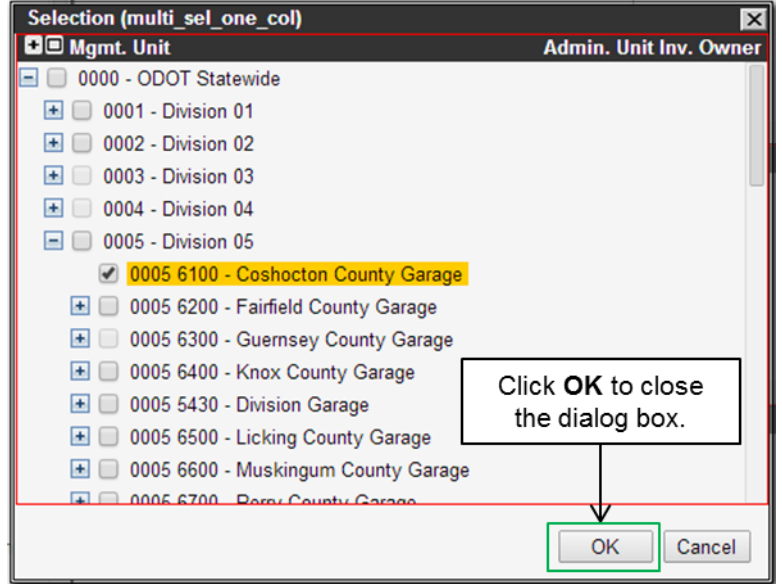

The dialog box closes and 0005 6100 Coshocton appears in the Equipment pane.

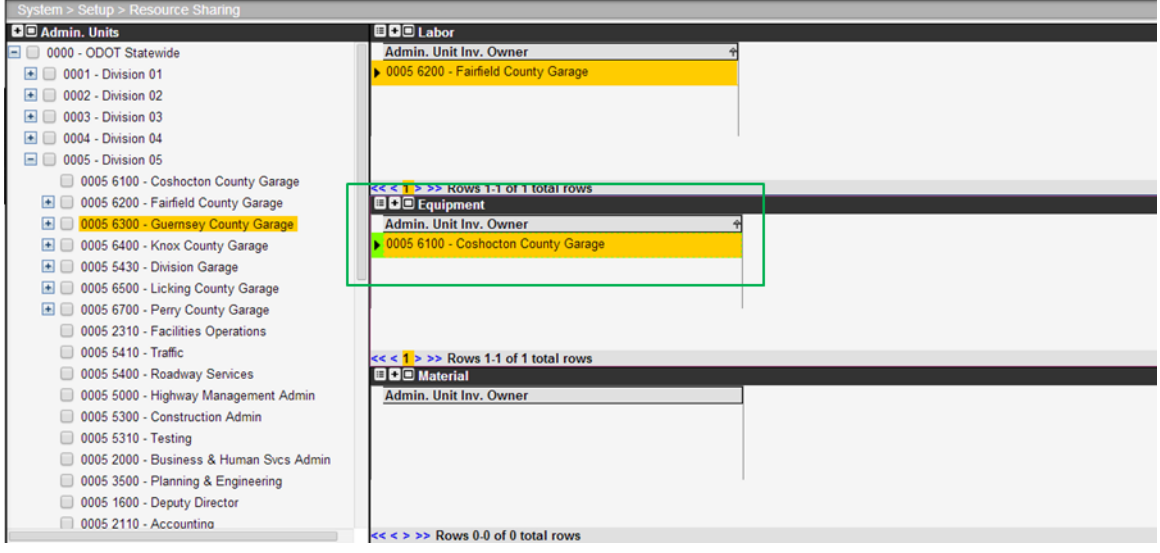

j. Click  $\blacksquare$  in the left gutter to save the new data.

#### Roadway RM-201-1 Roadway RM-201-1 Assigning and Tracking Work (Projects, Estimates, Work Orders, Day Cards) **3.1.1.4 Step 4: Sharing of Material Resources**

Step 4 is concerned with selecting the Division / Cost Centers that will share their material resources with the Division / Cost Center selected in Task 1. For this example, the material resources of both the Fairfield and Coshocton Division / Cost Centers will be shared with the Guernsey Division / Cost Center. To accomplish this sharing of resources, perform the following steps:

**1.** In the Material pane on the right side, right-click to display the shortcut menu and then click Edit Selection. The system responds by displaying the Selection dialog box.

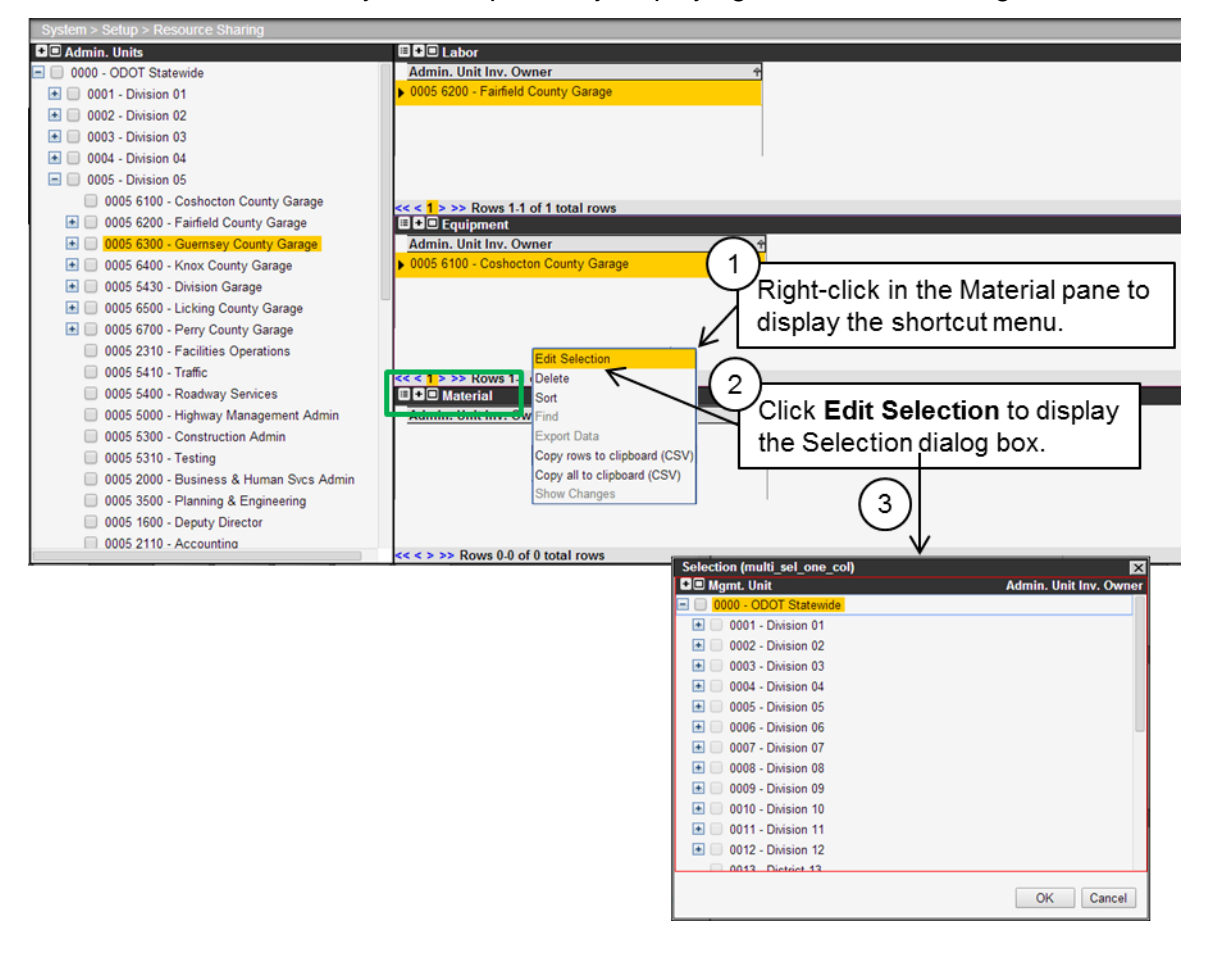

**2.** In the Selection dialog box, locate the Coshocton and Fairfield Division / Cost Centers by expanding the hierarchy for Division 5 by clicking the + sign.

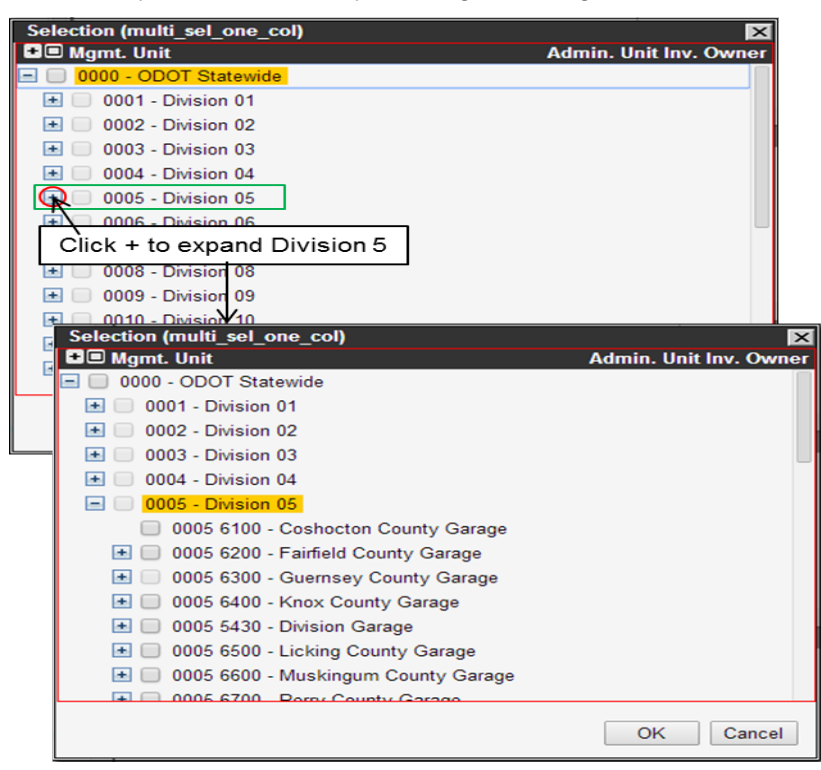

Right-click 0005 6100 Coshocton County Garage to display the shortcut menu and then click Select This.

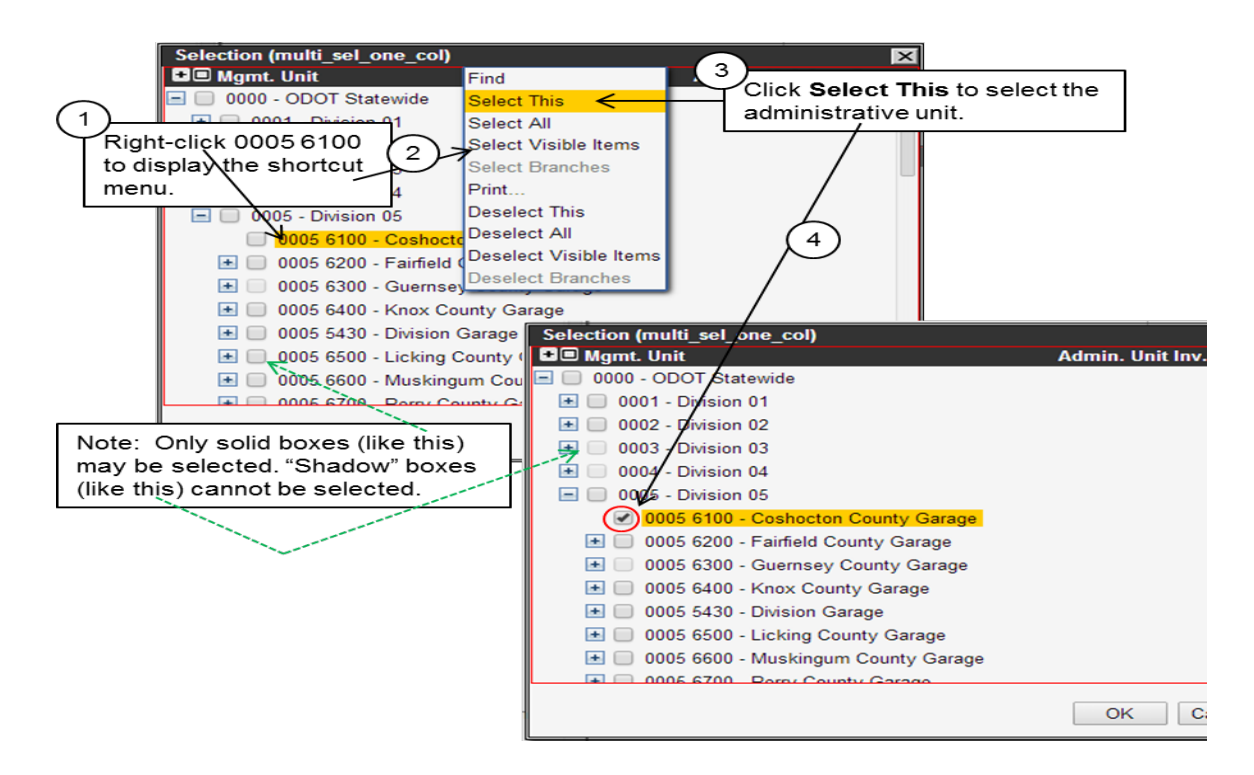

- **3.** Repeat the previous step to select 0005 6200 Fairfield County Garage. (If needed, see the illustration on page [15](#page-19-0) for assistance.)
	- k. The Division / Cost Centers are now selected, so click OK to close the dialog box.

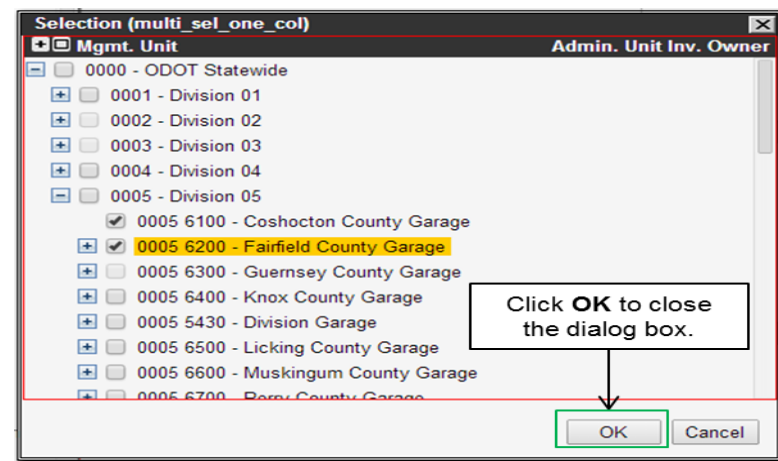

The dialog box closes and 0005 6100 Coshocton and 0005 6200 Fairfield appear in the Material pane.

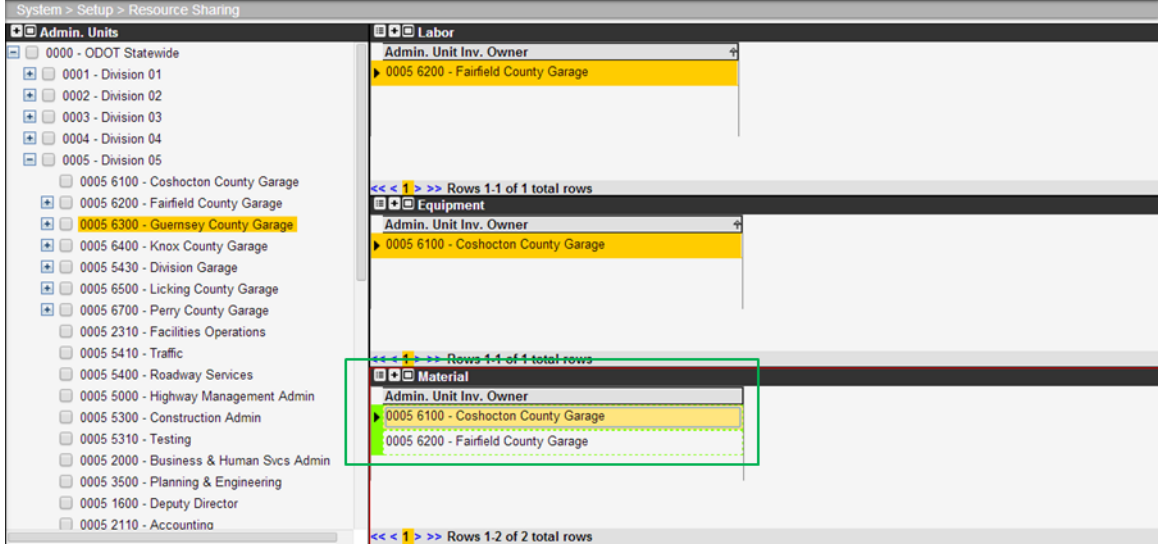

> I. Click  $\mathbf{H}$  in the left gutter to save the new data. These resources will now be available to add to Shortlists. (See the Shortlists section for instructions on that process)

This completes the steps needed to share the labor, equipment, and materials resources of the Coshocton and Fairfield Division / Cost Centers with the Guernsey Division / Cost Center.

**TIP!** These tasks do not result in the resources of the Guernsey Division / Cost Center being shared with either the Coshocton or Fairfield Division / Cost Centers. If you wish to establish such sharing, you would need to perform the tasks again with the selection of either Coshocton or Fairfield (as desired) in Step 1 and then selecting Guernsey in the remaining tasks.

### **3.1.2 Inventory Sharing**

"Inventory" refers to highway control sections, bridges, signs, buildings, land, or any other asset type that has a detailed inventory and location. Each Division / Cost Center is assigned particular assets that they are charged with maintaining.

When a work order is created, it may only specify an activity to be performed on an asset belonging to the Division / Cost Center in which it is being created. In other words, a Division / Cost Center may only work on assets in its own inventory.

However, in some cases, a Division / Cost Center needs to work on a highway control section or building that is not part of its own inventory (for example, a highway section or building belonging to a neighboring Division / Cost Center).

In this example, the Coshocton Division / Cost Center will share (that is, be able to access) the inventory of all other Division / Cost Centers in its Division (Division 5). To accomplish this sharing of inventory, perform the following steps:

- **1.** Navigate to the Share Inventory window in the Roadway module (Roadway > Inventory> Shortlist > Share Inventory). The Share Inventory window shows those Division / Cost Centers whose assets are shared with the Coshocton Division / Cost Center. Since no assets are yet shared (for the purposes of this example), the window will be empty as shown below.
- **2.** Right-click the window to display the shortcut menu and then click Edit Selection. The system displays a dialog box to select the Division / Cost Center(s) whose assets you will be allowed to use.

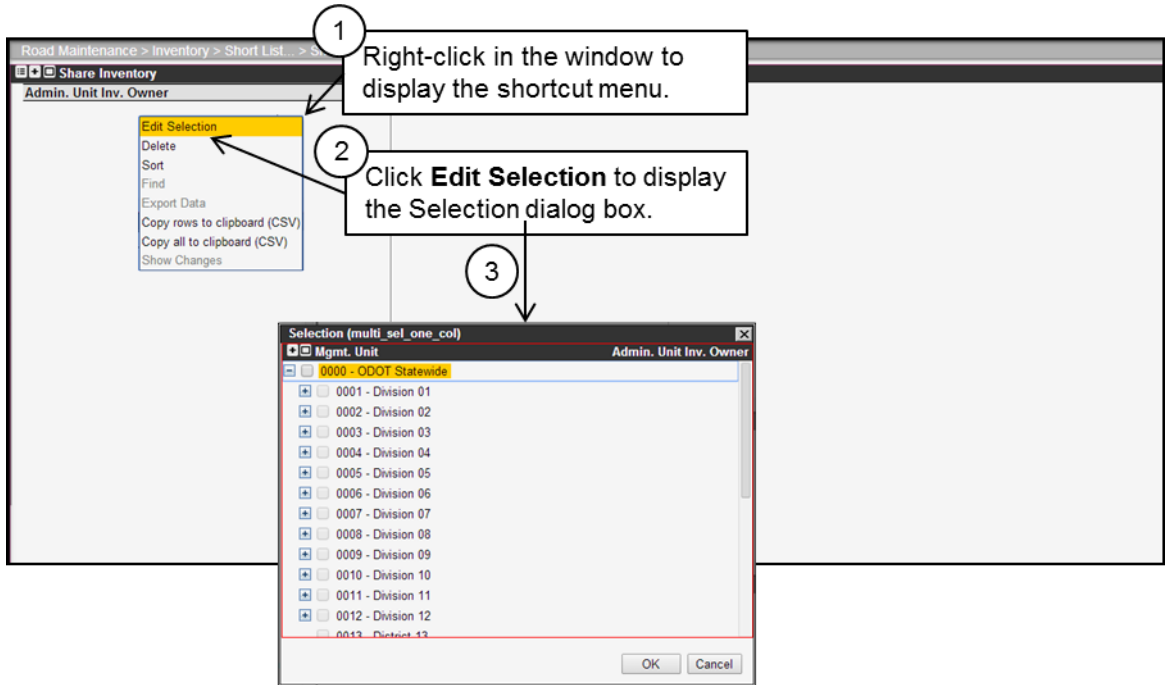

**3.** Expand the hierarchy for District 05 by clicking the + sign.

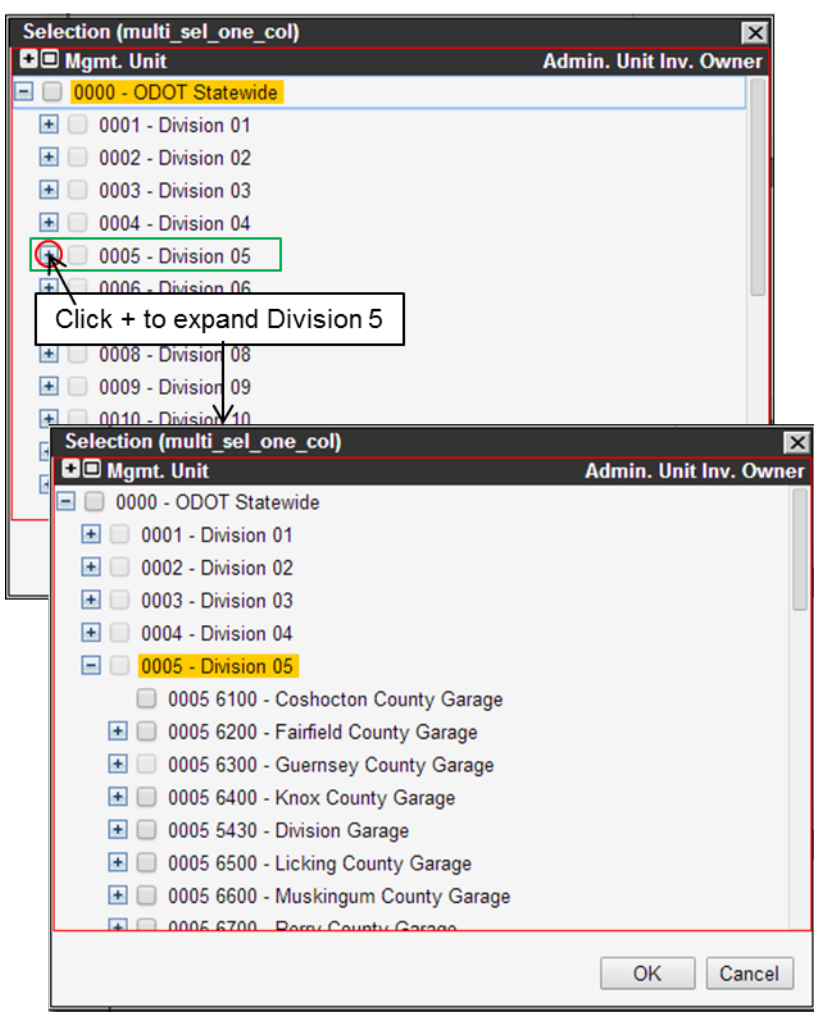

**4.** Right-click 0005 – Division 5 to display the shortcut menu and then click Select Branches. The system selects all Division / Cost Centers in Division 5, placing a check mark in the square beside each unit's name to denote that it is selected.

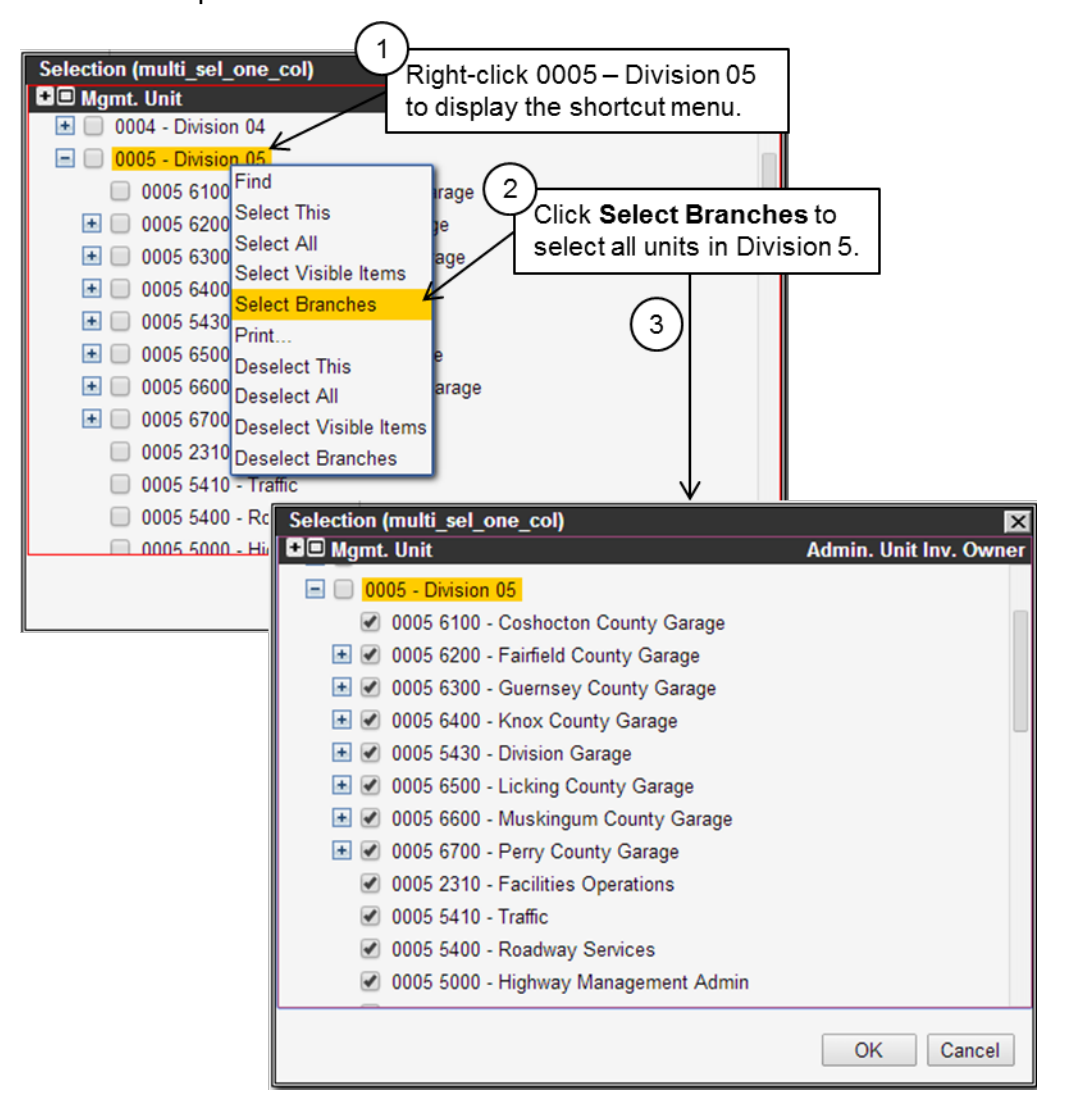

**5.** When you used the Select Branches command, the system only selected the branches but not the top-level 0005 – Division 5 node. You should also include this unit, so click the square beside the name to select it. Also, since by default your Division / Cost Center (Coshocton) can use its own inventory, you do not need to select this unit. So click the square beside the name to de-select it.

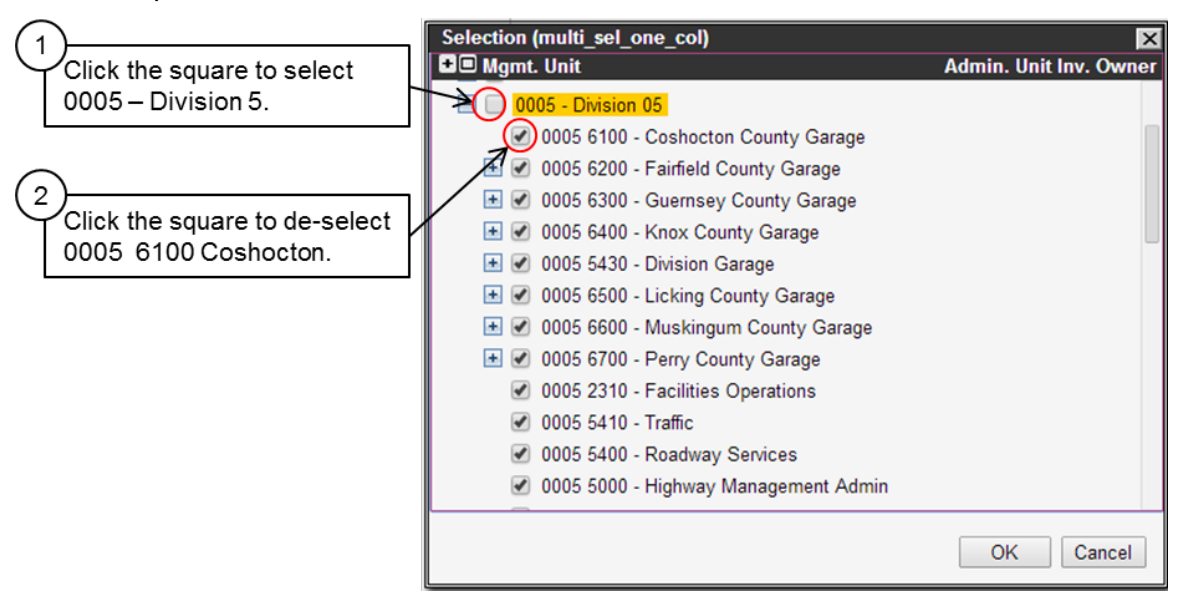

**6.** Review your selections in the dialog box.

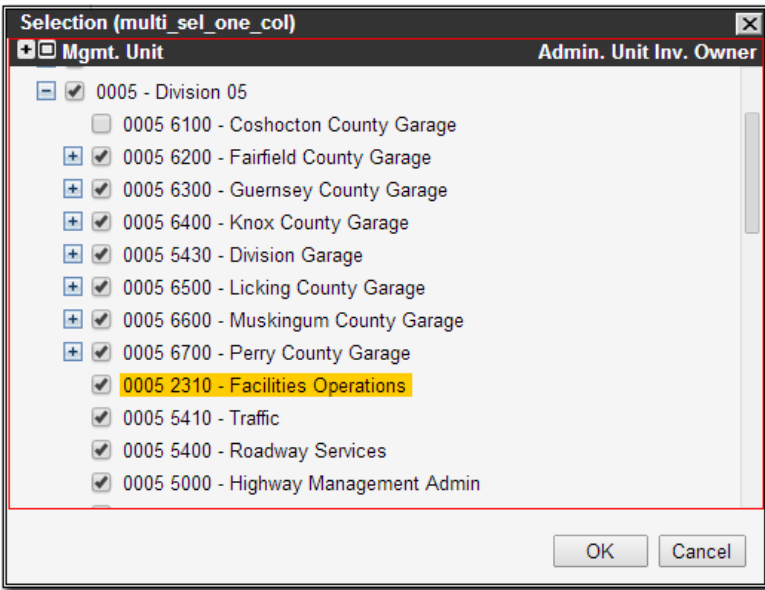

**7.** When the selections are correct, click OK. The system closes the dialog box and shows the selected Division / Cost Centers in the Share Inventory window.

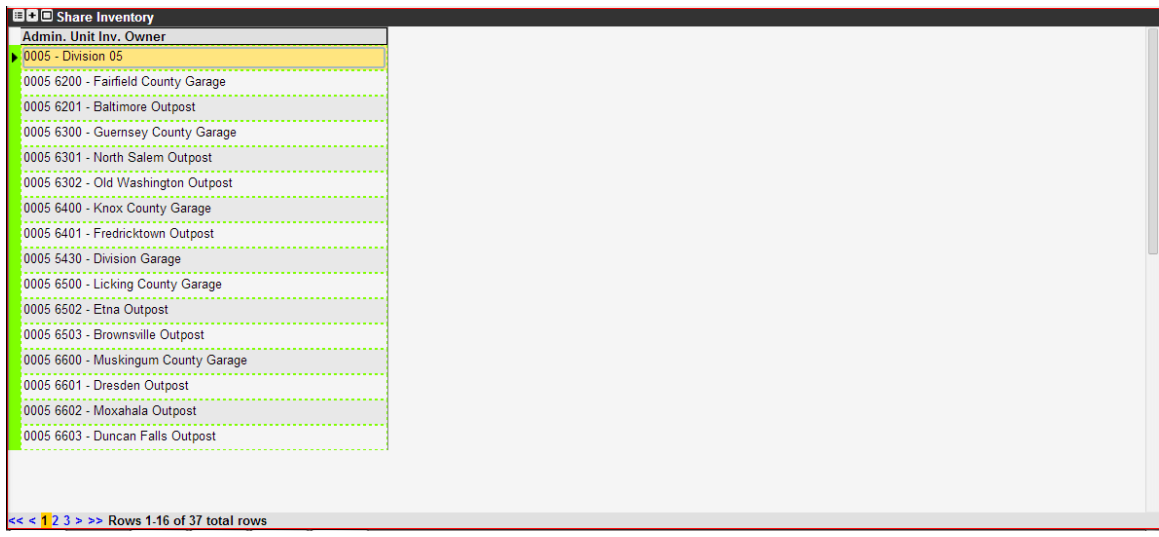

8. Click the  $\mathbf \Xi$  icon in the left gutter to save the new data.

This completes the steps needed to share the inventory assets of all Division / Cost Centers in Division 5 with the Coshocton Division / Cost Center.

### **3.1.3 Work Order Sharing**

The system assumes that the Division / Cost Center that creates a work order will be the unit that performs the work order. This works well in the majority of cases. However, there are situations where one or more Division / Cost Centers will work with the originating Division / Cost Center to accomplish the work order. For this purpose, the system allows the originating Division / Cost Center to share the work order with other Division / Cost Centers.

Work orders specify where, when, and with what resources a work activity may be accomplished. By using the techniques in the previous sections, you could create work orders using the resources of Division / Cost Centers other than your own by sharing those resources. Similarly, you could perform a work activity on an asset that belongs to another Division / Cost Center by having that unit share its inventory with your Division / Cost Center.

However, even with sharing resources and inventories, you may still only create work orders for your particular Division / Cost Center. In other words, the system assumes that each Division / Cost Center creates and performs its own work orders.

In some situations, this is not the optimal way to accomplish work activities. For example, say a large section of pavement was damaged by erosion due to a heavy rainstorm. The restoration of this section is vital and so it needs to be accomplished quickly. Obviously, then, assigning multiple Division / Cost Centers to this work activity will allow the section to be restored much more quickly than if a single Division / Cost Center performed the work.

The system requires two major tasks to share work orders:

1. In the Day Cards window, the originating Division / Cost Center shares a work order with one or more Division / Cost Centers via a right-click command.

2. Each of the Division / Cost Centers with which the work order is shared enters the work order in their respective Daily Log windows via a right-click command.

**TIP!** The work order is shared from the Day Cards window, but the shared work order is accessed from the Daily Log window. The shared work order does not appear in the Day Cards window of the Division/Cost Centers with which it is shared.

#### **3.1.3.1 How to Share a Work Order**

The first step in sharing a work order is for the originator of the work order to share it with other Division / Cost Centers. In the example provided here, the Guernsey Division / Cost Center will share an existing work order (#1506530) with the Fairfield Division / Cost Centers.

Perform the following steps to accomplish this task:

- **1.** Select the Guernsey Division / Cost Center when logging on.
- **2.** Display the Day Cards window (Roadway > Progress > Day Cards).
- **3.** Locate work order #1506530, right-click it to display the shortcut menu, and then click Share with Admin Unit. The system responds by display a dialog box to select the Division / Cost Centers with which the work order will be shared.

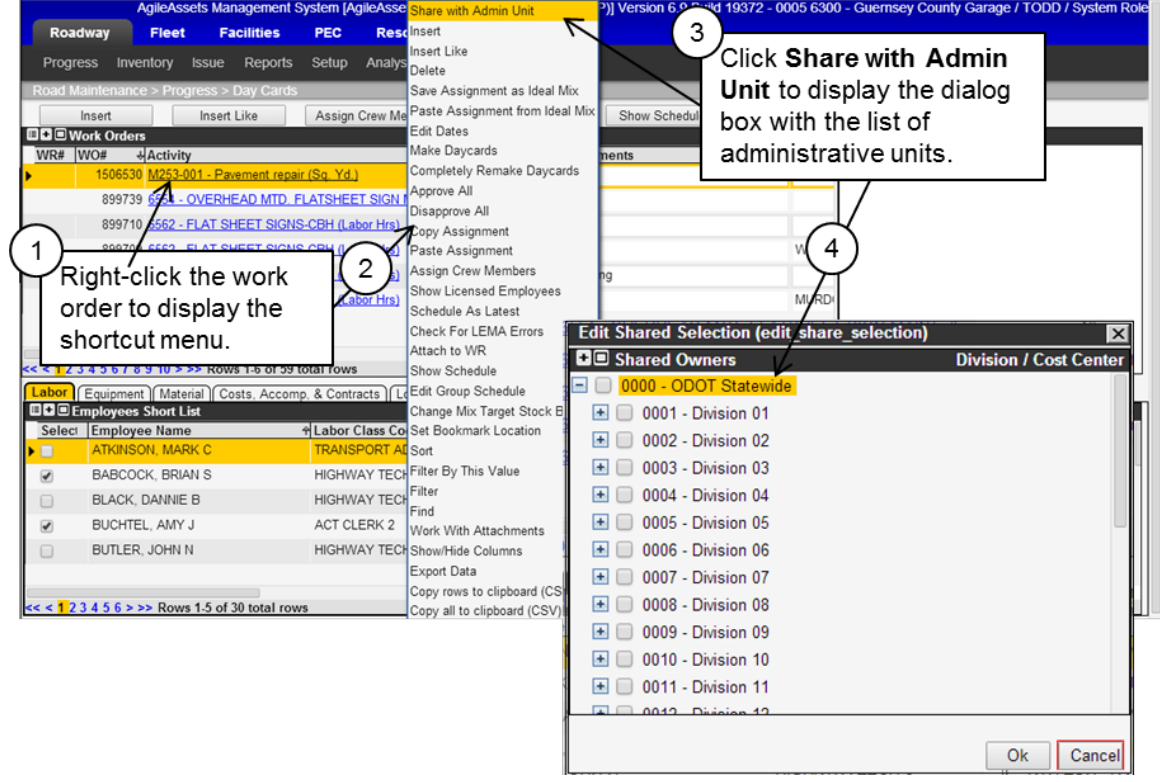

**4.** In the dialog box, expand the hierarchy for District 05 by clicking the + sign.

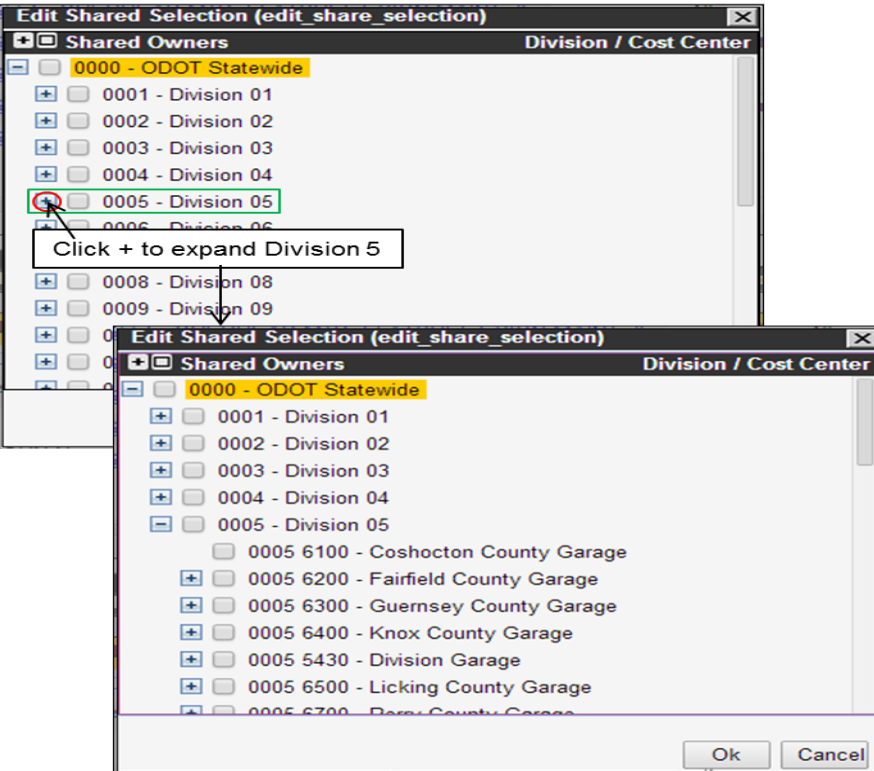

**5.** Select the Division / Cost Center with which the work order will be shared (Fairfield) by clicking the square beside the name.

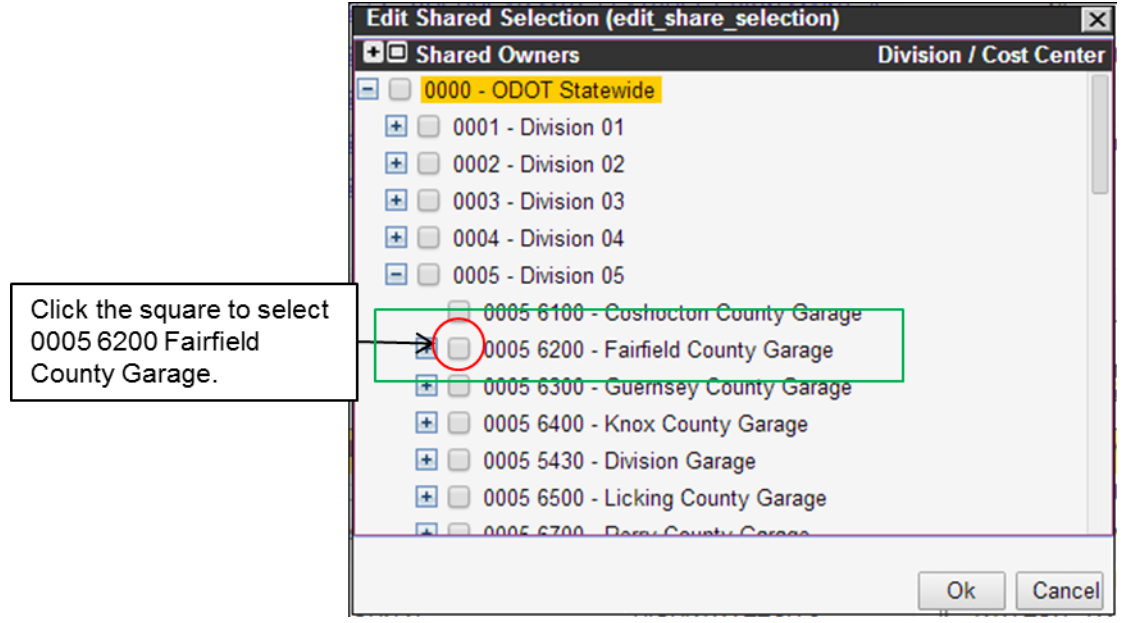

**6.** Select the sub-units of Fairfield by right-clicking the name of the Division / Cost Center to display the shortcut menu and then clicking Select Branches.

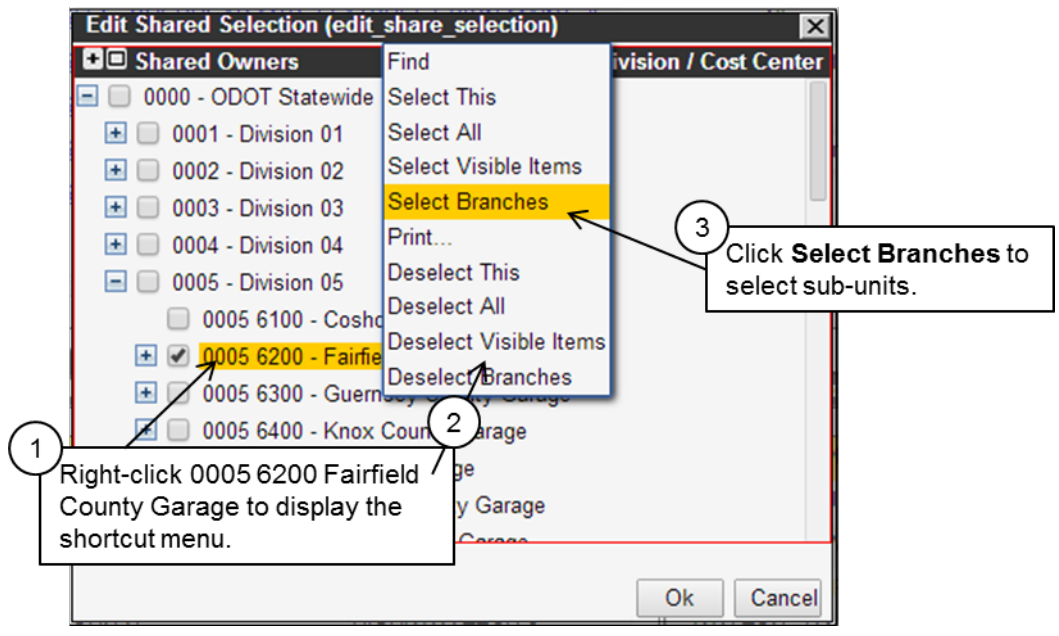

**7.** Click OK to close the dialog box.

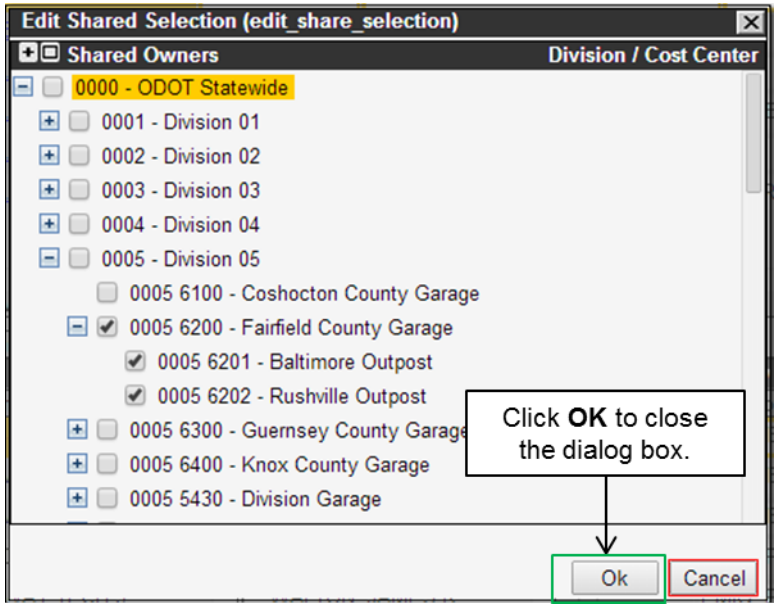

The work order is now shared with the Fairfield Division / Cost Center and its sub-units. The units may now place the work order in their respective Daily Log windows so labor activities against the work order may be recorded. This is described in more detail in the following section
Roadway RM-201-1 Roadway RM-201-1 Assigning and Tracking Work (Projects, Estimates, Work Orders, Day Cards) **3.1.3.2 How to Access a Shared Work Order**

Once the originating Division / Cost Center has shared a work order, the units with which the work order is shared may add the shared work order to their Daily Log windows. This allows personnel in the units to record time spent on the work order.

The following example continues the example given in the previous section. Work order #1506530 is shared with the Fairfield unit and its sub-units. Perform the following steps to add the work order to the Fairfield unit's Daily Log window:

- **1.** Select the Fairfield Division / Cost Center when logging on.
- **2.** Display the Daily Log window (Roadway > Progress > Daily Log).

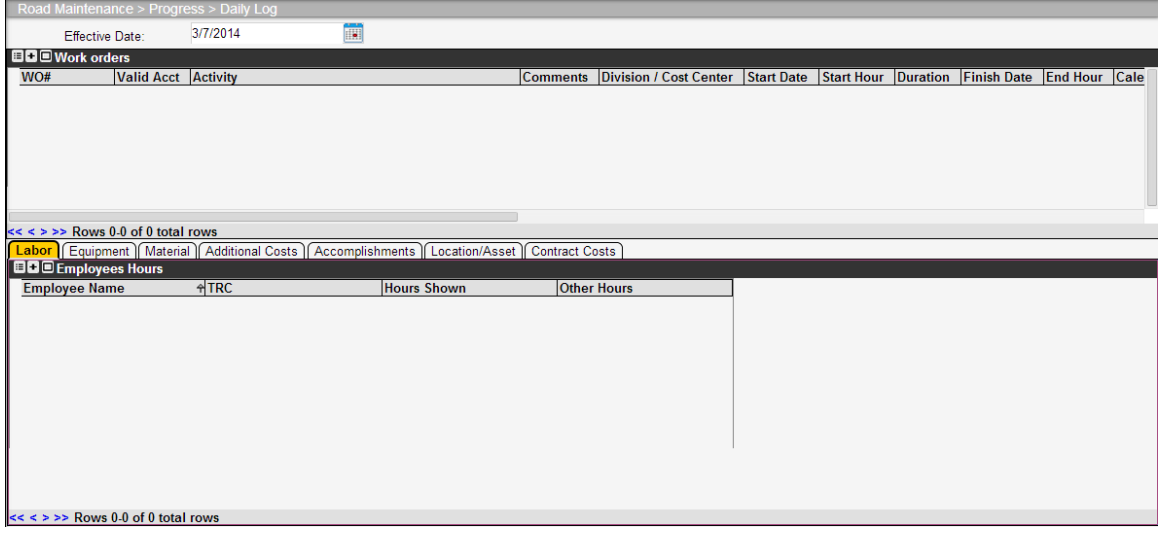

**3.** If necessary, change the default current date to the date when time was spent on the shared work order. You may change the date by clicking the calendar icon and then clicking the desired date in the calendar that displays — or highlighting the date and typing a new date.

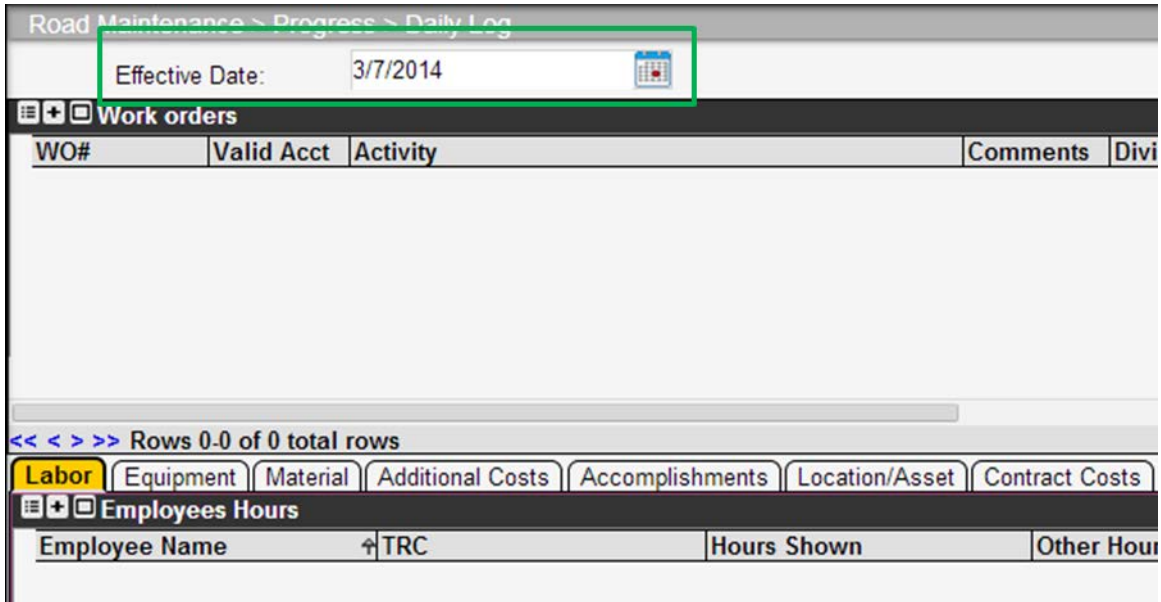

**4.** Right-click the upper pane and then click Shared Work Orders. The system displays a new window that lists all shared work orders.

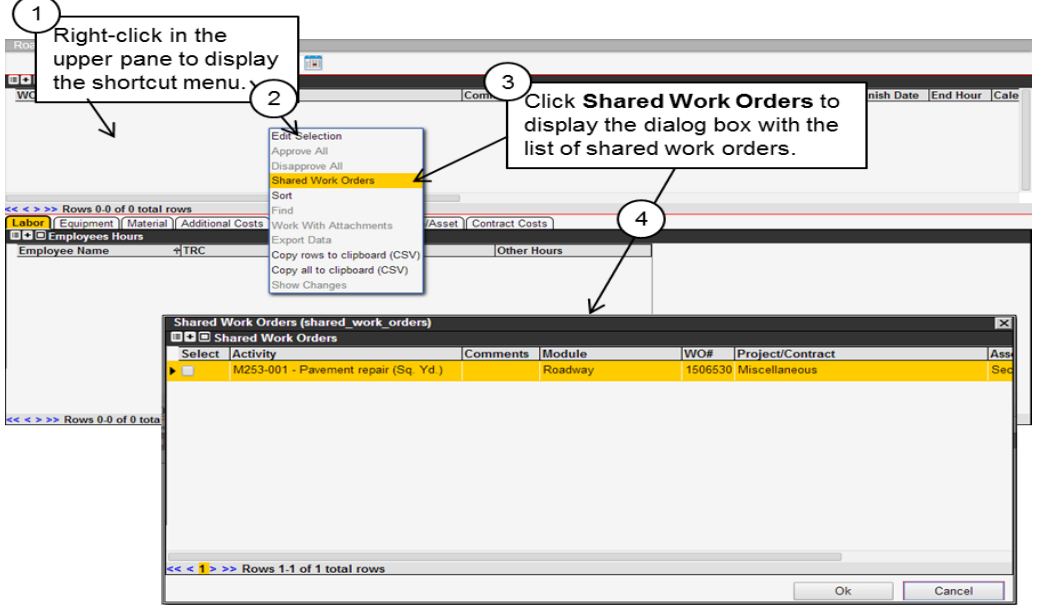

**5.** Click the square in the Select column to select the shared work order.

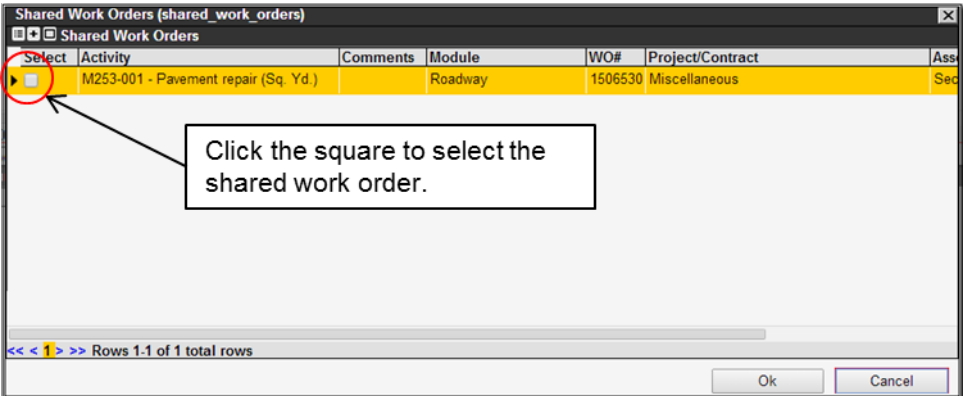

**6.** Click OK to close the dialog box.

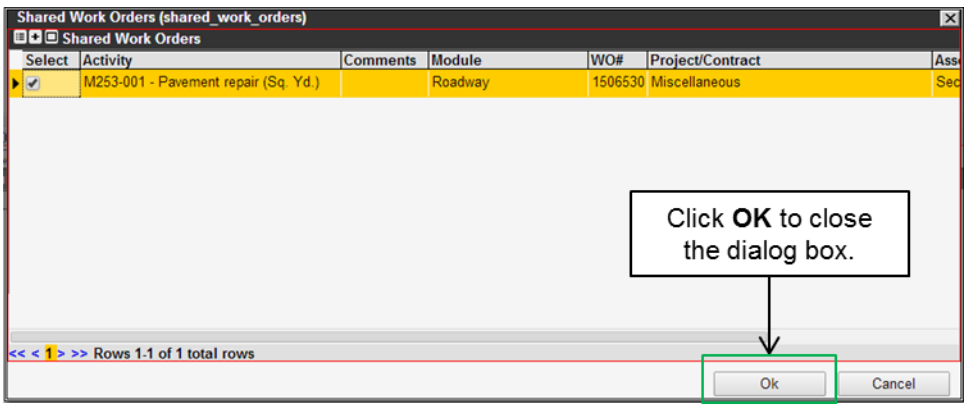

Roadway RM-201-1 Roadway RM-201-1 Assigning and Tracking Work (Projects, Estimates, Work Orders, Day Cards) The system displays the shared work order in the upper pane of the Daily Log window.

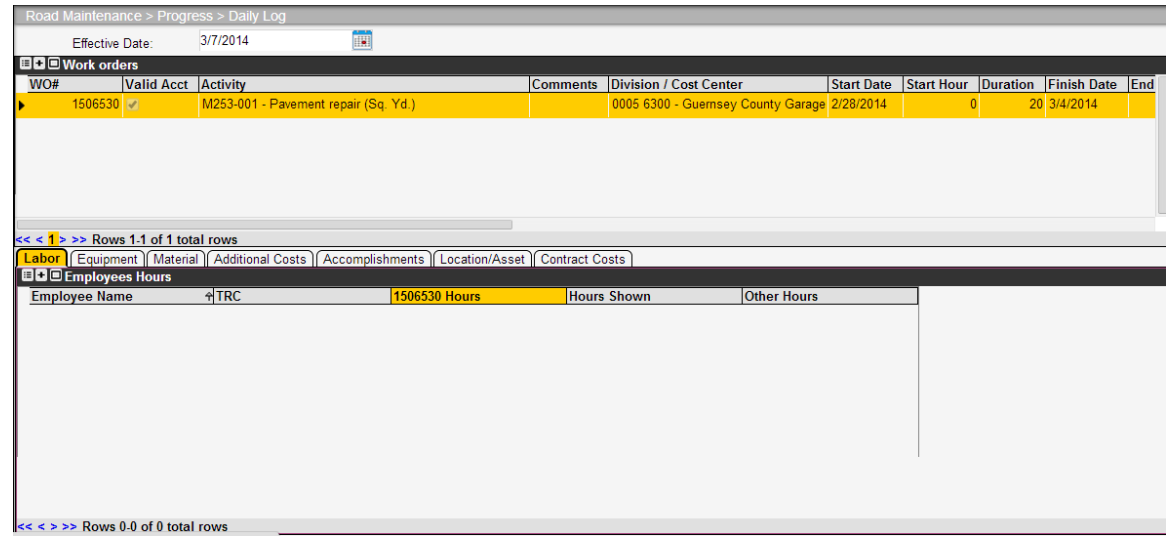

# **3.2 Shortlists**

Short Lists are provided for making quick selections in the Day Cards and Daily Log windows. The menu options are listed in [Figure](#page-39-0) 3-1.

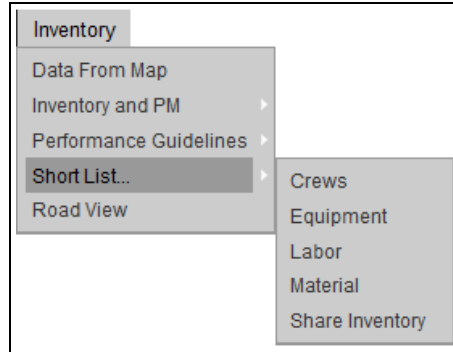

Figure 3-1. Inventory > Short List Menu Options

# <span id="page-39-0"></span>**3.2.1 Short List - Crews**

Crews may be identified when a particular combination of Labor and Equipment is commonly used together to perform an Activity.

The Crews window [\(Figure](#page-39-1) 3-2) enables an authorized user within a specific Division/Cost Center to configure a Crew, such as the Utility Crew, and assign employees and equipment to the Crew. Crews may also be edited later as needed by changing the checkbox selections

| <b>Roadway</b><br><b>Resources</b>                | <b>System</b>           |                     |                      |                  |   |                              |                                                             |                                        |                     |                                     |                          |
|---------------------------------------------------|-------------------------|---------------------|----------------------|------------------|---|------------------------------|-------------------------------------------------------------|----------------------------------------|---------------------|-------------------------------------|--------------------------|
| Inventory<br><b>Progress</b>                      | Reports<br><b>Issue</b> | Setup               | Analysis and Budgets | <b>Utilities</b> |   |                              |                                                             |                                        |                     |                                     |                          |
| Road Maintenance > Inventory > Short List > Crews |                         |                     |                      |                  |   |                              |                                                             |                                        |                     |                                     |                          |
| <b>EDE</b> Crews                                  |                         |                     |                      |                  |   | <b>BB</b> Assigned Equipment |                                                             |                                        |                     |                                     |                          |
| * Crew Name                                       | <b>Comments</b>         |                     | <b>User Update</b>   | Date Upda        |   | <b>Equipment ID</b>          | <b>Equipment Category</b>                                   |                                        | <b>Grading Crew</b> | <b>Utility Crew</b>                 | My $E \sim$              |
| <b>Grading Crew</b>                               |                         |                     | <b>DEREK</b>         | 8/16/2013        |   | 213-0419                     | 213 - UTILITY TRUCK 1 TON                                   |                                        | г                   | П                                   | $\Box$                   |
| <b>Utility Crew</b>                               |                         |                     | <b>DEREK</b>         | 8/16/2013        |   | 213-0502                     | 213 - UTILITY TRUCK 1 TON                                   |                                        | г                   |                                     | Ξ                        |
| My Big Crew                                       |                         |                     | MATTB1               | 11/20/2013       |   | 221-7164                     | 221 - PICKUP, 1/2 TON                                       |                                        | г                   | г                                   | г                        |
| <b>VS&amp;I Crew</b>                              | Snow and Ice            |                     | <b>VINCENTC1</b>     | 11/20/2013       |   | 222-1433                     | 222 - PICKUP, 3/4 TON                                       |                                        | г                   | г                                   | г                        |
| Regression                                        | <b>Regression Crew</b>  |                     | <b>CHIDI</b>         | 11/8/2013        |   | 213-0467                     |                                                             | 214 - UTILITY TRUCK 3/4 TON AND OVER F |                     | $\overline{\mathbf{v}}$             |                          |
| Snow and Ice Crew                                 |                         |                     | ELLENH1              | 10/18/2013       |   | 213-0487                     | 213 - UTILITY TRUCK 1 TON                                   |                                        | п                   | п                                   | $\overline{\mathbf{v}}$  |
|                                                   |                         |                     |                      |                  |   |                              |                                                             |                                        |                     |                                     |                          |
|                                                   | m                       |                     |                      |                  | r | m.                           |                                                             |                                        |                     |                                     |                          |
| $<<$ $\le$ 2 3 > >> Rows 1-6 of 18 total rows     |                         |                     |                      |                  |   |                              | $<<$ $\left\{\right\}$ 2 3 4 > >> Rows 1-6 of 21 total rows |                                        |                     |                                     |                          |
| <b>BB</b> Assigned Employees<br><b>Employee</b>   | <b>Grading Crew</b>     | <b>Utility Crew</b> | <b>My Big Crew</b>   | VS&I Crew        |   | Regression                   | Snow and Ice Crew   darcy crew                              | <b>Rob's test crew</b>                 |                     | <b>Cuyahoga Snow &amp; Ice Crew</b> | Ki -                     |
| <b>KEHL, JESSE O</b>                              | П                       | ⊓                   | П                    | п                | г |                              | П                                                           | П                                      | Г.                  |                                     |                          |
| <b>MCCORMICK, DAVID H</b>                         | г                       | г                   |                      | г                | г |                              |                                                             |                                        |                     |                                     | 리티                       |
| LONG, RANDY W                                     | г                       | г                   | г                    | п                | г | г                            | г                                                           | п                                      | г                   |                                     |                          |
| <b>HOFFMAN, DARRELL E</b>                         | г                       | г                   | п                    | П                | г | г                            |                                                             | г                                      |                     |                                     |                          |
| <b>BLACK, DANNIE B</b>                            | г                       | г                   | П                    | $\Box$           | П | г                            | г                                                           | П                                      | п                   |                                     |                          |
| EIBEL, DALE R                                     | г                       | г                   | п                    | П                | г | г                            | г                                                           | п                                      | г                   |                                     |                          |
|                                                   |                         |                     |                      |                  |   |                              |                                                             |                                        |                     |                                     | $\overline{\phantom{a}}$ |
|                                                   |                         | m                   |                      |                  |   |                              |                                                             |                                        |                     |                                     |                          |

Figure 3-2. Inventory > Short List > Crews Window Example

<span id="page-39-1"></span>The Crews window [\(Figure](#page-39-1) 3-2) contains three panes, as listed in [Table](#page-40-0) 3-1.

<span id="page-40-0"></span>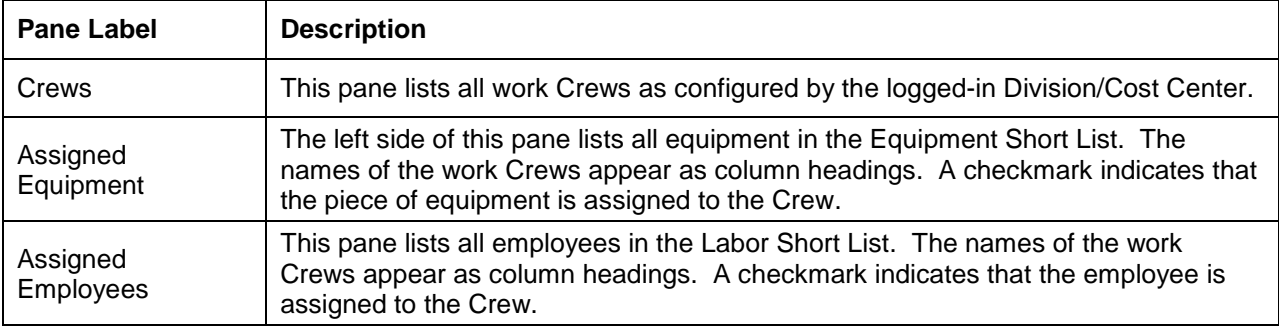

**TIP!** If an employee is cleared from the Labor Short List, or a piece of equipment is removed from the Equipment Short List, the resource will also be cleared from any **Crews** to which they had been assigned.

Once a Crew is selected in the Work Order process, the **Assign Crew Members** function populates the Labor and Equipment assignments in the Day Cards area.

#### **3.2.2 Short List - Equipment**

The Equipment Short List window [\(Figure](#page-40-1) 3-3) lists all equipment available to a Division/Cost Center. It assists the user with configuring the quick selection list for the Day Cards window. This short list may be edited later as needed.

| Roadway                                                    |                         | <b>Resources</b><br><b>System</b>                     |                                      |                            |                       |                                                      |                                                                  |                |
|------------------------------------------------------------|-------------------------|-------------------------------------------------------|--------------------------------------|----------------------------|-----------------------|------------------------------------------------------|------------------------------------------------------------------|----------------|
| Progress                                                   | Inventory               | <b>Issue</b>                                          | Reports Setup Analysis and Budgets   | <b>Utilities</b>           |                       |                                                      |                                                                  |                |
|                                                            |                         | Road Maintenance > Inventory > Short List > Equipment |                                      |                            |                       |                                                      |                                                                  |                |
| <b>BBC</b> Equipment Short List                            |                         |                                                       |                                      |                            |                       |                                                      |                                                                  |                |
| <b>Model</b>                                               |                         | Select & Equipment #                                  | <b>Alequipment Category</b>          | <b>Assigned Admin Unit</b> | <b>SHOP Assigned</b>  | Administrative Unit A Asset Status                   |                                                                  | Meter 1 $\sim$ |
| C3500                                                      | $\overline{r}$          | 213-0419                                              | <b>213 - UTILITY TRUCK 1 TON</b>     |                            | 0005 6200 - Fairfield | 0005 6200 - Fairfield                                | <b>IN-SERVICE</b>                                                | $6203 =$       |
| F350                                                       | ⋤                       | 213-0502                                              | 213 - UTILITY TRUCK 1 TON            |                            | 0005 6200 - Fairfield | 0005 6200 - Fairfield IN-SERVICE                     |                                                                  | 4846           |
| F150                                                       | M                       | 221-7164                                              | 221 - PICKUP, 1/2 TON                |                            | 0005 6200 - Fairfield | 0005 6200 - Fairfield IN-SERVICE                     |                                                                  | 22698          |
| <b>RAM 2500ST</b>                                          | $\overline{\mathbf{v}}$ | 222-1433                                              | 222 - PICKUP, 3/4 TON                |                            | 0005 6200 - Fairfield | 0005 6200 - Fairfield IN-SERVICE                     |                                                                  | 716            |
| 3299                                                       | $\overline{V}$          | 213-0467                                              | 214 - UTILITY TRUCK 3/4 TON AND OVER |                            |                       |                                                      | 0005 6300 - Guernsey 0005 6300 - Guernsey (D) DISPOSED - TURN IN | 11950          |
| F350                                                       | ☞                       | 213-0487                                              | 213 - UTILITY TRUCK 1 TON            |                            |                       |                                                      | 0005 6300 - Guernsey 0005 6300 - Guernsey (D) DISPOSED - TURN IN | 14240          |
| F350                                                       | $\overline{\mathbf{v}}$ | 232-0072                                              | 232 - STAKE, 1 TON, W/LIFTGATE       |                            |                       | 0005 6300 - Guernsey 0005 6300 - Guernsey TURN IN    |                                                                  | 15866          |
| 7400                                                       | M                       | 254-5717                                              | 254 - DUMP TRUCK, 25000-35000GVW     |                            |                       | 0005 6300 - Guernsey 0005 6300 - Guernsey TURN IN    |                                                                  | 1075           |
| 7400                                                       | $\overline{\mathbf{v}}$ | 254-5721                                              | 254 - DUMP TRUCK, 25000-35000GVW     |                            |                       |                                                      | 0005 6300 - Guernsey 0005 6300 - Guernsey (D) DISPOSED - TURN IN | 980            |
| 7400                                                       | $\overline{\mathbf{v}}$ | 254-5722                                              | 254 - DUMP TRUCK, 25000-35000GVW     |                            |                       | 0005 6300 - Guernsey 0005 6300 - Guernsey IN-SERVICE |                                                                  | 1252           |
| 7400                                                       | $\overline{\mathbf{v}}$ | 256-0536                                              | 256 - DUMP TRUCK, TANDEM AXLE        |                            |                       | 0005 6300 - Guernsey 0005 6300 - Guernsey TURN IN    |                                                                  | 6460           |
| C-24 12TN                                                  | $\overline{\mathbf{v}}$ | 272-0113                                              | 272 - TRAILER, OVER 10 TON           |                            |                       | 0005 6300 - Guernsey 0005 6300 - Guernsey TURN IN    |                                                                  |                |
| <b>H190HD</b>                                              | $\overline{\mathbf{v}}$ | 480-0109                                              | 480 - FORKLIFT, ALL SIZES            |                            |                       | 0005 6300 - Guernsey 0005 6300 - Guernsey TURN IN    |                                                                  |                |
| 720A                                                       | 反                       | 492-0223                                              | 492 - GRADER, LRG, OVER 23000LBS     |                            |                       | 0005 6300 - Guernsey 0005 6300 - Guernsey IN-SERVICE |                                                                  |                |
| T750                                                       | $\overline{\mathbf{v}}$ | 591-0085                                              | 591 - LOADER, SKID STEER             |                            |                       | 0005 6300 - Guernsey 0005 6300 - Guernsey IN-SERVICE |                                                                  |                |
| 512 4WH                                                    | $\overline{V}$          | 592-0477                                              | 592 - LOADER FRONT END SELF 4WH      |                            |                       | 0005 6300 - Guernsey 0005 6300 - Guernsey IN-SERVICE |                                                                  |                |
|                                                            |                         |                                                       |                                      |                            |                       |                                                      |                                                                  |                |
| $\leftarrow$                                               |                         |                                                       | HI.                                  |                            |                       |                                                      |                                                                  |                |
| $<<$ {12 3 4 5 6 7 8 9 10 > >> Rows 1-16 of 278 total rows |                         |                                                       |                                      |                            |                       |                                                      |                                                                  |                |

<span id="page-40-1"></span>Figure 3-3. Inventory > Short List > Equipment Window Example

#### Roadway RM-201-1 Roadway RM-201-1 Assigning and Tracking Work (Projects, Estimates, Work Orders, Day Cards) **3.2.3 Short List - Labor**

The Labor Short List window [\(Figure](#page-41-0) 3-4) lists all employees available to the Division/Cost Center. It assists the user with configuring the quick selection list for the Day Cards window. This short list may be edited later as needed.

| Roadway<br><b>Resources</b>                         | <b>System</b>           |                                                       |                                                    |                                                  |                      |  |
|-----------------------------------------------------|-------------------------|-------------------------------------------------------|----------------------------------------------------|--------------------------------------------------|----------------------|--|
| Issue<br>Progress<br>Inventory                      | Reports                 | <b>Analysis and Budgets</b><br>Setup                  | <b>Utilities</b>                                   |                                                  |                      |  |
| Road Maintenance > Inventory > Short List > Labor   |                         |                                                       |                                                    |                                                  |                      |  |
| <b>EDE</b> Labor Short List                         |                         |                                                       |                                                    |                                                  |                      |  |
| <b>Administrative Unit</b><br>0005 6200 - Fairfield | $ \nabla $              | A Select → Employee Name<br><b>HOFFMAN, DARRELL E</b> | <b>A Employee status</b><br><b>Active Employee</b> | <b>Labor Class Code</b><br><b>HIGHWAY TECH 2</b> | <b>Hours per day</b> |  |
| 0005 6300 - Guernsey                                | ⊽                       | <b>BICHARD, KLINT A</b>                               | <b>Active Employee</b>                             | <b>HIGHWAY TECH 1</b>                            |                      |  |
| 0005 6300 - Guernsey                                | $\overline{\mathbf{v}}$ | <b>BLACK, DANNIE B</b>                                | <b>Active Employee</b>                             | <b>HIGHWAY TECH 2</b>                            | 8                    |  |
| 0005 6300 - Guernsey                                | $\overline{\mathbf{v}}$ | <b>CASTELLO, GARY B</b>                               | <b>Active Employee</b>                             | <b>HIGHWAY TECH 2</b>                            | 8                    |  |
| 0005 6300 - Guernsey                                | ☞                       | EIBEL, DALE R                                         | <b>Active Employee</b>                             | <b>HIGHWAY TECH 2</b>                            | 8                    |  |
| 0005 6300 - Guernsey                                | ⊽                       | <b>GUILER, JEFFREY A</b>                              | <b>Active Employee</b>                             | <b>HIGHWAY TECH 3</b>                            | 8                    |  |
| 0005 6300 - Guernsey                                | $\overline{\mathbf{v}}$ | <b>HASTINGS, EVAN</b>                                 | <b>Active Employee</b>                             | <b>HIGHWAY TECH 3</b>                            | 8                    |  |
| 0005 6300 - Guernsey                                | $\overline{\mathbf{v}}$ | <b>HILL, CORY D</b>                                   | <b>Active Employee</b>                             | <b>HIGHWAY TECH 1</b>                            | 8                    |  |
| 0005 6300 - Guernsey                                | $\overline{\mathbf{v}}$ | HINSON, ROBERT E                                      | <b>Active Employee</b>                             | <b>HIGHWAY TECH 1</b>                            | 8                    |  |
| 0005 6300 - Guernsey                                | ⊽                       | HUFFSTUTLER, JOHN A                                   | <b>Active Employee</b>                             | <b>HIGHWAY TECH 1</b>                            | 8                    |  |
| 0005 6300 - Guernsey                                | $\overline{\mathbf{v}}$ | KEHL, JESSE O                                         | <b>Active Employee</b>                             | <b>AUTO TECH</b>                                 | 8                    |  |
| 0005 6300 - Guernsey                                | $\overline{\mathbf{v}}$ | LONG, RANDY W                                         | <b>Active Employee</b>                             | <b>HIGHWAY TECH 1</b>                            | 8                    |  |
| 0005 6300 - Guernsey                                | $\overline{\mathbf{v}}$ | <b>MCCORMICK, DAVID H</b>                             | Active Employee                                    | <b>AUTO TECH</b>                                 | 8                    |  |
| 0005 6300 - Guernsey                                | $\overline{\mathbf{v}}$ | <b>PROUTY, REX A</b>                                  | <b>Active Employee</b>                             | <b>HIGHWAY TECH 3</b>                            | 8                    |  |
| 0005 6300 - Guernsey                                | $\overline{\mathbf{v}}$ | STOTTSBERRY, BRENT A Active Employee                  |                                                    | <b>HIGHWAY TECH 3</b>                            | 8                    |  |
| 0005 6300 - Guernsey                                | $\overline{\mathbf{v}}$ | SWAIN, WILLIAM J                                      | <b>Active Employee</b>                             | <b>DOT SEASONAL</b>                              | 8                    |  |
|                                                     |                         |                                                       |                                                    |                                                  |                      |  |
| $<<$ (12 3 4 5 > >> Rows 1-16 of 65 total rows      |                         |                                                       |                                                    |                                                  |                      |  |
|                                                     |                         |                                                       |                                                    |                                                  |                      |  |

Figure 3-4. Inventory > Short List > Labor Window Example

# <span id="page-41-0"></span>**3.2.4 Short List - Material**

The Material Short List window [\(Figure](#page-41-1) 3-5) lists all materials available to the Division/Cost Center, in the central warehouse and any stockpiles. It assists the user with configuring the quick selection list for the Day Cards window. This short list may be edited later as needed.

| Roadway                                 | <b>Resources</b>                                           | <b>System</b>                                                                         |                                                                                    |                                                |                                                          |
|-----------------------------------------|------------------------------------------------------------|---------------------------------------------------------------------------------------|------------------------------------------------------------------------------------|------------------------------------------------|----------------------------------------------------------|
| <b>Progress</b>                         | Inventory<br><b>Issue</b>                                  | Reports Setup Analysis and Budgets<br>Utilities                                       |                                                                                    |                                                |                                                          |
|                                         | Road Maintenance > Inventory > Short List > Material       |                                                                                       |                                                                                    |                                                |                                                          |
| <b>EDE</b> Material Short List          |                                                            |                                                                                       |                                                                                    |                                                |                                                          |
| Select + WareHouse ID<br>$\blacksquare$ | <b>Primary Bin</b><br><b>TANK</b>                          | Rt MP AMaterial Master Code<br>Rt - MP - 42011500 - SALT BRINE                        | <b>Administrative Unit</b><br>0005 6100 - Coshocton                                | <b>ACurrent QTY</b><br><b>Capacity</b><br>6400 | <b>Mat. Class Code</b><br>5000 4201 - AGGREGATES & SALT. |
| $\overline{\mathbf{v}}$                 | <b>BIN</b>                                                 | Rt - MP - 09200540 - END, HOSE, HYD., CRIMP, MALE RIGID, 3/4" X 0005 6200 - Fairfield |                                                                                    | 13                                             | 0.5 0920 - FITTINGS                                      |
| ⊽                                       | <b>BIN</b>                                                 | Rt - MP - 09200541 - END, HOSE, HYD., CRIMP, MALE RIGID, 3/4" X 0005 6200 - Fairfield |                                                                                    | 5.                                             | 0.5 0920 - FITTINGS                                      |
| $\overline{\mathbf{v}}$                 | <b>YARD</b>                                                | Rt-MP- 42010800-ASPHALT, GRINDINGS                                                    | 0005 6200 - Fairfield                                                              | 82                                             | 0.5 4201 - AGGREGATES & SALT.                            |
| $\overline{\mathbf{v}}$                 | $A-2$                                                      | Rt - MP - 01010024 - BATTERY, UNIVERSAL, 12 VOLT                                      | 0005 6300 - Guernsey                                                               | 15                                             | 0.5 0101 - BATTERIES/ MISC.BATT                          |
| $\overline{\mathbf{v}}$                 | C TOP                                                      | Rt - MP - 01030016 - BULB, 85/65W, HEADLIGHT                                          | 0005 6300 - Guernsey                                                               | $\Omega$                                       | 0.5 0103 - LIGHTS                                        |
| ⊽                                       | $B-2$                                                      |                                                                                       | Rt - MP - 01033014 - LIGHT, LED, RED, STOP/TURN/TAIL F/TRUCK 0005 6300 - Guernsey  | 5.                                             | 0.5 0103 - LIGHTS                                        |
| ⊽                                       | $B-3$                                                      | Rt - MP - 01035013 - BULB, STROBE, DUMPBED, W/TRIANGLE PIG                            | 0005 6300 - Guernsey                                                               | $\overline{2}$                                 | 0.5 0103 - LIGHTS                                        |
| $\overline{\mathbf{v}}$                 | $B-3$                                                      | Rt - MP - 01035037 - LIGHT, LED, 1 X 3                                                | 0005 6300 - Guernsey                                                               | 1 <sup>1</sup>                                 | 0.5 0103 - LIGHTS                                        |
| $\overline{\mathbf{v}}$                 | $B-4$                                                      | Rt - MP - 01035078 - TUBE ASSY, "80" F/OH26HDEP AND OH26HD                            | 0005 6300 - Guernsey                                                               | $\Omega$                                       | 0.5 0103 - LIGHTS                                        |
| $\overline{\mathbf{v}}$                 | $B-5$                                                      |                                                                                       | Rt - MP - 01036018 - LIGHT, MARKER, AMBER, ROUND, 2-1/2" DIAM 0005 6300 - Guernsey | $\mathbf{0}$                                   | 0.5 0103 - LIGHTS                                        |
| $\overline{\mathbf{v}}$                 | $B-5$                                                      | Rt - MP - 01037035 - BULB, AUTO, 12V, 3157, CLEAR                                     | 0005 6300 - Guernsey                                                               | $\Omega$                                       | 0.5 0103 - LIGHTS                                        |
| ⊽                                       | $B-5$                                                      | Rt - MP - 01037495 - BULB, MINI, 1662, 24 VOLT                                        | 0005 6300 - Guernsey                                                               | $\Omega$                                       | 0.5 0103 - LIGHTS                                        |
| ⊽                                       | $C-1$                                                      | Rt - MP - 01039015 - BULB, HEADLAMP, H4666/654                                        | 0005 6300 - Guernsey                                                               | $\mathbf{0}$                                   | 0.5 0103 - LIGHTS                                        |
| $\overline{\mathbf{v}}$                 |                                                            | Rt - MP - 01039017 - BULB, HEADLAMP, H6024                                            | 0005 6300 - Guernsey                                                               | $\Omega$                                       | 0.5 0103 - LIGHTS                                        |
| $\overline{\mathbf{v}}$                 | $C-1$                                                      | Rt - MP - 01039070 - BULB, HEADLAMP, H6054                                            | 0005 6300 - Guernsey                                                               | $\mathbf{1}$                                   | 0.5 0103 - LIGHTS                                        |
|                                         |                                                            |                                                                                       |                                                                                    |                                                |                                                          |
|                                         |                                                            | m                                                                                     |                                                                                    |                                                |                                                          |
|                                         | $<<$ {12 3 4 5 6 7 8 9 10 > >> Rows 1-16 of 464 total rows |                                                                                       |                                                                                    |                                                |                                                          |

<span id="page-41-1"></span>Figure 3-5. Inventory > Short List > Material Window Example

# <span id="page-42-2"></span>**4 Work Orders and Day Cards**

A **Work Order** specifies an assignment to be performed and its planned duration.

1. Navigate to the Road Maintenance > Progress > Day Cards window.

# **4.1 Work Order Record Overview**

Available fields of a WO# record are shown in [Figure](#page-42-0) 4-1 and explained in [Table](#page-42-1) 4-1.

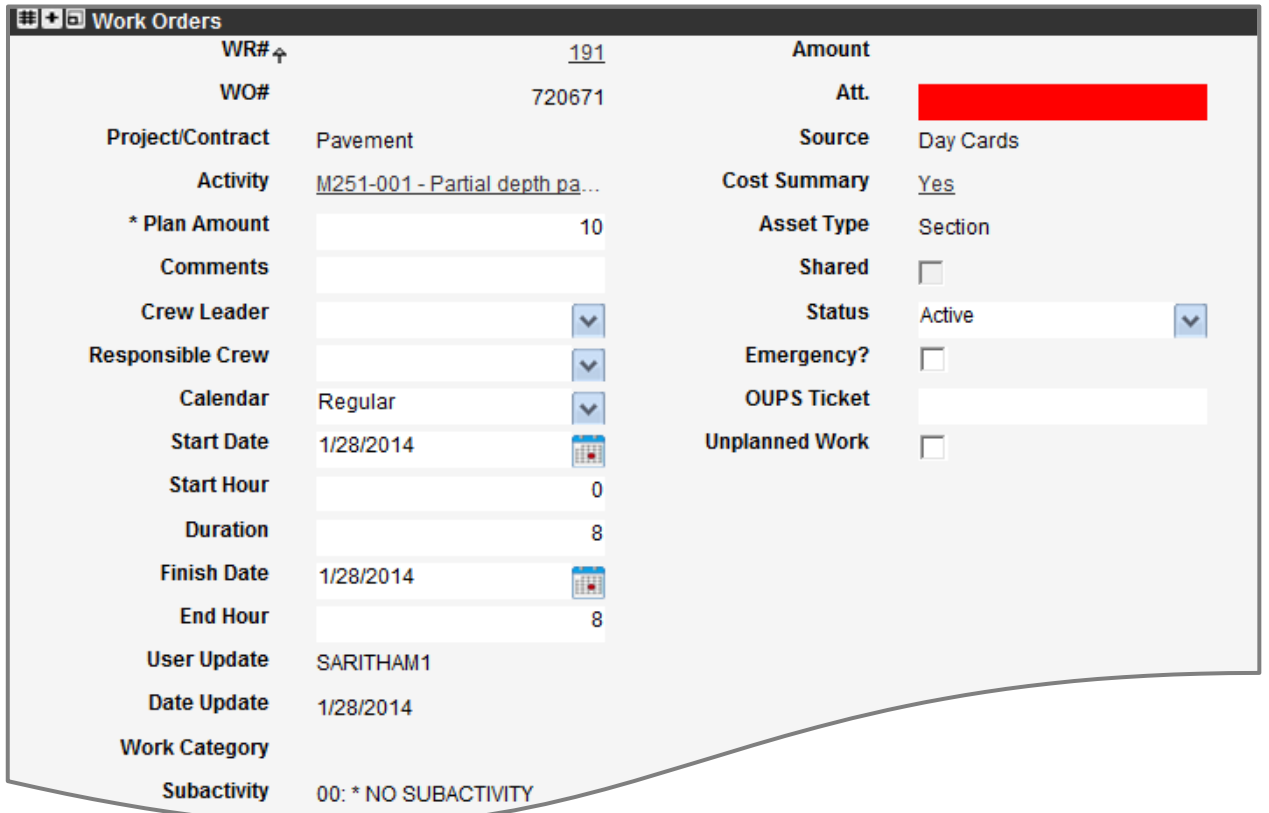

Figure 4-1. Work Order Fields (Record View)

|  | Table 4-1. Overview of Work Order Fields |  |  |  |
|--|------------------------------------------|--|--|--|
|--|------------------------------------------|--|--|--|

<span id="page-42-1"></span><span id="page-42-0"></span>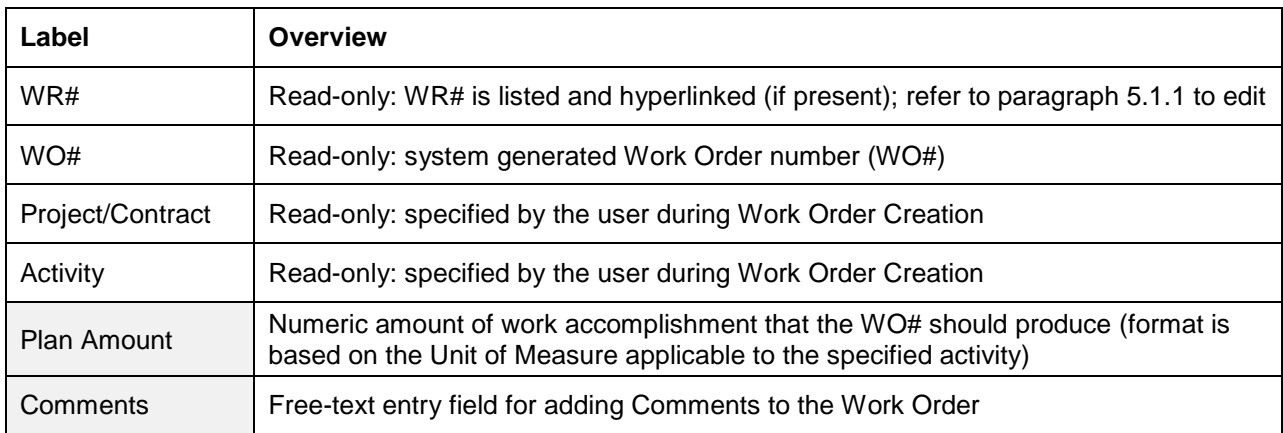

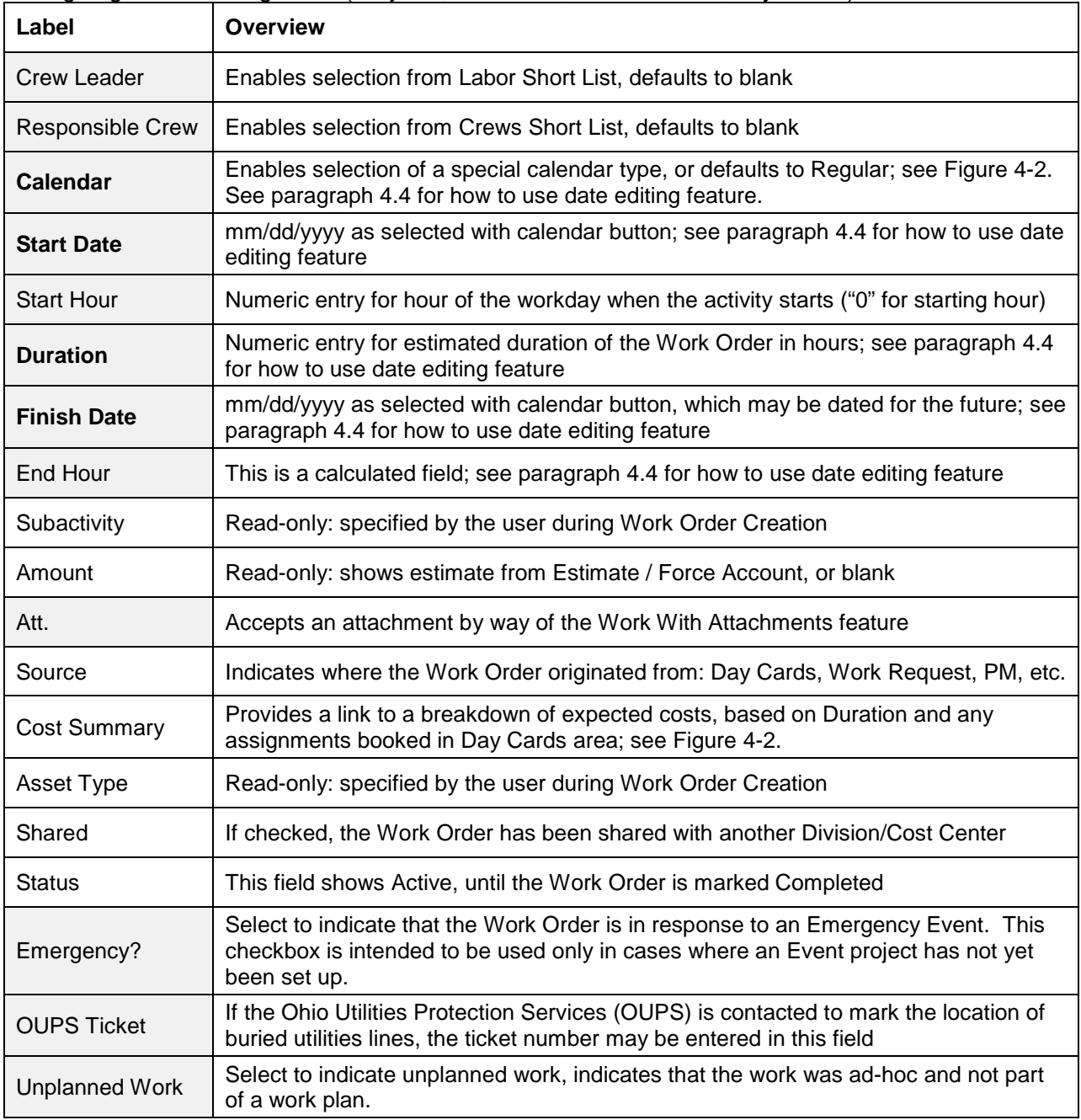

| Calendar                             | Cost Summary $\leftrightarrow$                                      |
|--------------------------------------|---------------------------------------------------------------------|
| Regular                              | <b>Work Order Cost Summary</b><br>$\times$                          |
| Mon-Sun 7-24s                        | ≣ + □                                                               |
| Mon-Sun 7-8s                         | $\checkmark$<br>Labor Cost Equipment Cost<br><b>Materi</b><br>* WO# |
| Mon-Thr 4-10s                        | 725940<br>\$0.00<br>\$0.00                                          |
| Regular                              |                                                                     |
| Tue-Fri 4-10s                        |                                                                     |
|                                      | ш                                                                   |
|                                      | $\leq$ $\leq$ $\geq$ > $\geq$ Rows 1-1 of 1 total rows              |
| <b>WORK ORDER CALENDAR SELECTION</b> | WORK ORDER COST SUMMARY DIALOG BOX                                  |

Figure 4-2. Work Order Dialog Box Examples

# <span id="page-44-0"></span>**4.2 The Day Card**

Each Work Order includes a sub-pane beneath the Work Order information. This lower pane is used to configure the Day Cards to be associated with a specific Work Order. Day Cards identify the various resources, materials, equipment and other costs to be associated with a Work Order per date.

| [Labor] Equipment] Material Costs, Accomp, & Contracts   Location/Asset |                                                                |
|-------------------------------------------------------------------------|----------------------------------------------------------------|
| <b>BBC</b> Employees Short List                                         | 图图图 Assigned Employees   图图图 Employee Day Cards                |
| <b>Employee Name</b><br>쉬Labor Class Code<br>Sel                        | $*$ Employee<br>$*$ TRC<br>Employee<br>* Work Date<br>Approved |
|                                                                         |                                                                |
|                                                                         |                                                                |
|                                                                         |                                                                |
|                                                                         |                                                                |
|                                                                         |                                                                |
|                                                                         |                                                                |
|                                                                         |                                                                |
|                                                                         |                                                                |
|                                                                         |                                                                |
|                                                                         |                                                                |
|                                                                         |                                                                |
| 111                                                                     | $\cdots$<br>$\cdots$                                           |

Figure 4-3. Work Order Sub Pane – For Configuring Day Cards

| Label/Tab                     | <b>Description</b>                                                                                                    |  |  |  |  |  |  |
|-------------------------------|----------------------------------------------------------------------------------------------------|--|--|--|--|--|--|
| Labor                         | This tab displays the Employee Short List. Select from the available Short List to<br>add to a Day Card                                                                         |  |  |  |  |  |  |
| Equipment                     | This tab displays the Equipment Short List. Select from the available Short List to<br>add to a Day Card.                                                                       |  |  |  |  |  |  |
| Material                      | This tab displays the Material Short List. Select from the available Short List to add<br>to a Day Card.                                                                        |  |  |  |  |  |  |
| Costs, Accomp. &<br>Contracts | This tab is to record any other Costs to be associated with the work order that<br>cannot be captured elsewhere. As examples: Rental Equipment Costs, Contractor<br>Costs, etc. |  |  |  |  |  |  |
| Location/Asset                | This tab enables work locations and/or asset inventory items to be associated with<br>the work effort.                                                                          |  |  |  |  |  |  |

Table 4-2. Overview of Day Card Tabs

# **4.3 Sharing Work Orders with Other Divisions/Cost Centers**

Sharing of the Work Order allows one Division/Cost Center to lead the effort, and another Division/Cost Center to contribute to the work assignment and record LEM against that Work Order by using the Daily Log feature.

Once a Work Order has been activated, an authorized user may share it with another Division/Cost Center at any time as follows.

> 1. Point to the Work Order, and perform the **Share with Admin Unit** function [\(Figure](#page-45-0) 4-4).

> > Share with Admin Unit

Figure 4-4. Work Order Share Command

- <span id="page-45-0"></span>2. A dialog box presents ODOT Divisions/Cost Centers [\(Figure](#page-45-1) 4-5), where:
	- c. Any Division/Cost Center may be expanded by use of the  $\blacksquare$  sign.
	- d. Division/Cost Centers may be selected all at once, by way of the **Select Branches** command or selected individually by a checkbox or **Select This**  command.
	- e. Apply a checkmark to the appropriate Division/Cost Center(s).

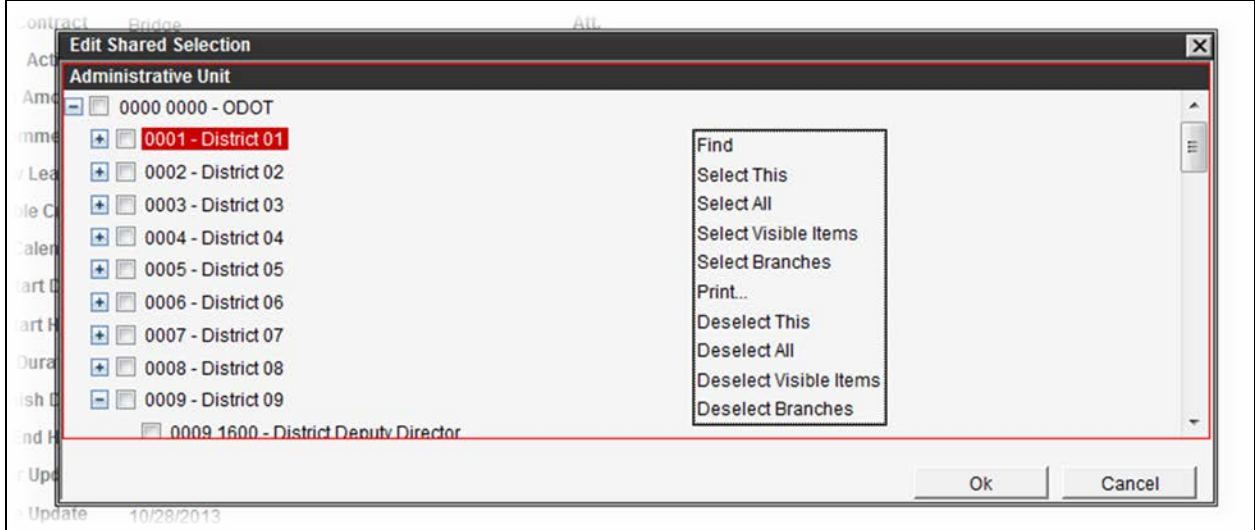

<span id="page-45-1"></span>Figure 4-5. Sharing Work Order – Edit Shared Selection Dialog Box

- f. When appropriate Division/Cost Centers have been checked [\(Figure](#page-45-1) 4-5), select **OK** to apply the update, or select **Cancel** to exit.
- g. Click  $\mathbf{\Theta}$  in the left gutter to save

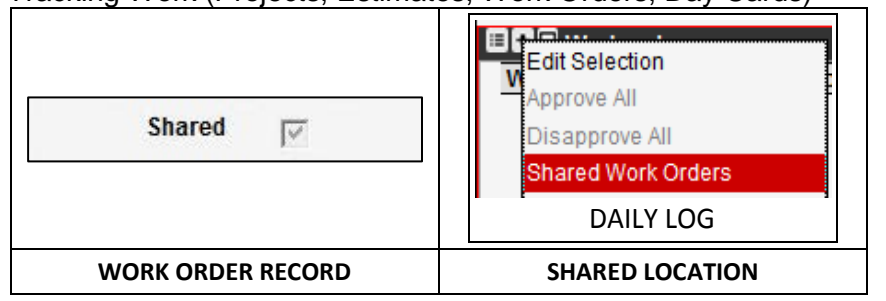

Figure 4-6. Work Order Shared Field Update

#### <span id="page-46-0"></span>**TIPS!**

- If shared locations wish to record labor activities against the Work Order, those locations must use the **Daily Log** window (per [Figure](#page-46-0) 4-6) rather than the **Day Cards** window, to select the Work Order and record LEM.
- A checkmark appears next the Shared field of the Work Order [\(Figure](#page-46-0) 4-6) to signify that another location has been authorized.
- To review or modify the selections, the user may repeat the process. Enabled selection(s) will show a checkmark.
- The Plan Amount field of the Work Order need not account for shared effort.
- A Work Order may be shared with any other Division/Cost Center statewide.

# <span id="page-47-2"></span>**4.4 Edit Scheduled Effort of Work Orders**

The dates and/or Duration for a Work Order may be edited from the Work Order Schedule window, selected with either the **Show Schedule** button or the **Edit Group Schedule** button.

1. Point to the Work Order, and perform any scheduling function [\(Figure](#page-47-0) 4-7) from the menu per [Table](#page-47-1) 4-3.

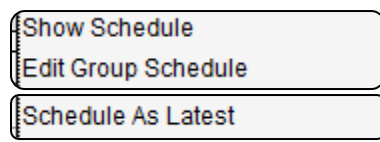

Figure 4-7. Work Order Schedule Commands

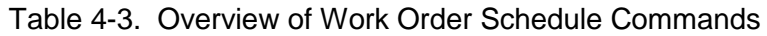

<span id="page-47-1"></span><span id="page-47-0"></span>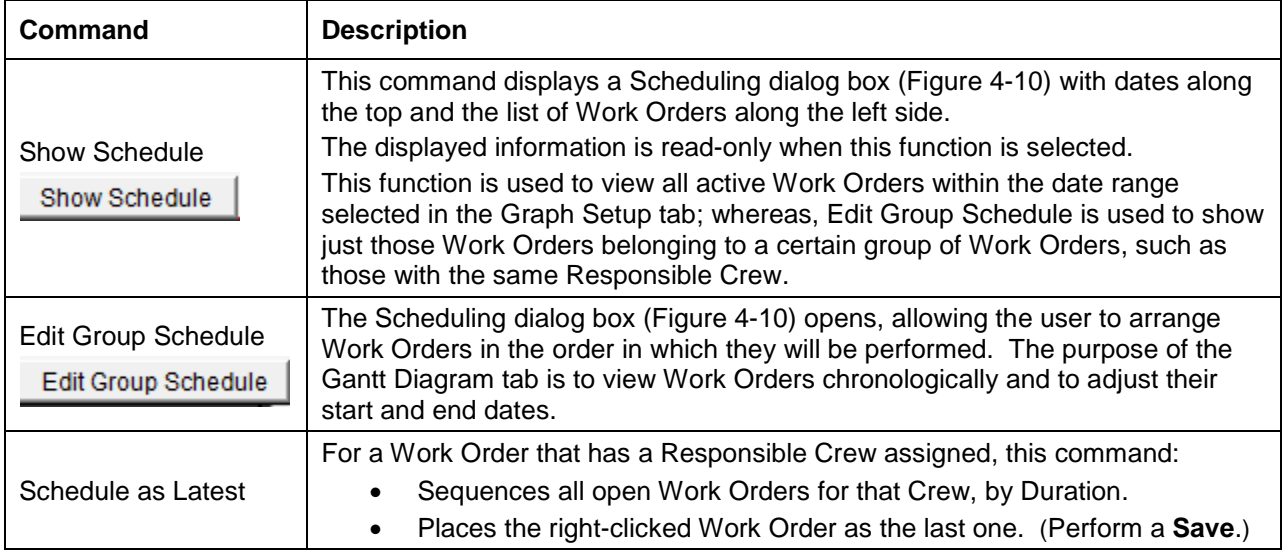

- 2. In the Scheduling dialog box that results from a Show/ Edit Group Schedule selection.
	- h. The default tab is Graph Setup [\(Figure](#page-48-0) 4-8)
	- i. The second tab is Gantt Diagram (upcoming [Figure](#page-49-0) 4-10)
	- a. Configure the criteria for the Gantt diagram by using the Graph Setup tab [\(Figure](#page-48-0) 4-8), using the fields explained in [Table](#page-48-1) 4-4.

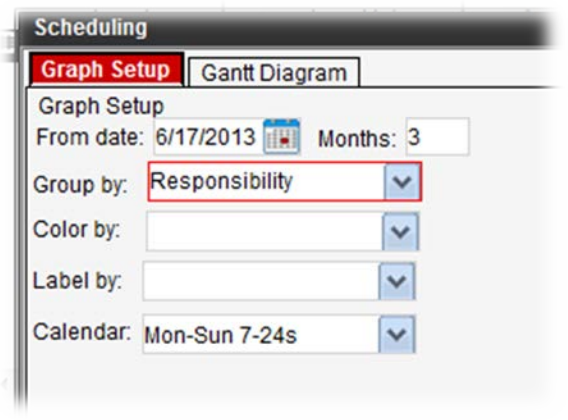

Figure 4-8. Scheduling Dialog Box - Graph Setup Tab Example

<span id="page-48-1"></span><span id="page-48-0"></span>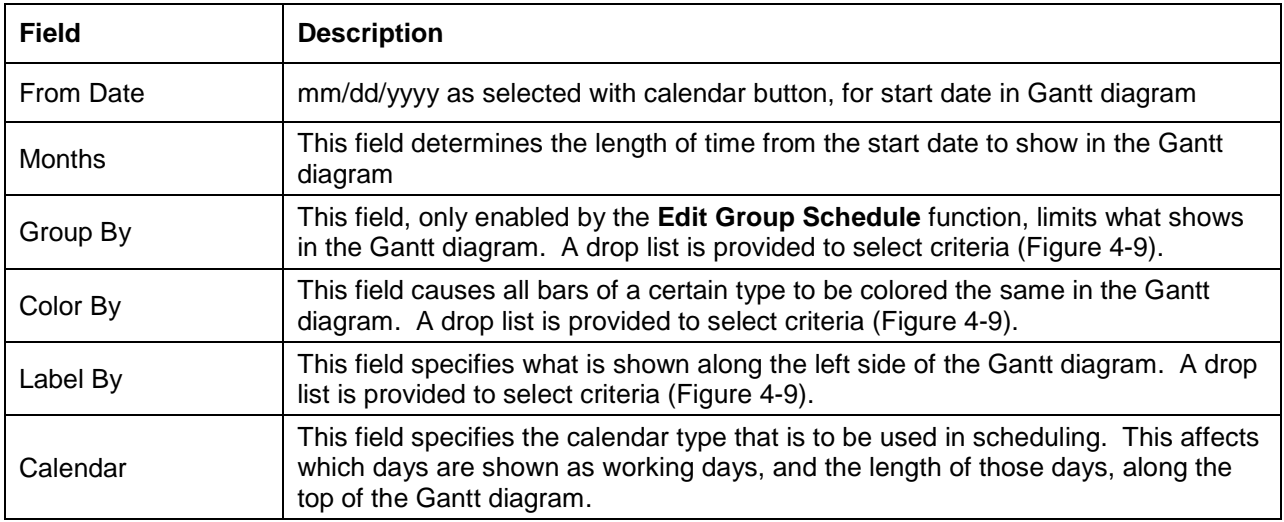

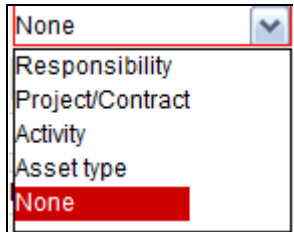

<span id="page-48-2"></span>Figure 4-9. Graph Setup Drop List Example

### **TIPS!**

• Once Work Orders are displayed in the Gantt Diagram [\(Figure](#page-49-0) 4-10), they may be arranged in the order in which they are to be performed, provided the Day Cards exist and are unapproved.

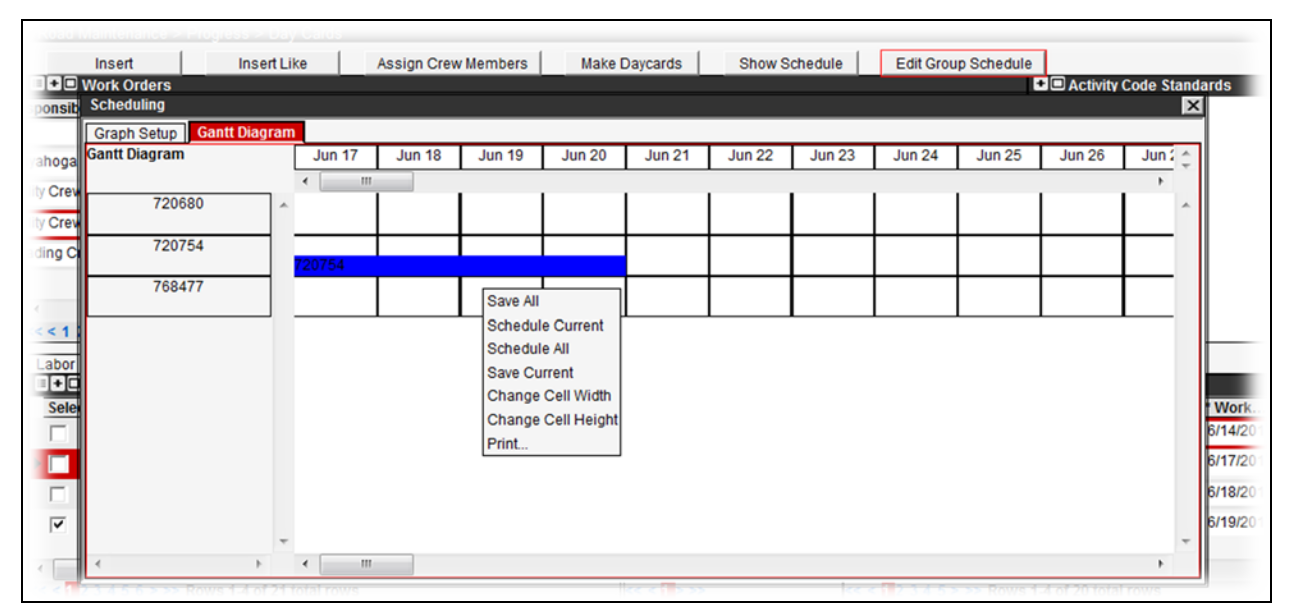

• Available commands in the Gantt Diagram tab are listed in [Table](#page-49-1) 4-5.

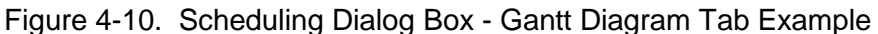

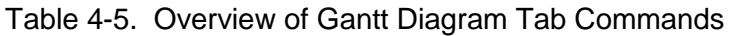

<span id="page-49-1"></span><span id="page-49-0"></span>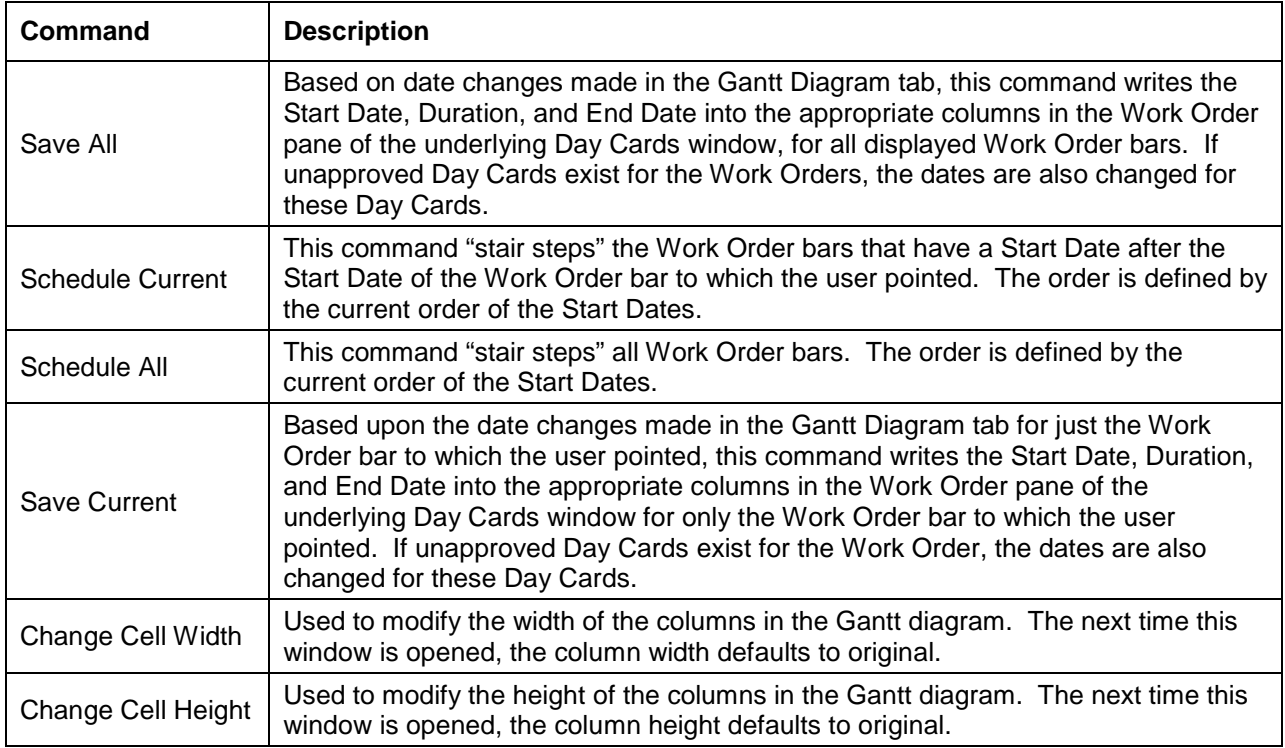

- 3. To reschedule Work Orders directly in the Gantt Diagram tab [\(Figure](#page-49-0) 4-10), proceed as follows:
	- a. Review the Durations of the Work Orders, and modify any as needed by changing the length of the bars.

**TIP!** If the user drags a bar to overlap a non-working day, as shown in red text, the system automatically extends the Duration of the bar to account for the non-working days.

- b. Arrange the bars in the order in which the Work Orders will begin. At this point, the user only needs to be concerned with the Start Dates of the Work Orders, and not the End Dates or how the bars overlap.
- c. Once the starting dates of the Work Orders are correct relative to each other, point to the first bar and perform the **Schedule Current** function.

**TIP!** This function schedules each Work Order to begin when the previous Work Order ends; in effect, creating a "stair step" chart without overlap [\(Figure](#page-50-0) 4-11).

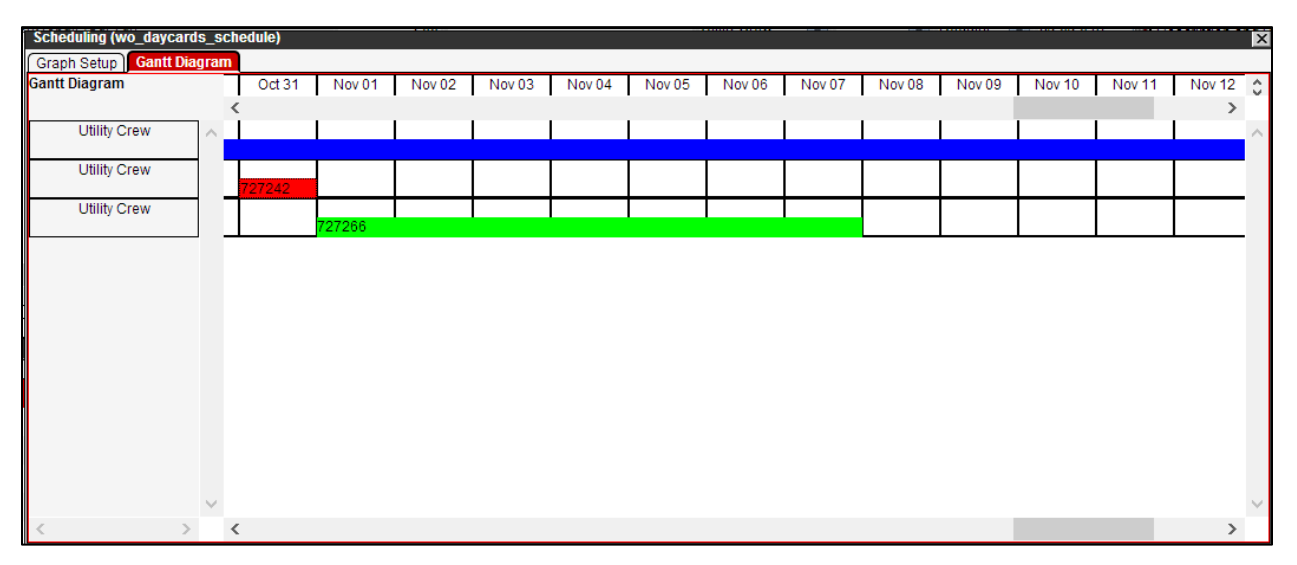

<span id="page-50-0"></span>Figure 4-11. Scheduling Dialog Box – Example of Scheduled Work Orders

d. In the Gantt Diagram tab, point to any bar and perform a **Save All** function.

#### **TIPS!**

- This function now updates the start and end dates, and Durations, by copying them from the chart into the main Work Orders pane of the Day Cards window.
- This also triggers the **Completely Remake Daycards** function, which recreates new Day Cards for all resources for the entire Work Order Duration.
- e. Perform a **Save** function.

# **4.4 Editing an Existing Work Order**

### **4.4.1 How to Edit Work Order Dates**

An authorized user has the option to schedule an individual Work Order in an Edit Dates dialog box. This method is intended for use when the Work Order has no approved Day Cards.

Another scheduling method, involving a Gantt chart for viewing multiple scheduled Work Orders, is explained in paragraph [4.4.](#page-47-2)

<span id="page-51-1"></span>1. Point to the Work Order, and perform the **Edit Dates** function from the menu [\(Figure](#page-51-1) 4-12). This command opens the Edit Dates dialog box [\(Figure](#page-51-2) 4-13).

<span id="page-51-0"></span>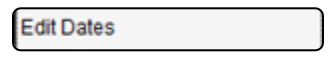

Figure 4-12. Work Order Date Editing Command

**TIP!** The Edit Dates dialog box [\(Figure](#page-51-2) 4-13) shows the Calendar type at left, the current Start hour and day, End hour and day, and Duration. It also provides calculation buttons to assist with deriving the End Date and Hour or the Duration.

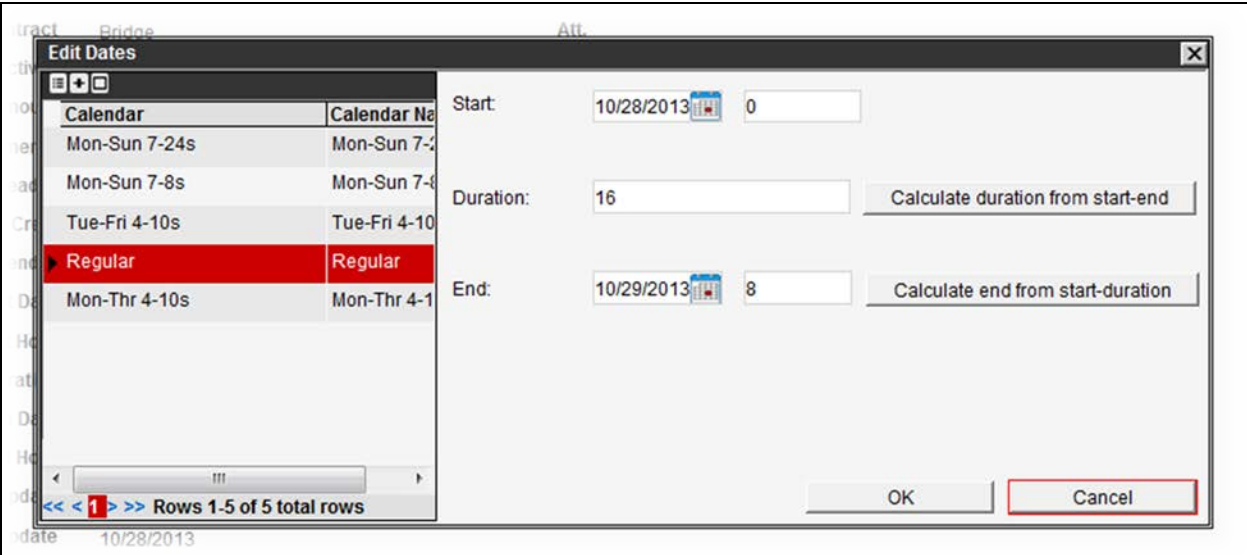

Figure 4-13. Work Order Edit Dates Dialog Box

- <span id="page-51-2"></span>2. Perform any of the following options in the Edit Dates dialog box [\(Figure](#page-51-2) 4-13):
	- a. Edit the Duration value, and select the **Calculate End from Start-Duration** button to refresh the End day and hour.
	- b. Edit the Start date and/or hour, and the End date and/or hour, and select the **Calculate Duration from Start-End** button to refresh the Duration.
	- c. Select a different Calendar type in the left pane, and select either of the calculation buttons to derive a new Duration or End date.
	- d. Edit all fields manually without using the calculation buttons.
- 3. Select **OK** in the dialog box [\(Figure](#page-51-2) 4-13) to accept any updates, or **Cancel** to exit.

- **TIP!** If any Day Cards exist outside of the range of edited dates, the following occurs:
	- For Day Card(s) that are unapproved, those Day Card(s) of the outer-range date(s) are deleted.
	- For Day Card(s) that are approved, the user is prompted to either abort the process, or extend the Duration to cover the already approved Day Card(s) date.
- 4. Click  $\mathbf \Xi$  in the left gutter to save.

# **4.5 Setting Up Day Cards – Adding LEM**

#### **4.5.1 From the Work Orders Pane**

The user has the following commands available for performing LEM assignments directly from the top Work Orders pane.

1. Point to the Work Order, and perform any of the functions listed [\(Figure](#page-51-1) 4-12) from the menu in the Work Orders pane, as explained in [Table](#page-52-0) 4-6.

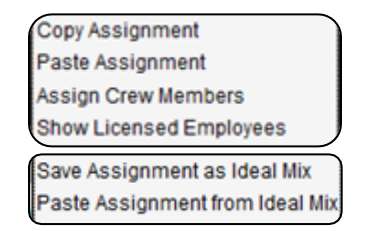

Figure 4-14. Work Order Resource Assignment Commands

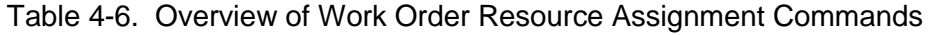

<span id="page-52-0"></span>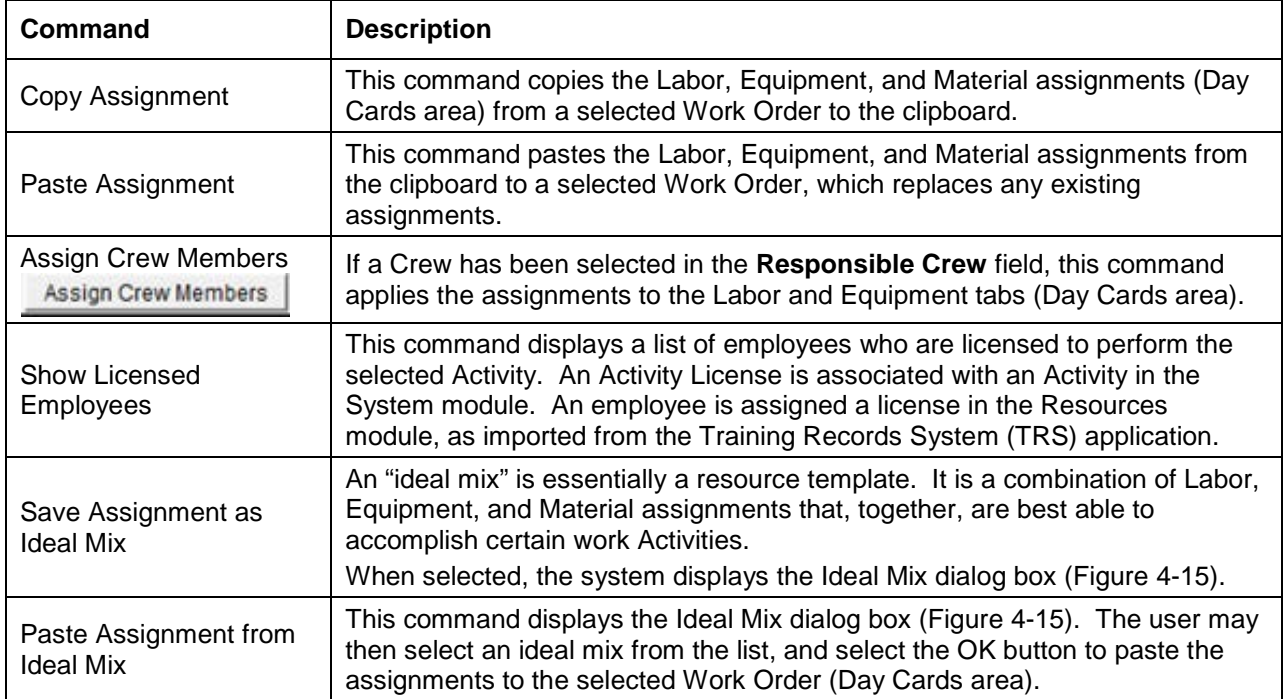

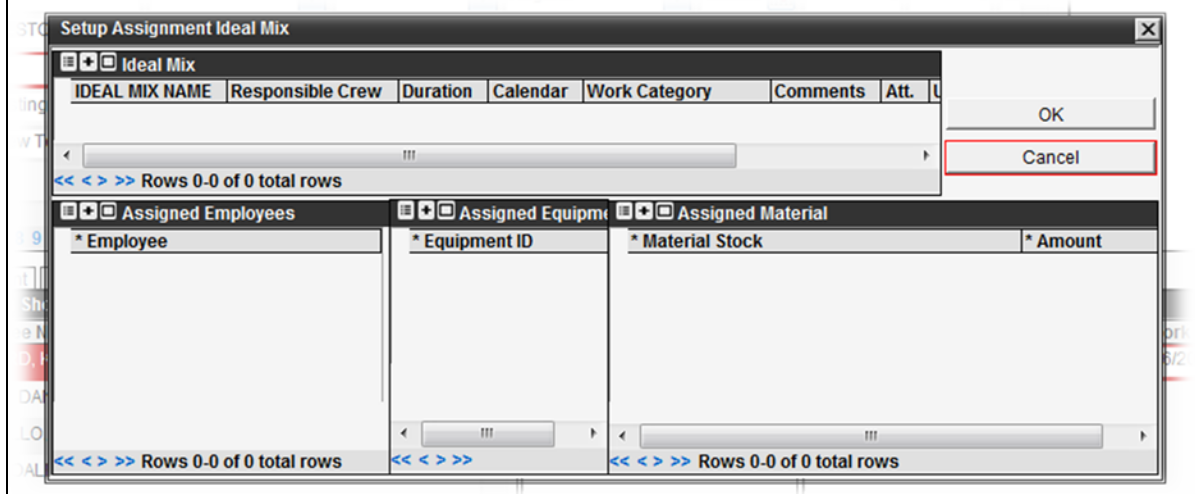

Figure 4-15. Ideal Mix Dialog Box

<span id="page-53-0"></span>**TIP!** The Ideal Mix dialog box [\(Figure](#page-53-0) 4-15) contains panes for specifying Labor, Equipment, and Material resources, along with a pane to name the ideal mix. It has options to assign a Duration and Crew to the ideal mix. Selecting the **OK** button will save the ideal mix for future use.

2. Click  $\mathbf \Xi$  in the left gutter to save

# **4.5.2 From the Lower Day Cards Configuration Pane**

The user has the option of performing LEM assignments directly in the Day Cards area, as follows.

1. Apply a checkmark to any Short List item appearing under Labor, Equipment, or Materials. This causes the selection to appear in the middle pane as an assignment [\(Figure](#page-53-1) 4-16)

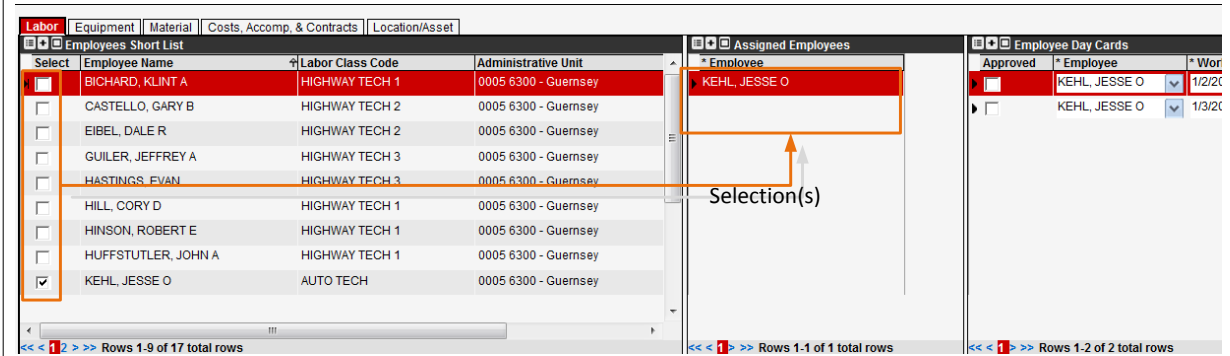

**TIP!** Clearing the checkbox causes the Assigned selection to be removed.

Figure 4-16. Day Cards – Work Order Resource Assignment Example

<span id="page-53-1"></span>**TIP!** For a Material assignment, an Amount (quantity) must be entered, or the user will receive an error notification in the upcoming step.

2. Click  $\mathbf \Xi$  in the left gutter to save

#### **4.5.3 Day Cards LEM Schedule View Windows**

For reference, a read-only LEM Schedule window is available in the Day Cards area.

- 1. Under the Labor, Equipment, or Materials tab, select the **Show Schedule** function, where:
	- The Schedule View dialog box [\(Figure](#page-54-0) 4-17) shows a schedule with dates along the top and the list of resources along the left side. Dates in red indicate nonworking days.
	- Approved Day Cards are shown as green bars, while unapproved Day Cards are shown as red bars.
	- If the user hovers over a bar, a floating box shows the Work Order Number, Activity, and Duration of the Day Card [\(Figure](#page-54-0) 4-17).

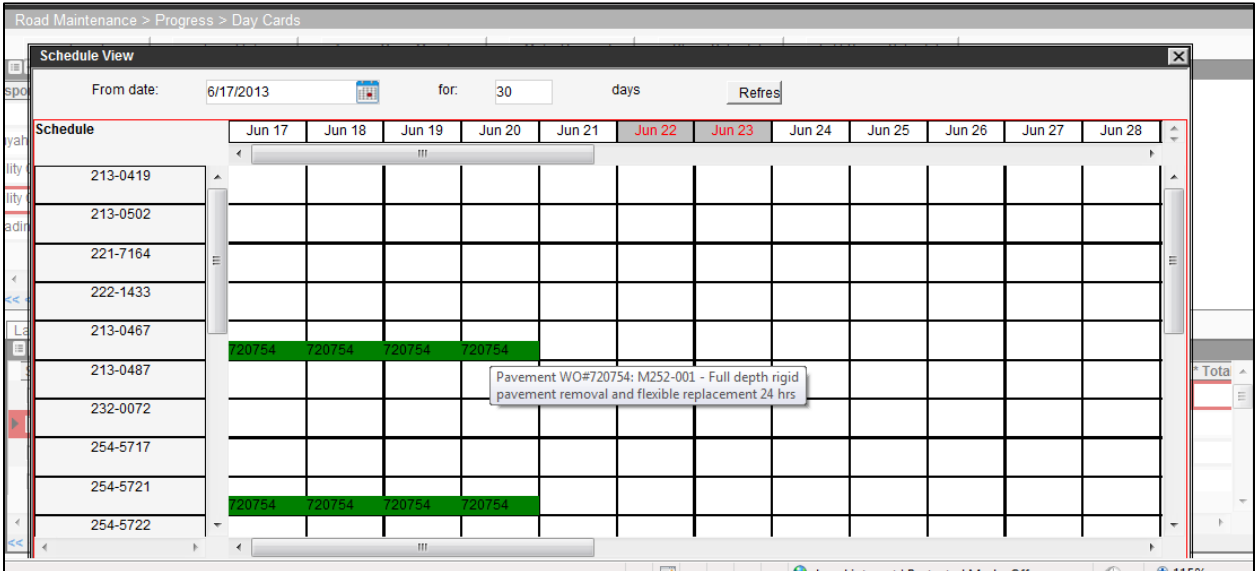

Figure 4-17. Day Cards – LEM Schedule View Dialog Box Example

- <span id="page-54-0"></span>2. To modify the start and/or end dates being viewed, edit the **From date:** and **for:** (date range) fields as needed, and select the **Refresh** button.
- 3. When finished viewing the schedule, close the window by using the Close  $\blacksquare$  icon.

If the Work Order requires a Work Target to be specified, for a route segment or other asset (e.g., bridge, sign, or guardrail), this paragraph explains how to insert a location.

**TIP!** Work Targets may already be shown under the Location/Asset tab, from Work Order Creation.

1. Insert or modify a record under the Location/Asset tab (Day Cards area), using any of the following menu options [\(Figure](#page-55-0) 4-18), as explained in [Table](#page-55-1) 4-7.

| Insert Location(s) from map             |
|-----------------------------------------|
| Insert Element(s) from map              |
| Insert Like                             |
| Insert                                  |
| Insert all Inv Items from this location |
| Find Inv. Item                          |
| Insert new inventory element            |
| Edit Location By GPS                    |

Figure 4-18. Work Order Location Assignment Commands

<span id="page-55-1"></span><span id="page-55-0"></span>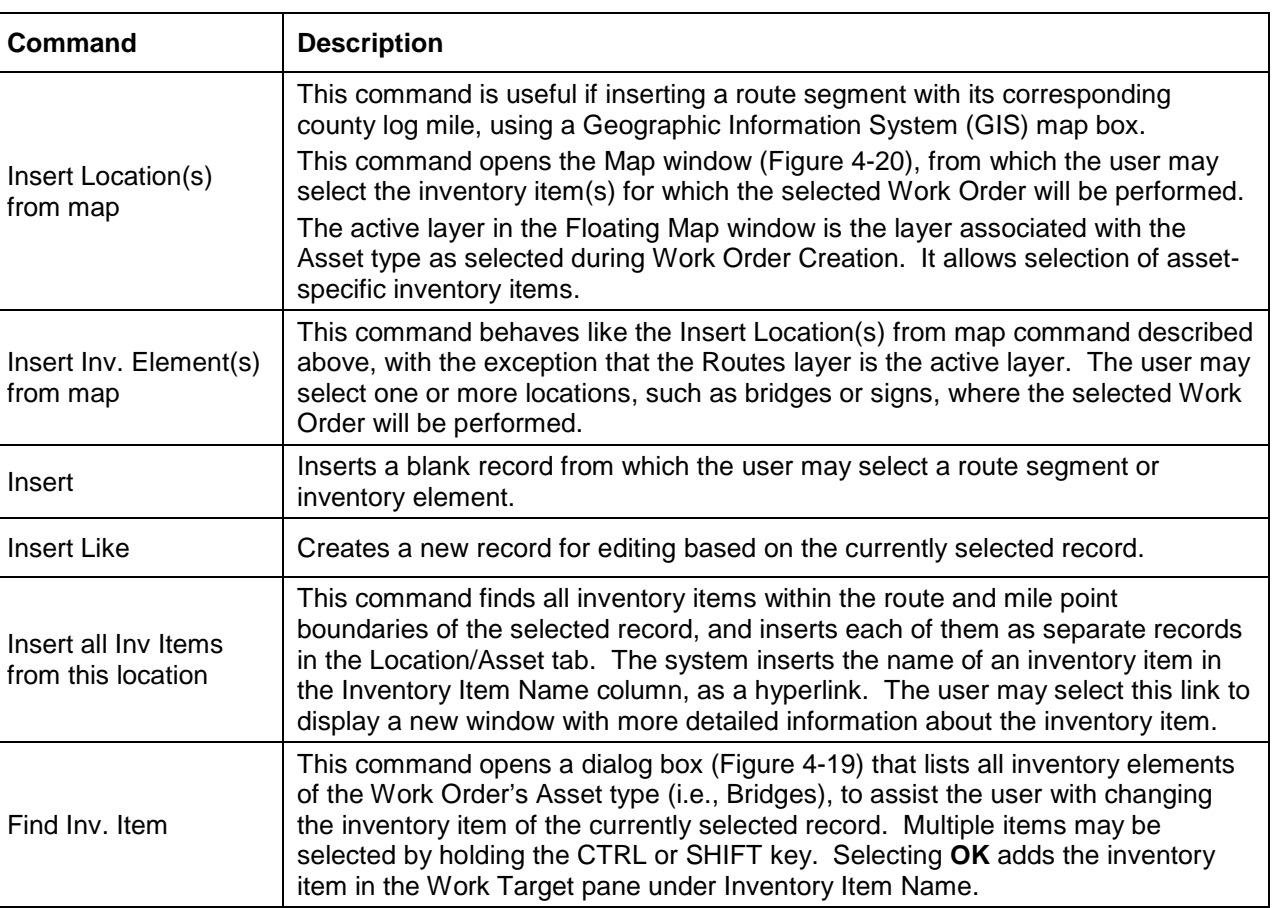

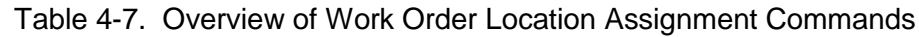

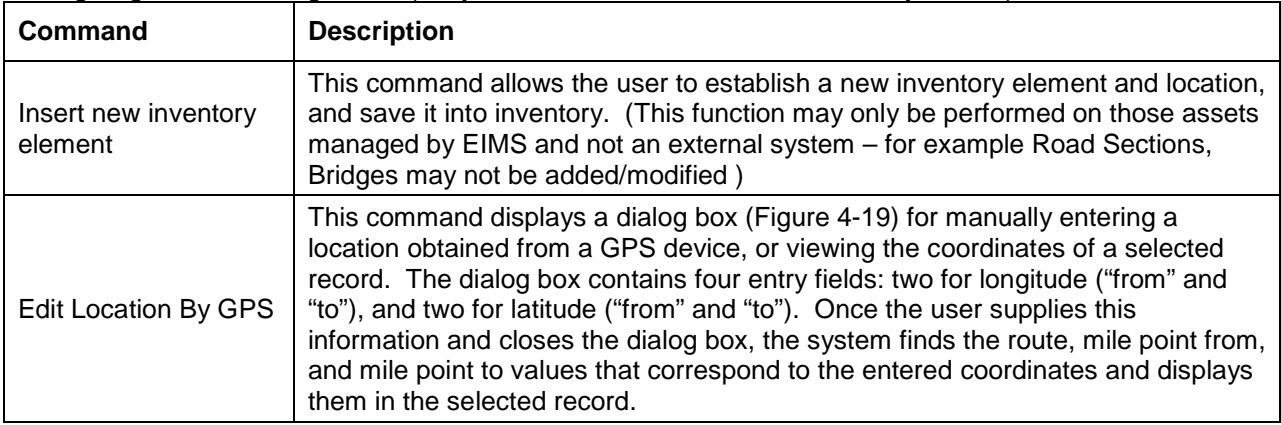

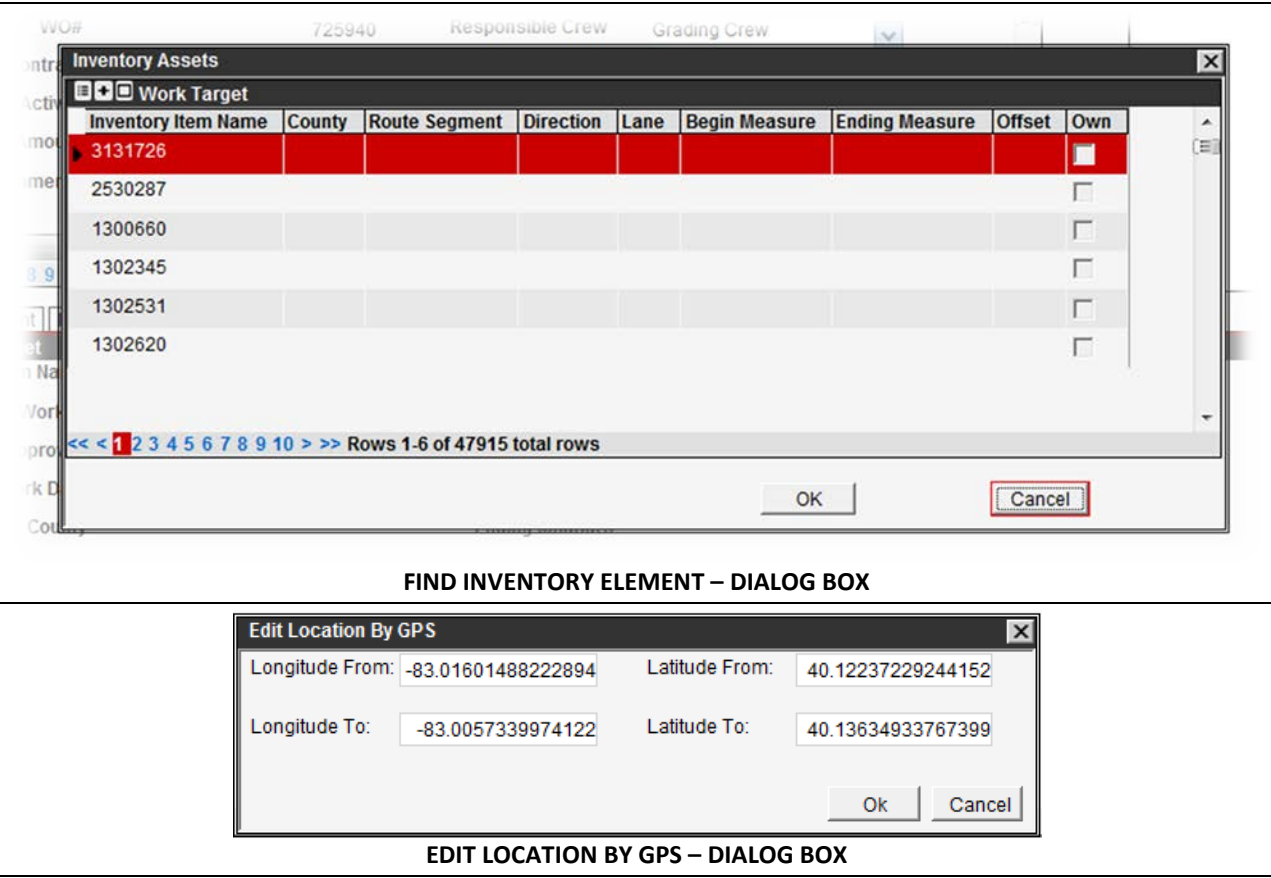

Figure 4-19. Find Inventory Dialog Box Examples

<span id="page-56-0"></span>When the user performs an **Insert Location(s) / Inv. Elements from map** function, the system displays a Map window [\(Figure](#page-57-0) 4-20). The Map window contains two panes: the Selected Features pane (at left), from which inventory elements may be selected, and the Map pane (at right) with a map view of this data.

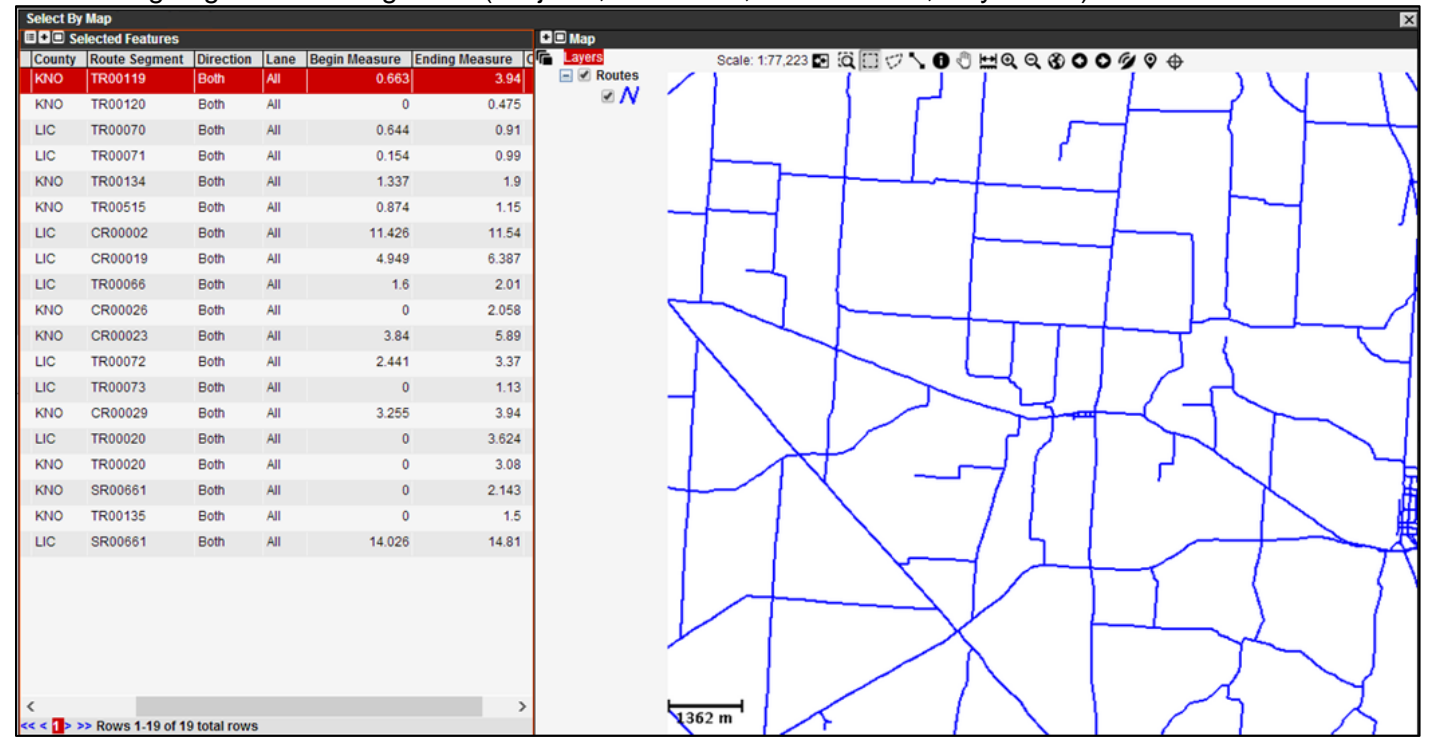

Figure 4-20. Map (GIS Explorer) Window Example

<span id="page-57-0"></span>2. Using map pane menu options, listed in [Table](#page-57-1) 4-8, configure the dialog box as needed. Examples of usage are provided in the following steps.

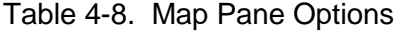

<span id="page-57-1"></span>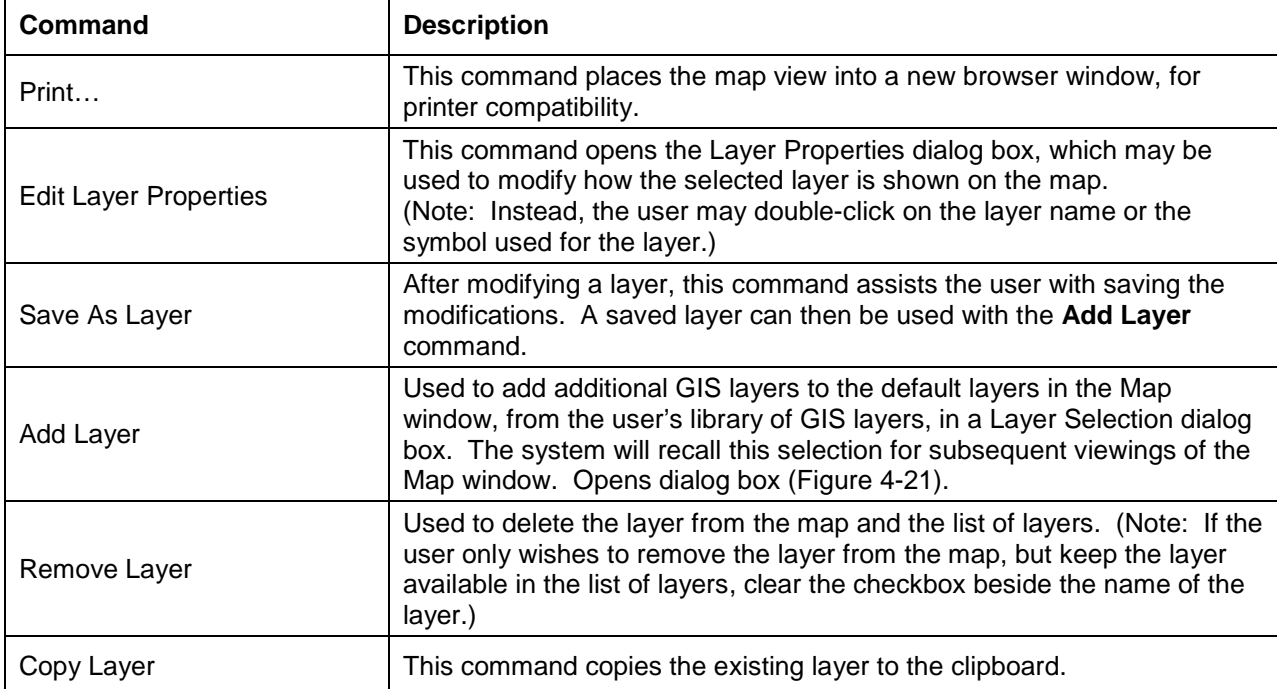

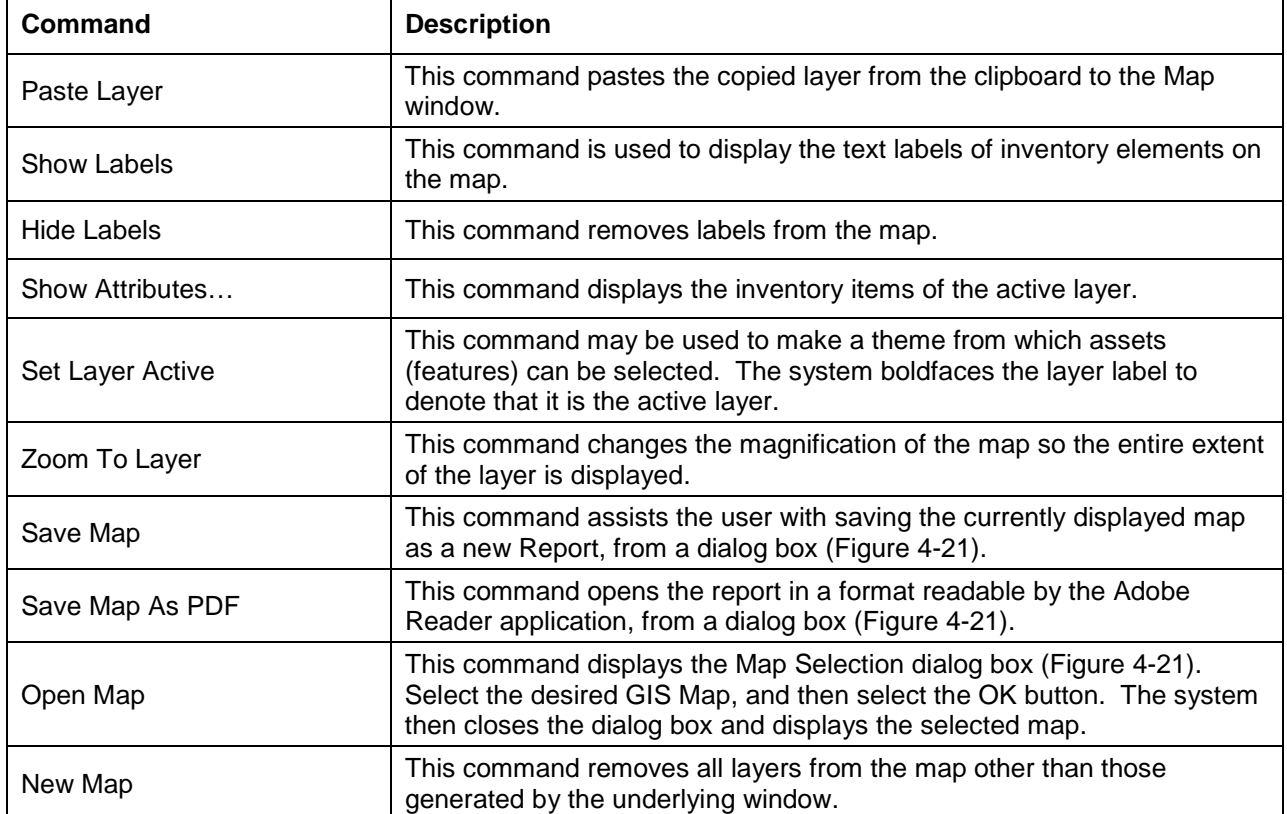

- a. To configure the map pane, either: perform an **Open Map** function [\(Figure](#page-59-0) 4-21) to select an established GIS Map, and/or use map pane controls (i.e., the Pan  $\sqrt[8^n]{ }$  icon) to center and zoom the viewing area.
- b. To add a layer to the map pane, perform an **Add Layer** function [\(Figure](#page-59-0) 4-21) to select an established layer.
- c. To save the GIS Report's map pane (such as for other use), use the **Save Map** and/or **Save Map as PDF** functions as prompted in [Figure](#page-59-0) 4-21.

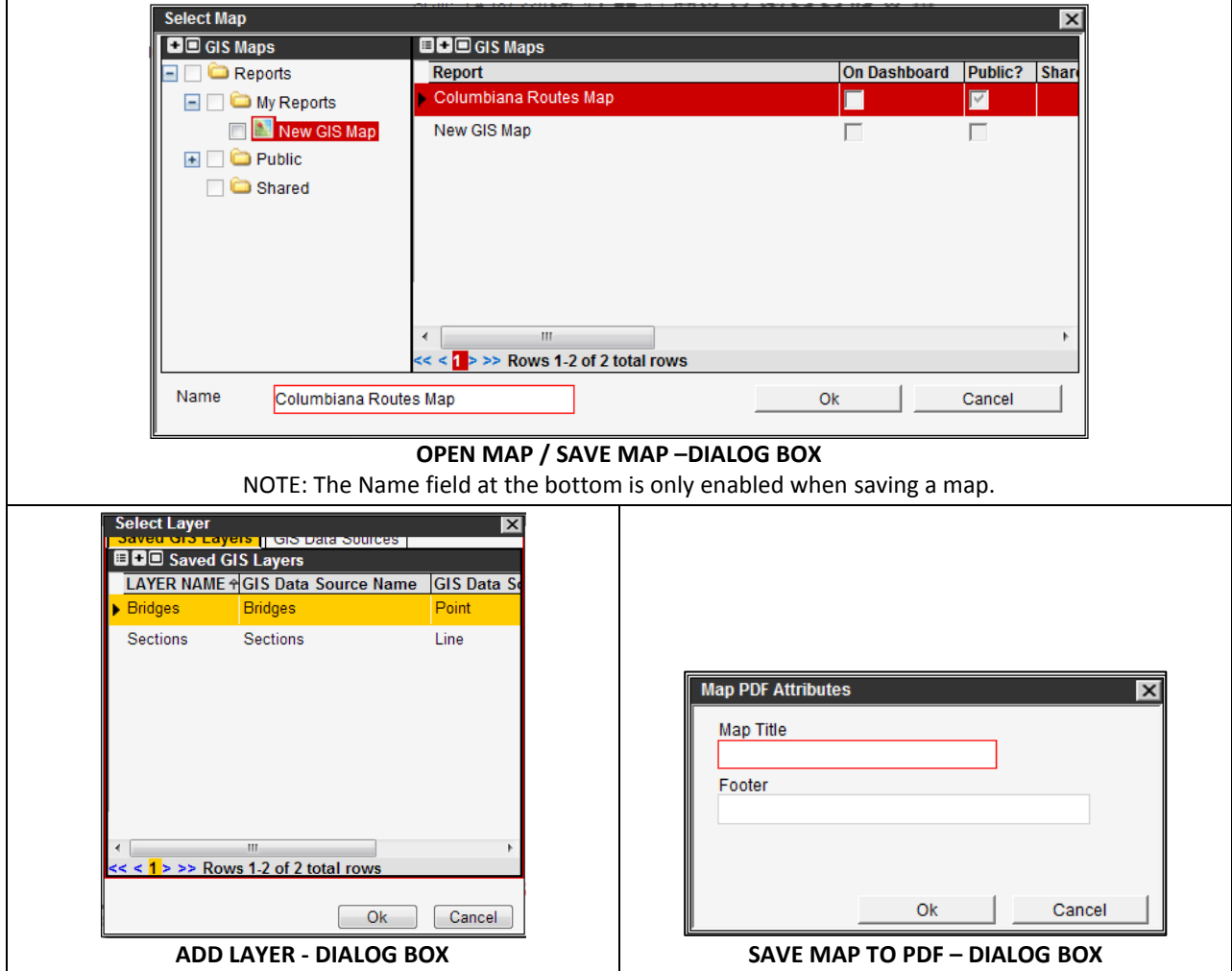

Figure 4-21. Map Pane Option Examples

- <span id="page-59-0"></span>3. Ensure the desired inventory element's GIS theme is selected.
- 4. Draw a box around the desired area of the map, using the Select Features By Rectangle **i** icon, to pull in those items into the Selected Features pane.
	- a. (Optional) With inventory item(s) selected in the Selected Features pane (such as by holding CTRL or SHIFT when making selections), use the rightselect the **Highlight Feature** function to highlight the feature(s) on the map.

| <b>Command</b>           | <b>Description</b>                                                                                                    |  |  |  |  |  |  |
|--------------------------|----------------------------------------------------------------------------------------------------|--|--|--|--|--|--|
| <b>Add Locations</b>     | With one or more inventory item records selected from the list, this command<br>adds the selected inventory items to the Work Order as records. The window<br>remains open to allow the user to select additional inventory items to add to the<br>selected Work Order. |  |  |  |  |  |  |
| <b>Highlight Feature</b> | This command causes the selected inventory item to be highlighted in the map.                                                                                                    |  |  |  |  |  |  |

Table 4-9. Overview of Special Commands in Selected Features Pane

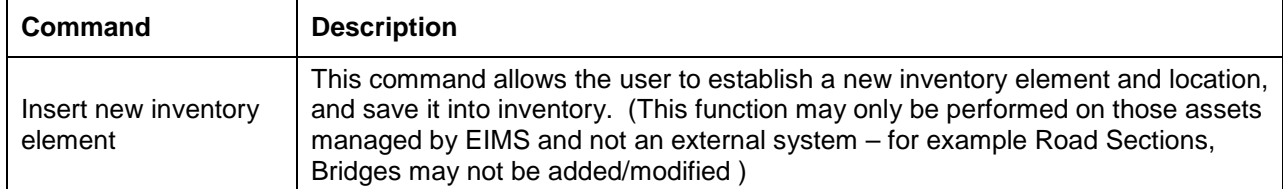

5. Once the desired inventory item(s) are selected in the Selected Features pane, perform an **Add Locations** function to add them to the current Work Order.

**TIP!** Records appear in the Location/Asset tab, Work Target pane [\(Figure](#page-60-0) 4-22).

| Labor   Equipment   Material   Costs, Accomp, & Contracts   Location/Asset |                  |     |                      |            |                           |                         |                  |                                            |                      |                       |
|----------------------------------------------------------------------------|------------------|-----|----------------------|------------|---------------------------|-------------------------|------------------|--------------------------------------------|----------------------|-----------------------|
| <b>BBB</b> Work Target                                                     |                  |     |                      |            |                           |                         |                  |                                            |                      |                       |
| <b>Inventory Item Name</b>                                                 | * Portion Worked |     | Approved * Work Date | County     | <b>Route Segment</b>      |                         | <b>Direction</b> | Lane                                       | <b>Begin Measure</b> | <b>Ending Measure</b> |
| GUE-IR00070                                                                | $0.5$ $\Box$     |     | 11/5/2013            | <b>CUE</b> | $\sqrt{\sqrt{1}}$ IR00070 | $\overline{\mathbf{v}}$ | <b>Both</b>      | $\vee$ All<br>$\vert \mathbf{v} \vert$     | 170.135              | 197                   |
| GUE-IR00070                                                                | $0.3$ $\Box$     |     | 11/5/2013            | CUE        | $\sqrt{100070}$           | $\overline{\mathbf{v}}$ | <b>Both</b>      | $\vee$ All<br>$\checkmark$                 | 173                  | 187                   |
| <b>GUE-CR00500</b>                                                         | $0.2$ $\Box$     |     | 11/5/2013            | <b>GUE</b> | $\sim$ CR00500            | $\vee$                  | <b>Both</b>      | $\sqrt{ }$ All<br>$\vert \mathbf{v} \vert$ | $\Omega$             | 1.551                 |
|                                                                            |                  | 1]⊟ | 11/11/2013           | <b>KNO</b> | $\vee$ TR00119            |                         | $\vee$ Both      | $\vee$ : All<br>$\vert \mathbf{v} \vert$   | 0.663:               | 3.94                  |
|                                                                            |                  | 110 | 11/11/2013           | <b>KNO</b> | $\sqrt{1}$ TR00120        |                         | $\sim$ Both      | $\sqrt{\frac{1}{2}}$ All<br>$ \vee $       |                      | 0.475                 |
|                                                                            |                  |     |                      |            |                           |                         |                  |                                            |                      |                       |
|                                                                            |                  |     |                      |            |                           |                         |                  |                                            |                      |                       |
|                                                                            |                  |     |                      |            |                           |                         |                  |                                            |                      |                       |
|                                                                            |                  |     |                      |            |                           |                         |                  |                                            |                      |                       |
|                                                                            |                  |     |                      |            |                           |                         |                  |                                            |                      |                       |
| $<<$ $<$ $\leftarrow$ $>$ $>$ Rows 1-5 of 5 total rows                     |                  |     |                      |            |                           |                         |                  |                                            |                      |                       |

Figure 4-22. Work Target Pane Example

- <span id="page-60-0"></span>6. When finished selecting inventory items, close the Map window by using the Close  $\mathbf{\Sigma}$  icon.
- 7. Perform editing on fields in the new Work Target record [\(Figure](#page-60-1) 4-23) as required, where
	- The Work Target pane's fields are described in [Table](#page-60-2) 4-10.

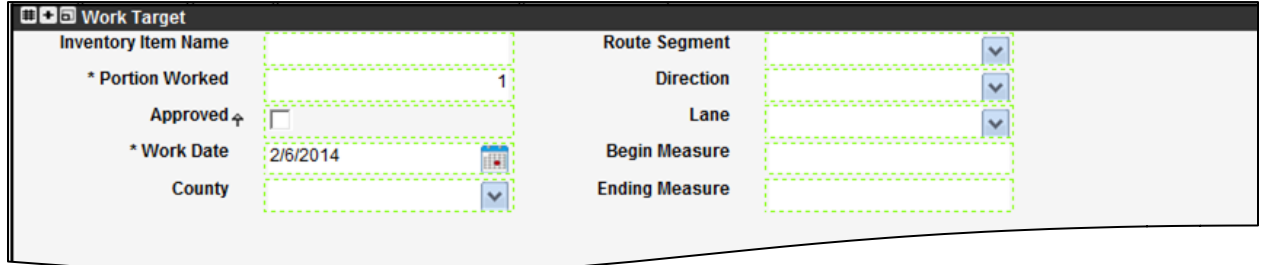

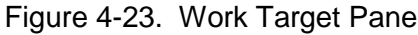

<span id="page-60-2"></span><span id="page-60-1"></span>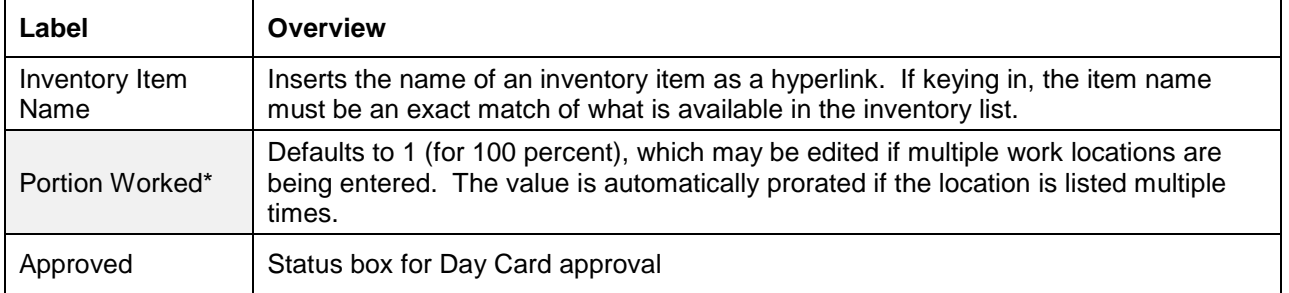

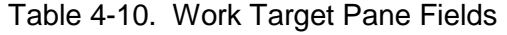

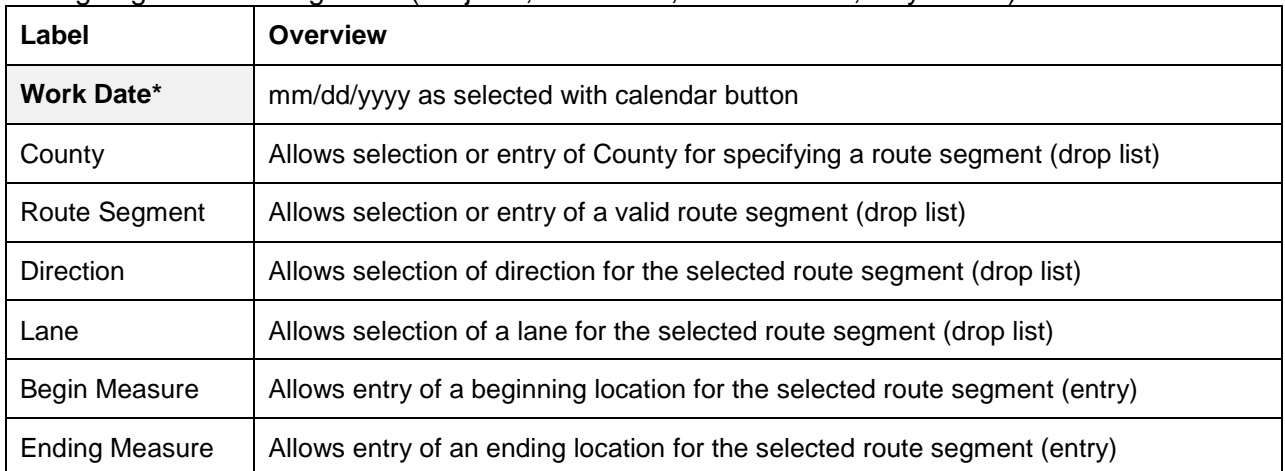

• Optional commands [\(Figure](#page-61-0) 4-24) are available in the Work Target pane, as explained in [Table](#page-61-1) 4-11.

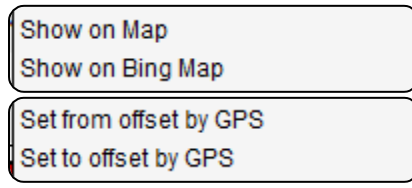

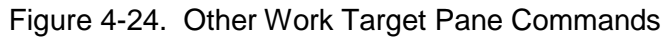

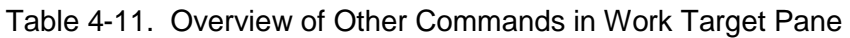

<span id="page-61-1"></span><span id="page-61-0"></span>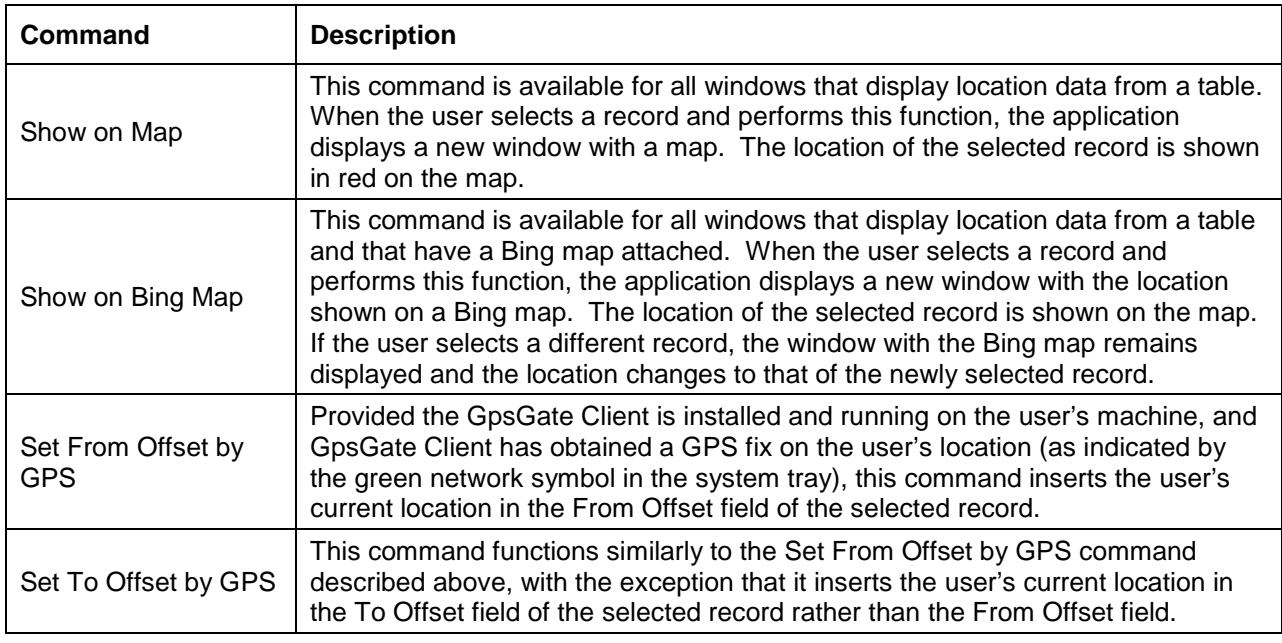

TIP! GpsGate Client for Windows is a free download, for connecting with a GPS device.

8. Perform a **Save** function.

# **4.6 Make Day Cards Function**

Once Day Cards have been configured, the user must perform the "Make Daycards" command in order to actually schedule the resources (labor/equipment/materials) to perform the work. This procedure creates Day Cards for all assigned resources and for Accomplishments. The LEM assignments must be pre-configured, for this procedure to succeed.

1. Point to the Work Order, and perform either of the functions listed [\(Figure](#page-62-0) 4-25) in the Work Orders pane as explained in [Table](#page-62-1) 4-12.

> Make Daycards Completely Remake Daycards

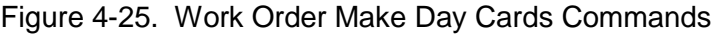

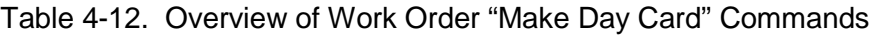

<span id="page-62-1"></span><span id="page-62-0"></span>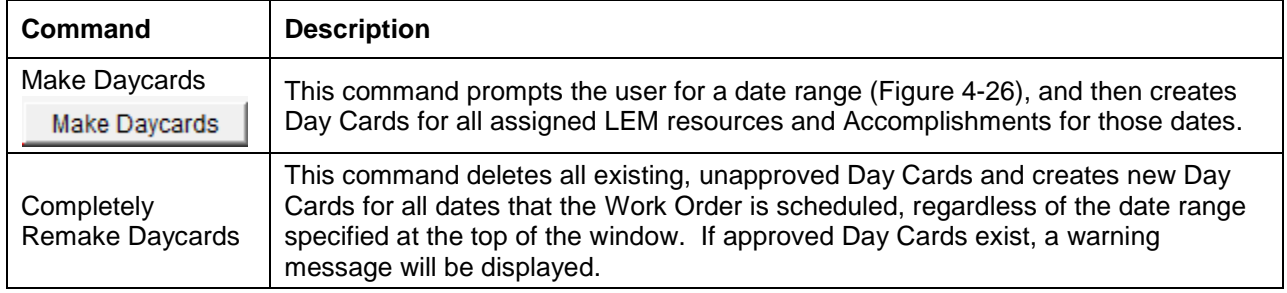

2. Specify the effective dates in the Make Day Cards From dialog box [\(Figure](#page-62-2) 4-26), using the calendar buttons as needed.

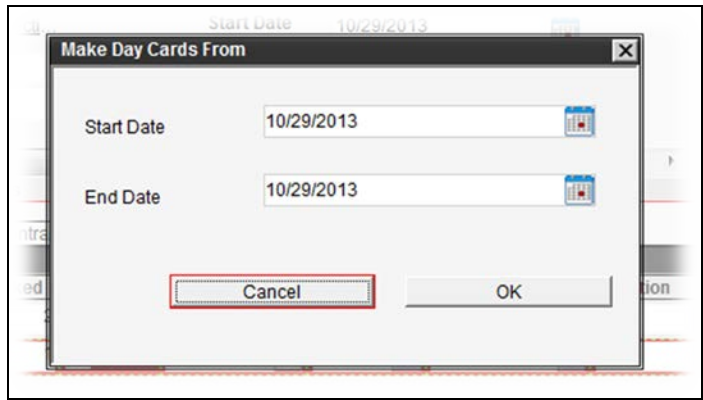

Figure 4-26. Work Order Make Day Cards From Dialog Box

<span id="page-62-2"></span>3. Select **OK** to apply the dates to the making of Day Cards. The system now creates all types of Day Cards for the selected Work Order and effective dates, as shown in the examples in [Figure](#page-63-0) 4-27.

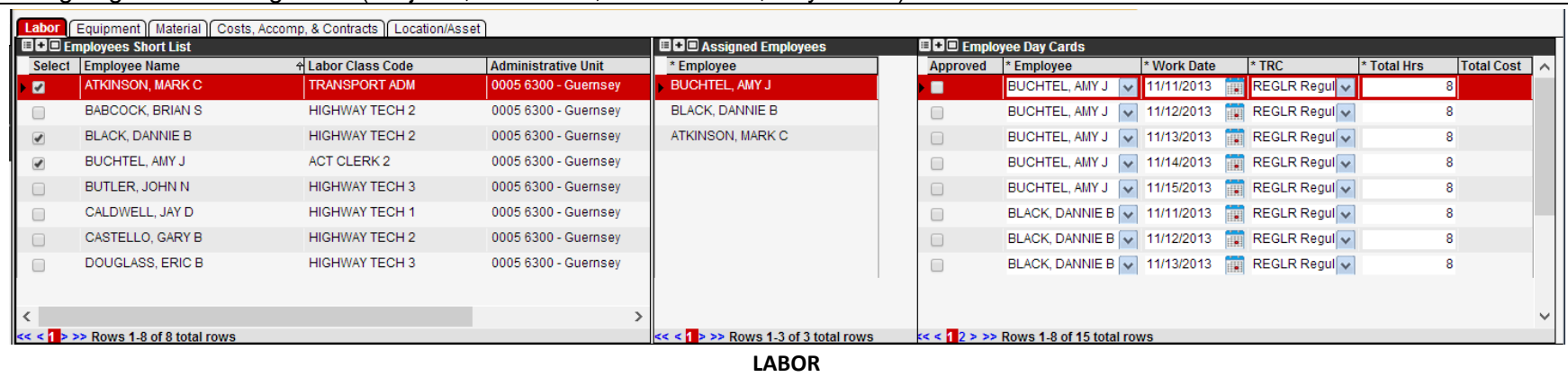

<span id="page-63-1"></span>

| Equipment Material Costs, Accomp, & Contracts   Location/Asset<br>Labor |                                  |                 |             |                |            |                                               |                               |                      |                   |                                  |              |
|-------------------------------------------------------------------------|----------------------------------|-----------------|-------------|----------------|------------|-----------------------------------------------|-------------------------------|----------------------|-------------------|----------------------------------|--------------|
| <b>BBB</b> Equipment Short List                                         |                                  |                 |             |                |            | <b>BB</b> Assigned Equipment                  | <b>BD</b> Equipment Day Cards |                      |                   |                                  |              |
|                                                                         | Select Equipment Category        | $A$ Equipment # | $A$ Meter 1 | <b>MAKE</b>    | Equ $\sim$ | * Equipment ID                                |                               | Appro * Equipment ID | * Work Da         | * Total Hr   Mileac   Total Cost | $\wedge$     |
| $\overline{\mathscr{L}}$                                                | 213 - UTILITY TRUCK 1 TON        | 213-0419        |             | 62032 CHEVY    | IN-        | 213-0419                                      | п                             | 213-0419             | V 11/11/20        |                                  |              |
| ▸■                                                                      | 213 - UTILITY TRUCK 1 TON        | 213-0467        |             | 118500 FORD    | <b>IN-</b> | 254-5722                                      | $\Box$                        | 213-0419             | $\sqrt{11/12/20}$ | 8                                |              |
|                                                                         | 254 - DUMP TRUCK, 25000-35000GVW | 254-5717        |             | 10753 INTL     | <b>TU</b>  | 272-0113                                      | 0                             | 213-0419             | $\sim$ 11/13/20   | 8                                |              |
| $\blacktriangledown$                                                    | 254 - DUMP TRUCK, 25000-35000GVW | 254-5722        |             | 12522 INTL     | IN-        |                                               |                               | 213-0419             | $\sqrt{11/14/20}$ | 8                                |              |
|                                                                         | 256 - DUMP TRUCK, TANDEM AXLE    | 256-0536        |             | 64602 INT      | <b>TU</b>  |                                               |                               | 213-0419             | $\sqrt{11/15/20}$ | 8                                |              |
| $\blacktriangledown$                                                    | 272 - TRAILER, OVER 10 TON       | 272-0113        |             | 0 CONTRAIL IN- |            |                                               | $\Box$                        | 254-5722             | $\sqrt{11/11/20}$ | 8                                |              |
| $\Box$                                                                  | 471 - EXCAVATOR, HEAVY           | 471-0058        |             | 0 CASE         | IN-        |                                               |                               | 254-5722             | $\sqrt{11/12/20}$ | 8                                |              |
|                                                                         | 492 - GRADER, LRG, OVER 23000LBS | 492-0223        |             | 0 CHAMPION IN- |            |                                               |                               | 254-5722             | $\sqrt{11/13/20}$ | 8                                |              |
|                                                                         |                                  |                 |             |                |            |                                               |                               |                      |                   |                                  |              |
|                                                                         |                                  |                 |             |                |            |                                               |                               |                      |                   |                                  | $\checkmark$ |
| $<<$ $\leq$ $\frac{1}{2}$ > >> Rows 1-8 of 16 total rows                |                                  |                 |             |                |            | $\leq$ < $\leq$ > >> Rows 1-3 of 3 total rows |                               |                      |                   |                                  |              |
| <b>EQUIPMENT</b>                                                        |                                  |                 |             |                |            |                                               |                               |                      |                   |                                  |              |

<span id="page-63-0"></span>Figure 4-27. LEM and Accomplishments Day Cards Examples

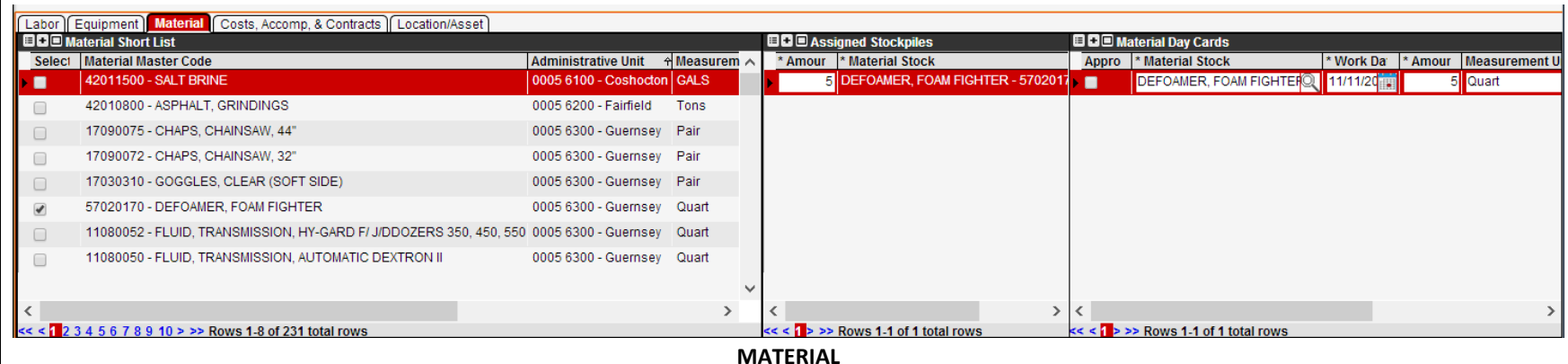

#### **Labor** Equipment | Material | Costs, Accomp, & Contracts | Location/Asset **BB** Accomplishments **BB** Contracts Approved \* Work Date \* Cost Type \* Total Cost Comments Att. Approved Measurement Unit Approved Contract Number Vendor Address \* Work Date \* Total Cost Comr \* Work Date \* Amount 11/11/2013 0.4 Sq. Ft.  $\blacksquare$  $\overline{\mathbf{v}}$ Ë  $\Box$ 11/12/2013 Ë 0.4 Sq. Ft.  $\checkmark$  $\ddot{\phantom{1}}$  $\Box$ 11/13/2013 繭 0.4 Sq. Ft.  $\ddot{\ }$  $\Box$ 11/14/2013 **ERI** 0.4 Sq. Ft.  $\overline{\cdot}$  $\Box$ 11/15/2013 繭 0.4 Sq. Ft.  $\rightarrow$  $\zeta$  $\overline{ }$  $\leq$ << < > >> Rows 0-0 of 0 total row  $<<$  <  $\left\{\rightarrow \gg \text{Rows } 1.5 \text{ of } 5 \text{ total rows }\right\}$ < < > >> Rows 0-0 of 0 total row **COSTS, ACCOMPLISHMENTS, AND CONTRACTS**

Figure [4-27. LEM and Accomplishments Day Cards Examples](#page-63-1) (Continued)

#### **TIPS!**

- If an existing Day Card, on the dates newly specified, is unapproved, a new  $\bullet$ Day Card replaces it.
- If an existing Day Card has been approved and thereby is not replaceable, the user receives a warning message [\(Figure](#page-65-0) 4-28).

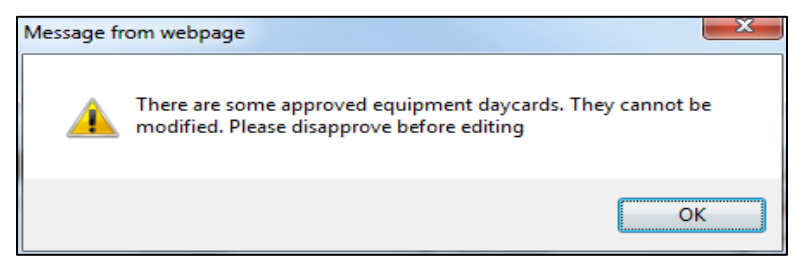

Figure 4-28. Example Message of Approved Day Card Conflict

<span id="page-65-0"></span>**TIP!** If a resource is over-allocated, the user receives a warning message [\(Figure](#page-65-1) 4-29).

4. If applicable, select **OK** when prompted [\(Figure](#page-65-1) 4-29) to view the resource name and conflicting WO# in a subsequent dialog box.

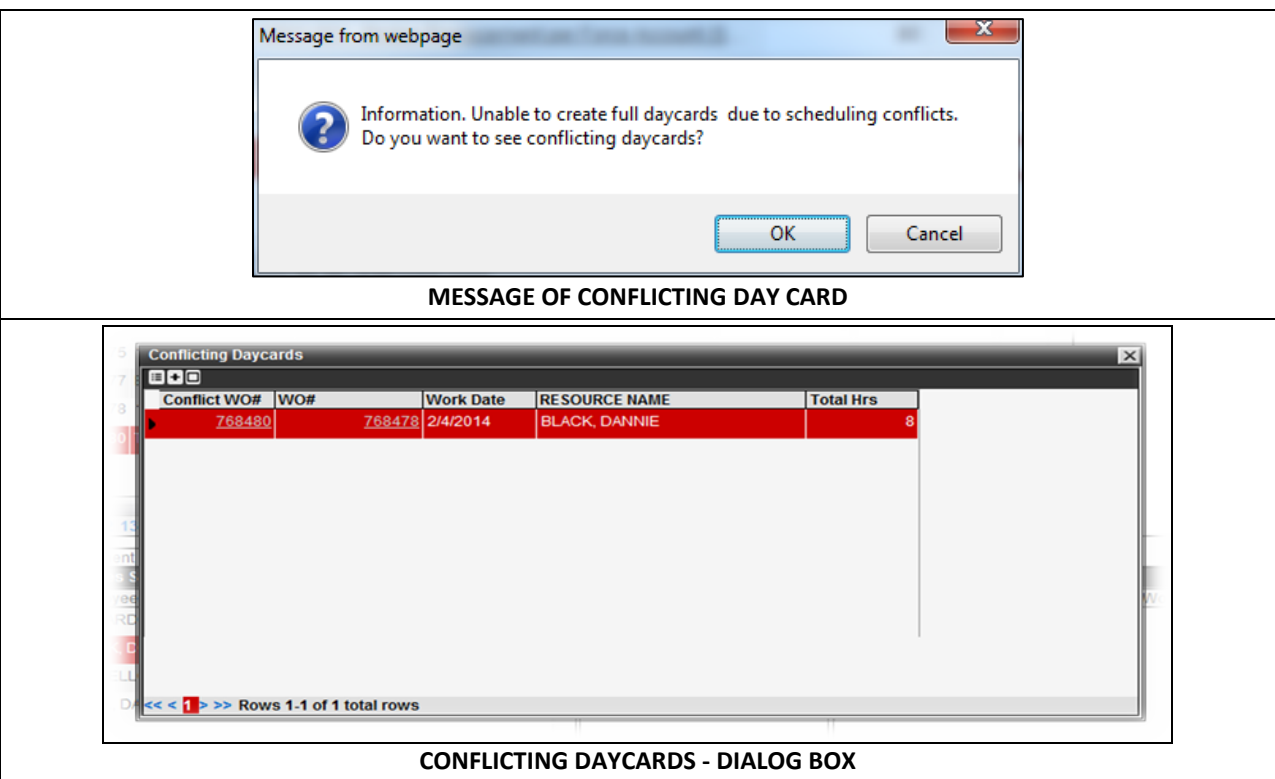

Figure 4-29. Conflicting Day Cards Examples

<span id="page-65-1"></span>**NOTE!** A resource may be allocated for less than a full day (<8 hours) depending on the Duration and effective dates specified.

5. Click  $\mathbf \Xi$  in the left gutter to save.

# **5 Other Methods for Creating a Work Order**

There are various methods that may be used to create a **Work Order**, all methods of **Work Order** creation undergo a common process of selecting a **Project** (name) from a drop list, followed by an associated **Asset Type** and **Activity**, and potentially an **Inventory Element** if available to be selected (Figure 4.2)

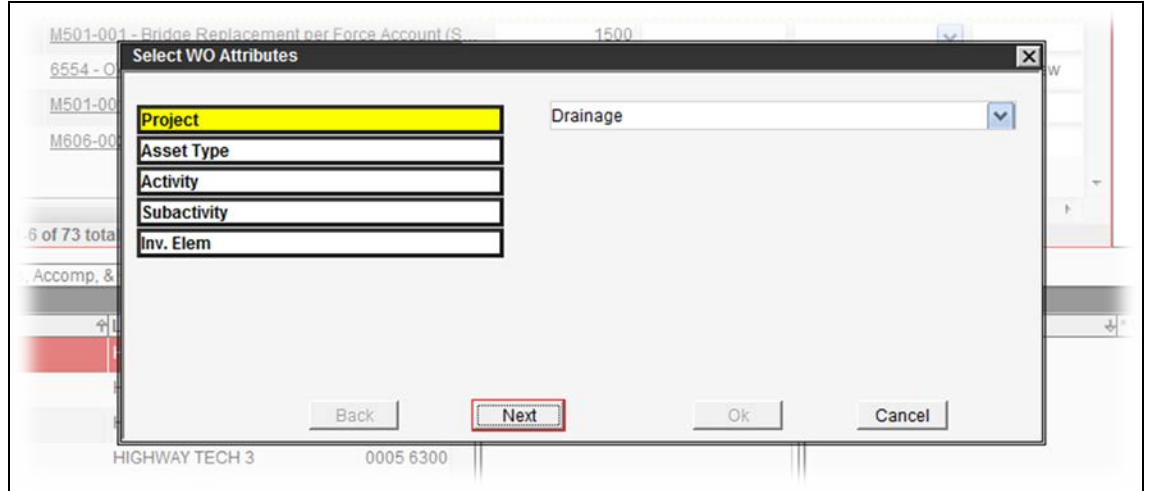

Figure 5-1. Select Work Order Attributes Dialog Box Example

**TIP!** The user has an opportunity to specify Work Target(s) during or after Work Order creation. However, a Work Target is not required. For PM Items, the Work Target is prefilled.

# **5.1 Issue Work Order from Work Request**

This paragraph explains how to create and activate a Work Order from a WR# selection.

1. Navigate to Road Maintenance > Issue > Work Orders from …> Work Request [\(Figure](#page-67-0) 5-2).

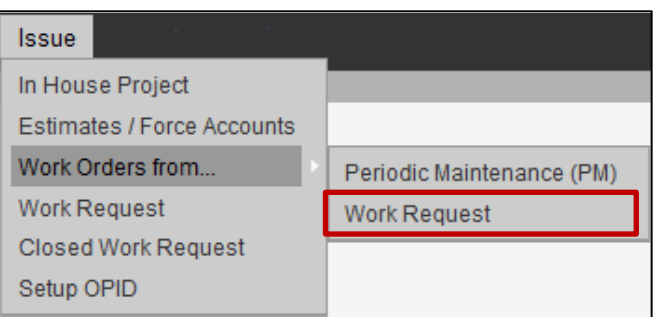

<span id="page-67-0"></span>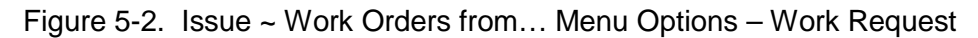

**TIP!** Available Work Requests for the logged-in Division/Cost Center appear in the District Work Request List (upper pane) of the window [\(Figure](#page-67-1) 5-3).

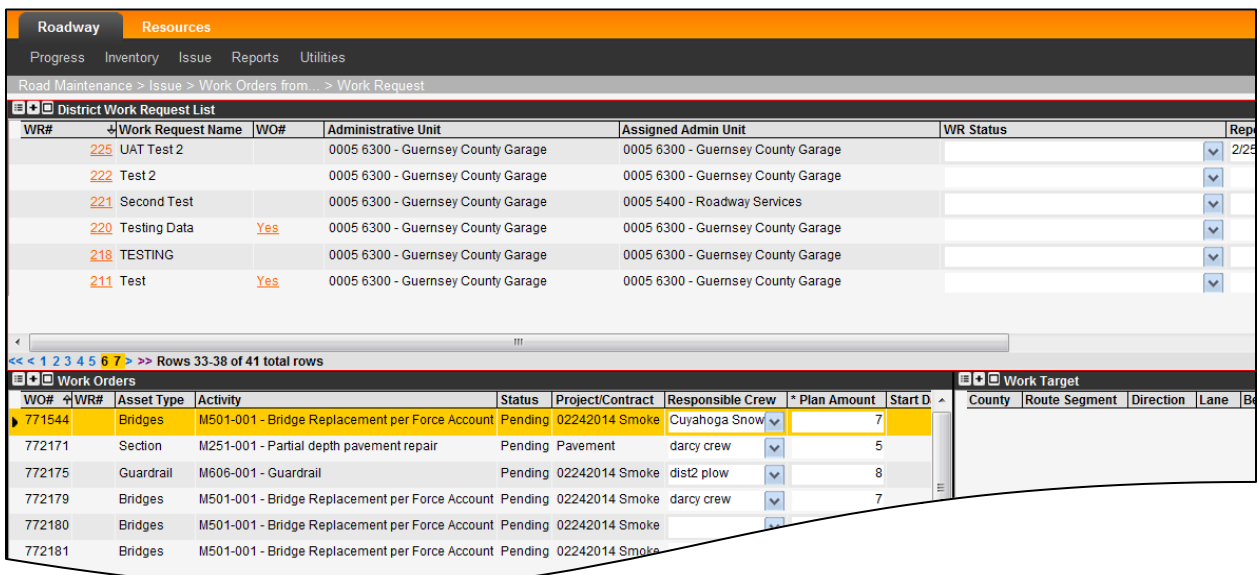

Figure 5-3. Issue ~ Work Orders from… > Work Request Window Example

- <span id="page-67-1"></span>2. Locate the requested maintenance activity needing to be scheduled with a Work Order, such as by using the **Sort** and/or **Find** features.
- 3. Point to the record in the District Work Request List pane.
- 4. In the Work Orders pane (lower-left) of the window [\(Figure](#page-68-0) 5-4), perform an **Insert**  function to begin creating a Work Order.

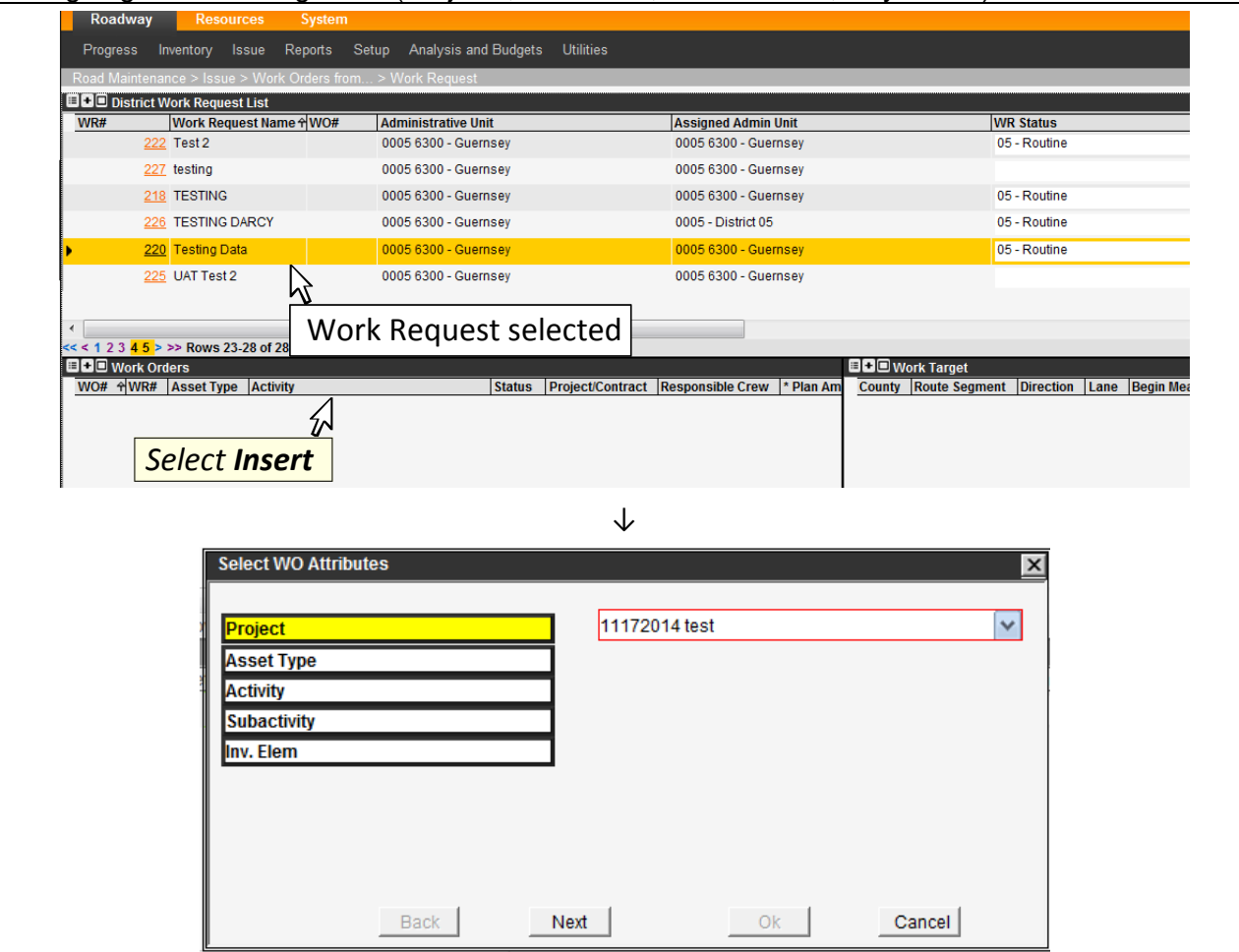

Figure 5-4. Issue ~ Work Request Window

- <span id="page-68-1"></span><span id="page-68-0"></span>5. In the Select WO Attributes dialog box [\(Figure](#page-68-0) 5-4), configure the Work Order as requested in the Work Request (in whole or in part), as follows:
	- a. Select a Project name from a drop list, and select **Next**.
	- b. Select an Asset Type from a subsequent drop list, and select **Next**.
	- c. Select an Activity from a subsequent drop list, select **Next** to proceed.
	- d. Allow approximately 20 seconds for the screen to update, without intervening. **TIPS!** 
		- The Subactivity field is typically 00: \* NO SUBACTIVITY, in which case it is selected without user intervention. This may take several seconds to complete.
		- In the final category, Inventory Element (Inv. Elem), the field may default to "None" based on the Asset Type, in which case the dialog box will complete and close.
	- e. If the dialog box remains open to the Inv. Elem selection [\(Figure](#page-69-0) 5-5), select from inventory item names, and select **Next** one time to proceed.

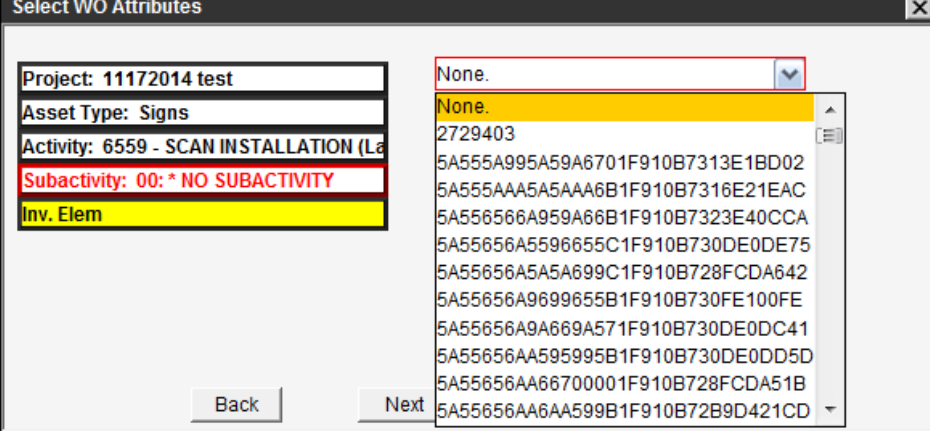

Figure 5-5. Select Work Order Inv. Elem Example

<span id="page-69-0"></span>**TIP!** If an Inventory Element was specified in the WO Attributes dialog box [\(Figure](#page-69-0) 5-5), the Work Target pane in the background shows the record.

- f. To select another location by inventory item name, to add as a Work Target, repeat step [e.](#page-68-1) as needed.
- g. Select **OK** when ready to exit the dialog box.

**TIP!** When the dialog box closes, a new Work Order appears in the Work Orders pane (lower-left) of the window [\(Figure](#page-70-0) 5-6). It has a Pending status.

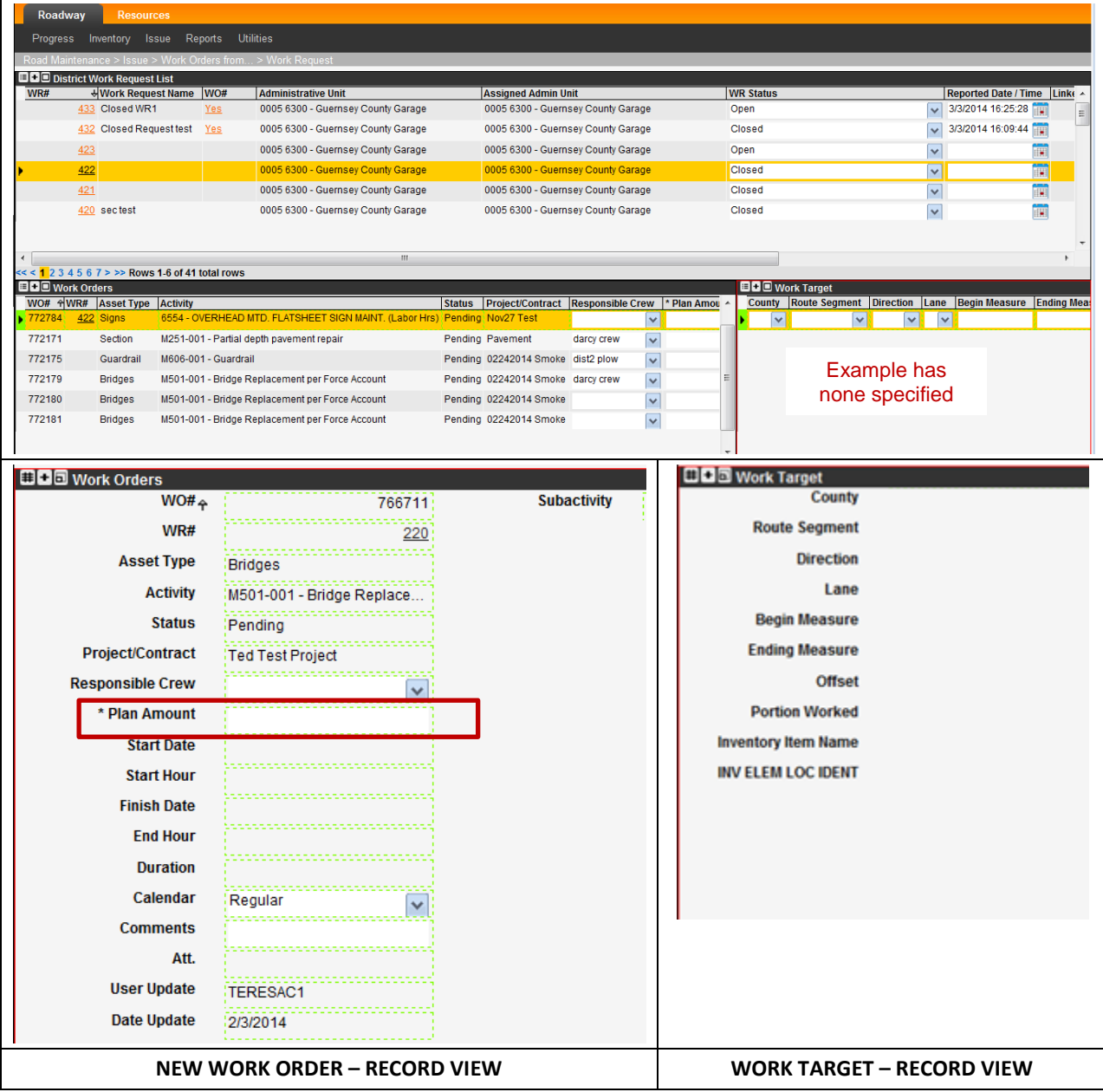

Figure 5-6. Issue ~ Work Request – Work Orders / Work Target Panes

<span id="page-70-0"></span>6. Perform editing in the Work Orders pane (lower-left) of the window [\(Figure](#page-70-0) 5-6), as follows:

**TIP!** Each Activity has a defined accomplishment unit of measure, which appears in the description of the Activity.

- a. Enter the **Plan Amount** for planned work amount based on the Activity (i.e., **20**).
- b. Edit other fields to the extent applicable to the planned work activity, as listed with shading in [Table](#page-71-0) 5-1.

#### Roadway RM-201-1 Roadway RM-201-1 Assigning and Tracking Work (Projects, Estimates, Work Orders, Day Cards) Table 5-1. Issue ~ Work Request – Work Orders Pane Fields

<span id="page-71-0"></span>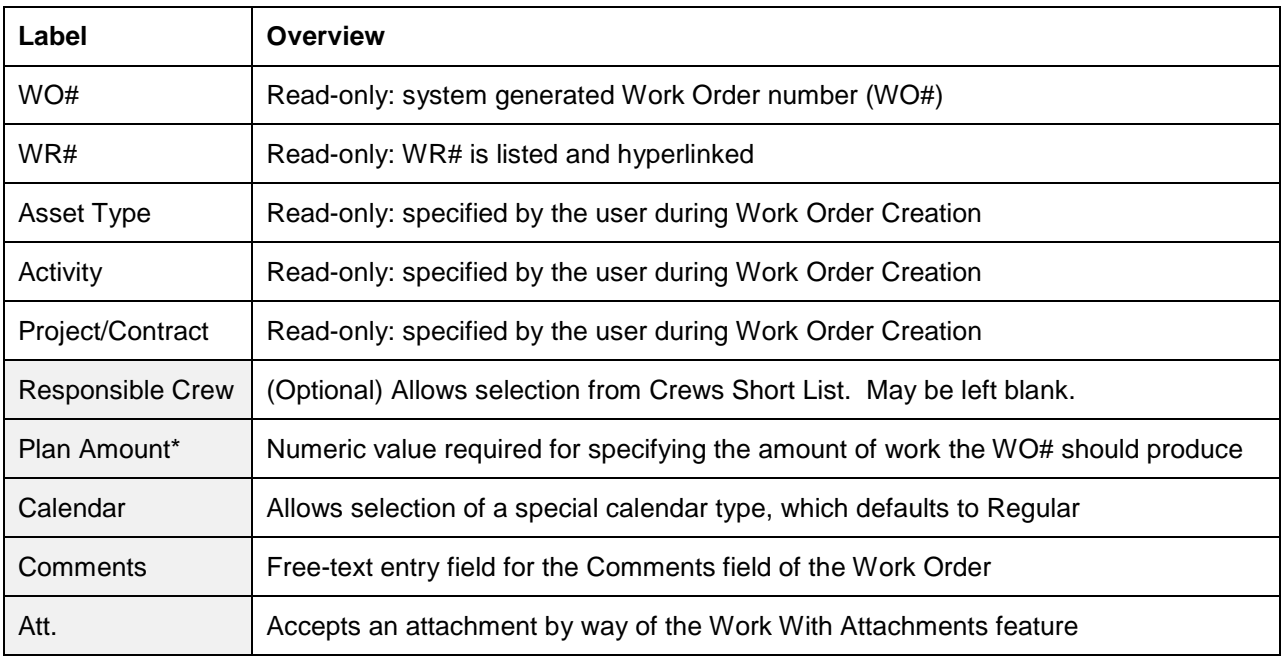

**TIP!** If the pending Work Order lacks a Plan Amount value, the user will see an error message in the upcoming step, because Plan Amount is a required field.

- 7. Perform a **Save** function.
- 8. When completed with edits, perform an **Activate WO** function, to activate the Work Order [\(Figure](#page-71-1) 5-7).

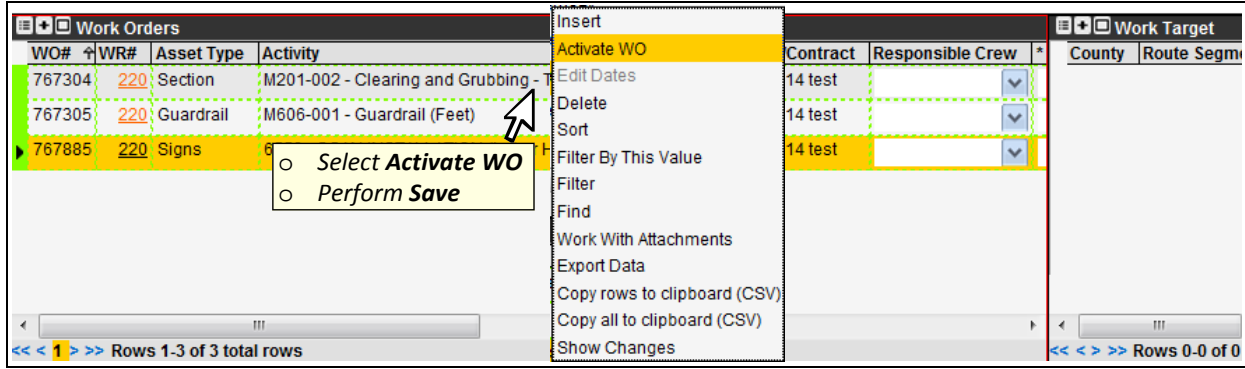

Figure 5-7. Issue ~ Work Request – Work Orders Pane (Activate WO)

<span id="page-71-1"></span>9. Perform a **Save** function.

**TIP!** Once the screen is refreshed, the Work Order disappears from the Issue > Work Orders from … > Work Request window and is only available in the Progress > Day Cards window.

10. Proceed to Section [4](#page-42-2) for Work Order editing in the Day Cards window.
Roadway RM-201-1 Roadway RM-201-1 Assigning and Tracking Work (Projects, Estimates, Work Orders, Day Cards) **5.1.1 How to Add or Change a Linked Work Request**

This section explains how to add a WR# association (if needed) or to make a change to a referenced Work Request (if needed).

1. Point to the Work Order, and perform the **Attach to WR** function from the menu [\(Figure](#page-72-0) 5-8). This command opens a list of WR#s for the logged-in Division/Cost Center is presented, to assist the user with selection [\(Figure](#page-72-1) 5-10).

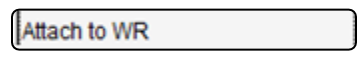

Figure 5-8. Work Order Attach to WR Command

<span id="page-72-0"></span>**TIP!** If the selected Work Order already has a WR# associated to it, a warning message appears [\(Figure](#page-72-2) 5-9).

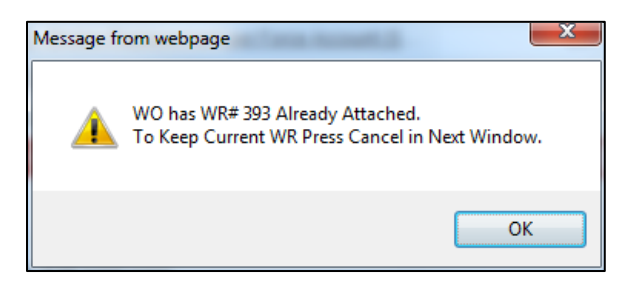

Figure 5-9. Existing Work Request Link Dialog Box Example

<span id="page-72-2"></span>**TIP!** Each WR# may be associated with multiple Work Orders. Therefore, a selectable WR# in this list may already have a WO# "Yes" status [\(Figure](#page-72-1) 5-10).

2. To select a WR#, point to the row of the WR# to associate [\(Figure](#page-72-1) 5-10), and then select the **Select** button, or to abort the process, select **Cancel**.

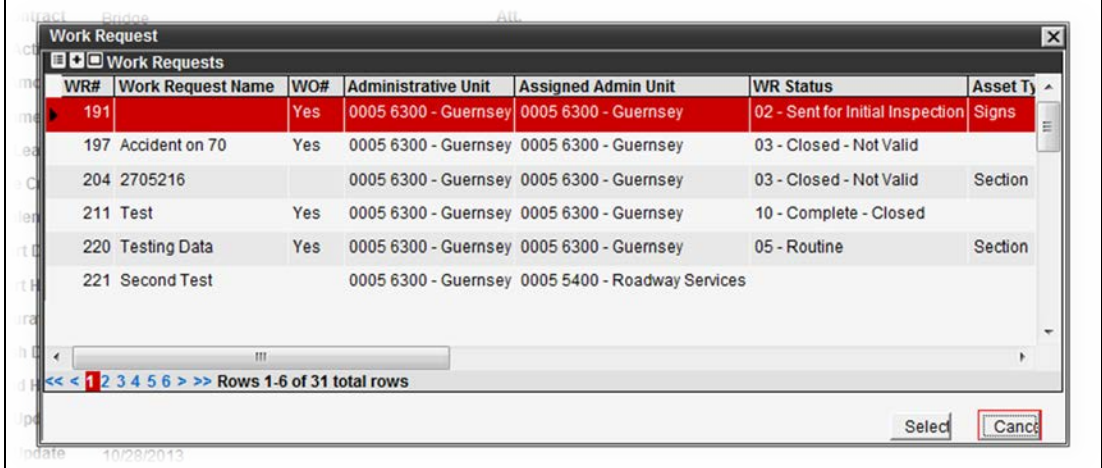

Figure 5-10. Editing Work Request Link Dialog Box Example

**TIP!** The WR# field of the Work Order shows an unsaved update, if edited.

<span id="page-72-1"></span>3. Click  $\boxminus$  in the left gutter to save

## **5.2 Issue Work Order from PM Item**

**TIP!** This procedure assumes Preventive Maintenance (PM) triggers for asset inventory have been established. This functionality is explained in Roadway Module End User manual RM-204, titled "Asset Inventory Record Functions."

1. Navigate to Road Maintenance > Issue > Work Orders from …> Periodic Maintenance (PM) [\(Figure](#page-73-0) 5-11).

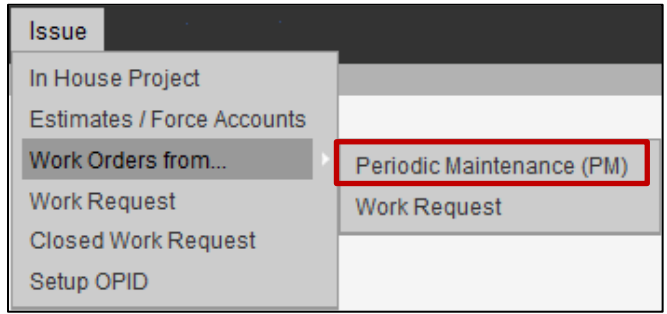

Figure 5-11. Issue ~ Work Orders from… Menu Options – PM

<span id="page-73-0"></span>**TIP!** The available PM items for the logged-in cost center appear in the PM Items pane (upper pane) of the window [\(Figure](#page-73-1) 5-12).

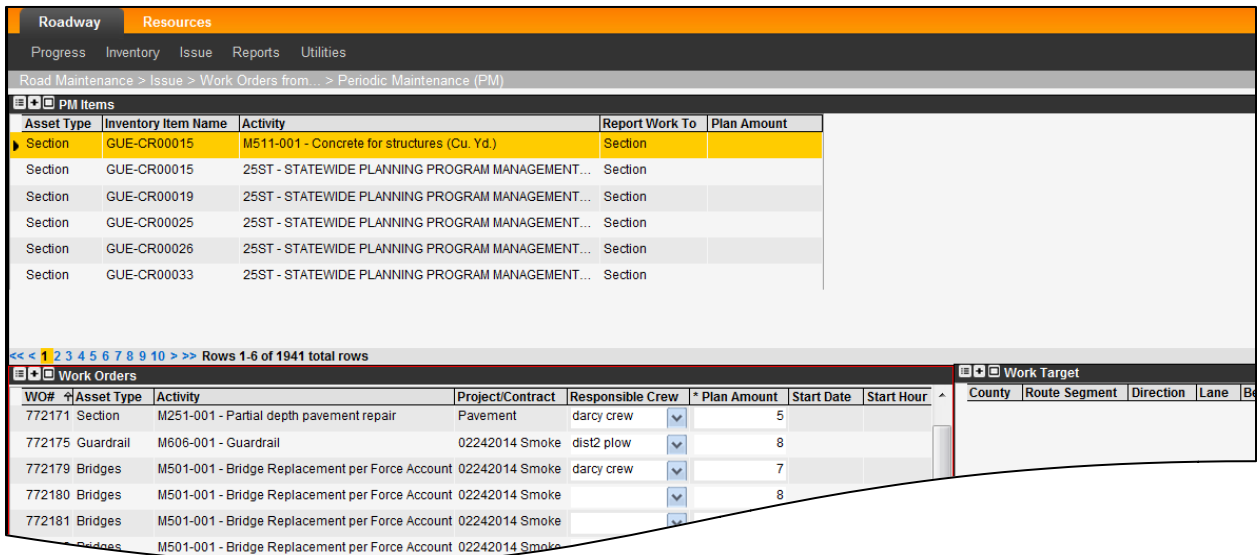

<span id="page-73-1"></span>Figure 5-12. Issue ~ Work Orders from… > Periodic Maintenance (PM) Window Example

- 2. Locate the PM item needing to be scheduled with a Work Order, such as by using the **Sort** and/or **Find** features.
- 3. Point to the record in the PM Items list (upper pane).
- 4. Perform an **Issue Work** function to begin creating a Work Order [\(Figure](#page-74-0) 5-13).

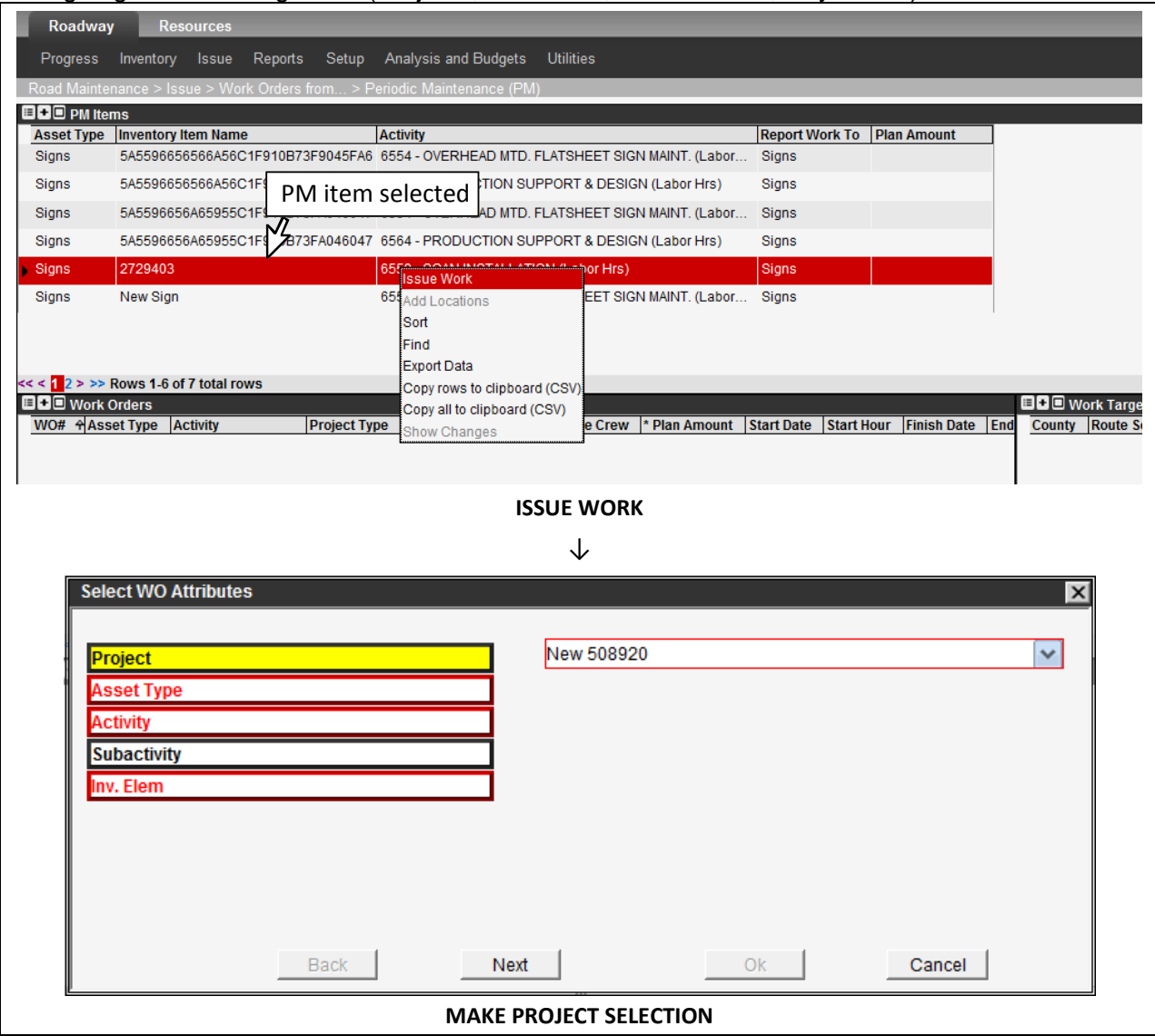

Figure 5-13. Issue Work ~ PM Window

<span id="page-74-0"></span>**TIPI** Certain categories have only one possible value and are pre-filled in the upcoming selection.

- 5. In the Select WO Attributes dialog box [\(Figure](#page-74-0) 5-13), select the Project name from a drop list, and select **Next** to proceed.
- 6. Allow approximately 20 seconds for the screen to update, without intervening.

TIP! The Subactivity field is typically 00: \* NO SUBACTIVITY, in which case it is selected without user intervention.

**TIP!** When the dialog box closes, a new Work Order record appears in the Work Orders pane (lower-left) of the window [\(Figure](#page-75-0) 5-14). It has a Pending status. The PM Item's asset Inventory Item appears in the Work Target pane.

| <b>EEE</b> PM Items                      |                        |                                                        |                                                                                    |                     |                       |              |                                     |              |                                                       |              |              |  |
|------------------------------------------|------------------------|--------------------------------------------------------|------------------------------------------------------------------------------------|---------------------|-----------------------|--------------|-------------------------------------|--------------|-------------------------------------------------------|--------------|--------------|--|
| <b>Asset Type</b>                        |                        | <b>Inventory Item Name</b>                             | <b>Activity</b>                                                                    |                     |                       |              | <b>Report Work To Plan Amount</b>   |              |                                                       |              |              |  |
| <b>Signs</b>                             |                        |                                                        | 5A559665666A56C1F910B73F9045FA6 6554 - OVERHEAD MTD, FLATSHEET SIGN MAINT, (Labor  |                     | <b>Signs</b>          |              |                                     |              |                                                       |              |              |  |
| <b>Signs</b>                             |                        |                                                        | 5A5596656566A56C1F910B73F9045FA6 6564 - PRODUCTION SUPPORT & DESIGN (Labor Hrs)    |                     |                       | <b>Signs</b> |                                     |              |                                                       |              |              |  |
| Signs                                    |                        |                                                        | 5A5596656A65955C1F910B73FA046047 6554 - OVERHEAD MTD. FLATSHEET SIGN MAINT. (Labor |                     | Signs                 |              |                                     |              |                                                       |              |              |  |
| <b>Signs</b>                             |                        |                                                        | 5A5596656A65955C1F910B73FA046047 6564 - PRODUCTION SUPPORT & DESIGN (Labor Hrs)    |                     |                       | <b>Signs</b> |                                     |              |                                                       |              |              |  |
| Signs                                    | 2729403                |                                                        | 6559 - SCAN INSTALLATION (Labor Hrs)                                               |                     | <b>Signs</b>          |              |                                     |              |                                                       |              |              |  |
| <b>Signs</b>                             | New Sign               |                                                        | 6554 - OVERHEAD MTD. FLATSHEET SIGN MAINT. (Labor                                  |                     | <b>Signs</b>          |              |                                     |              |                                                       |              |              |  |
|                                          |                        |                                                        |                                                                                    |                     |                       |              |                                     |              |                                                       |              |              |  |
|                                          |                        |                                                        |                                                                                    |                     |                       |              |                                     |              |                                                       |              |              |  |
|                                          |                        | $<<$ $\le$ 2 > >> Rows 1-6 of 7 total rows             |                                                                                    |                     |                       |              |                                     |              |                                                       |              |              |  |
|                                          | <b>BBE</b> Work Orders |                                                        |                                                                                    |                     |                       |              |                                     |              | <b>BD</b> Work Target                                 |              |              |  |
|                                          | WO# AAsset Type        | <b>Activity</b>                                        |                                                                                    | <b>Project Type</b> | <b>Work Category</b>  |              | <b>Responsible Crew</b>             |              | County Route Segment Direction Lane Begin Measure End |              |              |  |
|                                          | 720672 Section         |                                                        | M252-001 - Full depth rigid pavement removal and flexible replacement              |                     |                       | $\checkmark$ | $\checkmark$                        | $\checkmark$ |                                                       | $\checkmark$ | $\checkmark$ |  |
|                                          | 758938 Guardrail       | M606-001 - Guardrail                                   |                                                                                    |                     | 0 Construction $\sim$ |              | <b>Grading Crew</b><br>$\checkmark$ |              |                                                       |              |              |  |
|                                          | 762473 Guardrail       | M606-001 - Guardrail                                   |                                                                                    |                     | 0 Operations          | l sur        | $\checkmark$                        |              |                                                       |              |              |  |
|                                          | 766369 Signs           | 6554 - OVERHEAD MTD. FLATSHEET SIGN MAINT. (Labor Hrs) |                                                                                    |                     |                       | $\checkmark$ | $\checkmark$                        |              |                                                       |              |              |  |
|                                          | 766370 Signs           | 6554 - OVERHEAD MTD. FLATSHEET SIGN MAINT. (Labor Hrs) |                                                                                    |                     |                       | $\checkmark$ | $\checkmark$                        |              |                                                       |              |              |  |
|                                          | 766372 Signs           | 6554 - OVERHEAD MTD. FLATSHEET SIGN MAINT. (Labor Hrs) |                                                                                    |                     |                       | $\checkmark$ | $\checkmark$                        |              |                                                       |              |              |  |
|                                          |                        |                                                        |                                                                                    |                     |                       |              |                                     |              |                                                       |              |              |  |
| $\overline{4}$                           |                        | ш                                                      |                                                                                    |                     |                       |              |                                     |              | ш                                                     |              |              |  |
| $<<$ $\le$ > >> Rows 1-6 of 6 total rows |                        |                                                        |                                                                                    |                     |                       |              |                                     |              | $\ll$ < $\ll$ > >> Rows 1-1 of 1 total rows           |              |              |  |

Figure 5-14. Issue ~ PM Items – Work Orders / Work Target Panes

<span id="page-75-0"></span>7. Perform editing in the Work Orders pane (lower-left) of the window [\(Figure](#page-75-0) 5-14), as follows:

**TIP!** Each Activity has a defined accomplishment unit of measure, which appears in the description of the Activity.

- a. Enter the **Plan Amount** for planned work amount based on the Activity (i.e., **1**). The Plan Amount should be appropriate for the Asset Inventory and Activity Combination. For example, if performing an Inspection on one Sign Inventory Item, a Plan Amount of 1 would be appropriate.
- b. Edit other fields to the extent applicable to the planned work activity, as listed with shading in [Table](#page-75-1) 5-2.

<span id="page-75-1"></span>

| Label                   | Overview                                                                        |
|-------------------------|---------------------------------------------------------------------------------|
| WO#                     | Read-only: system generated Work Order number (WO#)                             |
| Asset Type              | Read-only: specified by PM Item during Work Order Creation                      |
| Activity                | Read-only: specified by the PM Item during Work Order Creation                  |
| <b>Responsible Crew</b> | (Optional) Allows selection from Crews Short List. May be left blank.           |
| Plan Amount*            | Numeric value required for specifying the amount of work the WO# should produce |
| Calendar                | Allows selection of a special calendar type, which defaults to Regular          |
| Comments                | Free-text entry field for the Comments field of the Work Order                  |
| Att.                    | Accepts an attachment by way of the Work With Attachments feature               |

Table 5-2. Issue ~ PM – Work Orders Pane Fields

- 8. To group together Work Targets as needed, proceed as follows. Otherwise, skip to step [9.](#page-76-0)
	- a. From the PM Items list, select another record for adding. It must have the same Asset Inventory to Activity configuration as the original selection, as highlighted in the Work Orders pane.
	- b. Perform an **Add Locations** function [\(Figure](#page-76-1) 5-15) as many times as desired to create new records in the Work Target pane.

**TIP!** If a selected record for the **Add Locations** function [\(Figure](#page-76-1) 5-15) is not compatible with the selected **Work Order Activity**, the user will see an error message.

**TIP!** If adding more than one asset inventory location, this will impact the Plan Amount.

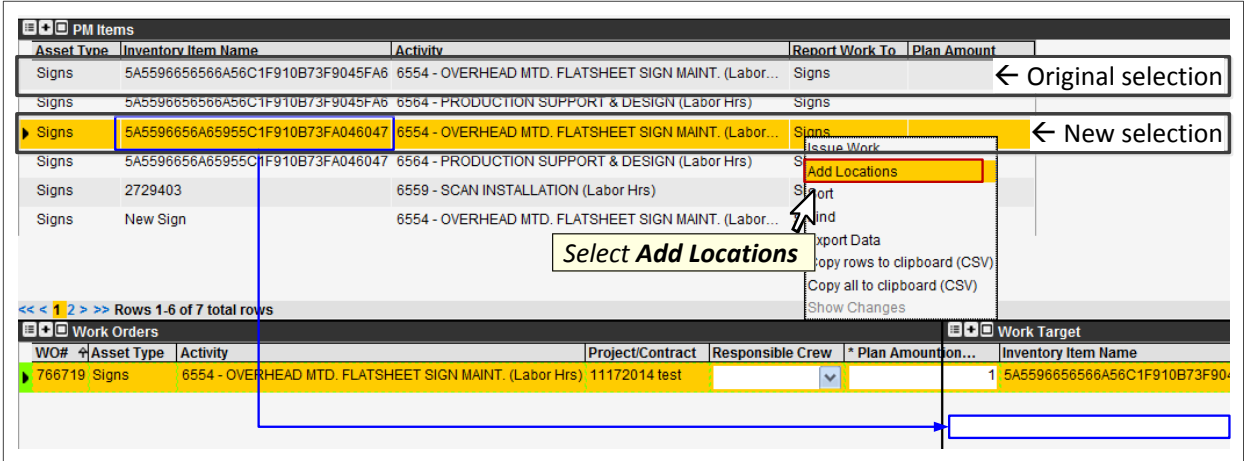

Figure 5-15. Issue  $\sim$  PM – Add Locations from PM Items

<span id="page-76-1"></span>**TIP!** If the pending Work Order lacks a Plan Amount value, the user will see an error message in the upcoming step, because Plan Amount is a required field.

- <span id="page-76-0"></span>9. Click  $\mathbf \Xi$  in the left gutter to save.
- 10. When completed with Work Order edits, perform an **Activate WO** function, to activate the Work Order [\(Figure](#page-77-0) 5-16).

| rk Orders         |                                                                       |                                      |                              |                                     |            | <b>EBO</b> wo |
|-------------------|-----------------------------------------------------------------------|--------------------------------------|------------------------------|-------------------------------------|------------|---------------|
| <b>Isset Type</b> | <b>Activity</b>                                                       |                                      | ilnsert                      | <b>Responsible Crew</b>             | * Plan Amo | <b>County</b> |
| <b>Section</b>    | M252-001 - Full depth rigid pavement removal and flexible replacement |                                      | Activate WO                  | $\overline{\phantom{0}}$            |            |               |
| <b>Suardrail</b>  | M606-001 - Guardrail                                                  |                                      | <b>Edit Dates</b>            | <b>Grading Crew</b><br>$\checkmark$ |            |               |
| <b>Guardrail</b>  | M606-001 - Guardrail                                                  |                                      | Delete                       |                                     |            |               |
|                   |                                                                       |                                      | Sort                         | $\checkmark$                        |            |               |
| Bigns             | 6559 - SCAN INSTALLATION (Labor المصطلحة )                            |                                      | Filter By This Value         | $\checkmark$                        |            |               |
|                   |                                                                       | <b>Select Activate WO</b><br>$\circ$ | Filter                       |                                     |            |               |
|                   |                                                                       | <b>Perform Save</b><br>$\Omega$      | Find                         |                                     |            |               |
|                   |                                                                       |                                      | Work With Attachments        |                                     |            |               |
|                   |                                                                       |                                      | <b>Export Data</b>           |                                     |            |               |
|                   |                                                                       |                                      | Copy rows to clipboard (CSV) |                                     |            |               |
|                   | Ш                                                                     |                                      | Copy all to clipboard (CSV)  |                                     |            |               |
|                   | Rows 1-4 of 4 total rows                                              |                                      | Show Changes                 |                                     |            |               |

Figure 5-16. Issue ~ PM – Work Orders Pane (Activate WO)

<span id="page-77-0"></span>TIP! Once the screen is refreshed, the Work Order disappears from the Issue > Work Orders from … > Periodic Maintenance (PM) window and is only available in the Progress > Day Cards window.

11. Proceed to Section [4](#page-42-0) for Work Order editing in the Day Cards window.

### **5.3 Issue Work Order from Estimate**

The Estimates function is used for general estimations, or when required for Force Account work. Refer to the *EIMS Business Rules* document for the list of Activities and criteria requiring Force Account estimates.

The Estimates / Force Accounts window includes a feature for entering individual Labor, Equipment, and Materials in order to lock in the estimated cost for a Work Order, while developing the Work Order in pending status.

#### **5.3.1 Create an Estimate / Force Account Item**

- 1. Navigate to the Road Maintenance > Issue > Estimates / Force Accounts window [\(Figure](#page-78-0) 5-17).
- 2. In the Work Orders pane (upper-left) of the window [\(Figure](#page-78-0) 5-17), perform an **Insert**  function to begin creating a Work Order.

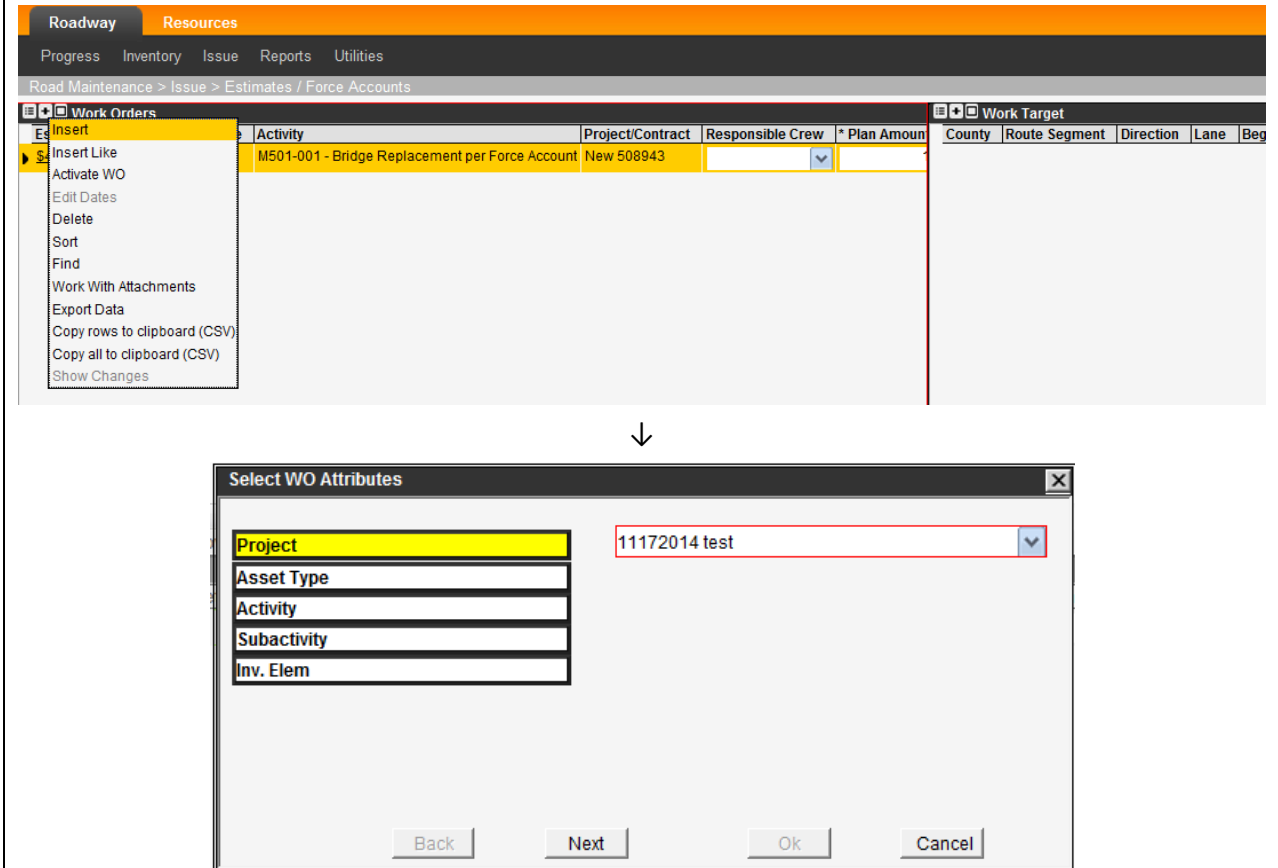

Figure 5-17. Issue ~ Estimates / Force Accounts Window

- <span id="page-78-0"></span>3. In the Select WO Attributes dialog box [\(Figure](#page-78-0) 5-17), configure the Work Order as follows:
	- a. Select a Project name from a drop list, and select **Next**.
	- b. Select an Asset Type from a subsequent drop list, and select **Next**.
	- c. Select an Activity from a subsequent drop list, select **Next** to proceed.

d. Allow approximately 20 seconds for the screen to update, without intervening.

**TIP!** The Subactivity field is typically 00: \* NO SUBACTIVITY, in which case it is selected without user intervention. This may take several seconds to complete.

**TIP!** In the final category, Inventory Element (Inv. Elem), the field may default to "None" based on the Asset Type, in which case the dialog box will complete and close.

e. If the dialog box remains open to the Inv. Elem selection [\(Figure](#page-79-0) 5-18), select from inventory item names, and select **Next** one time to proceed.

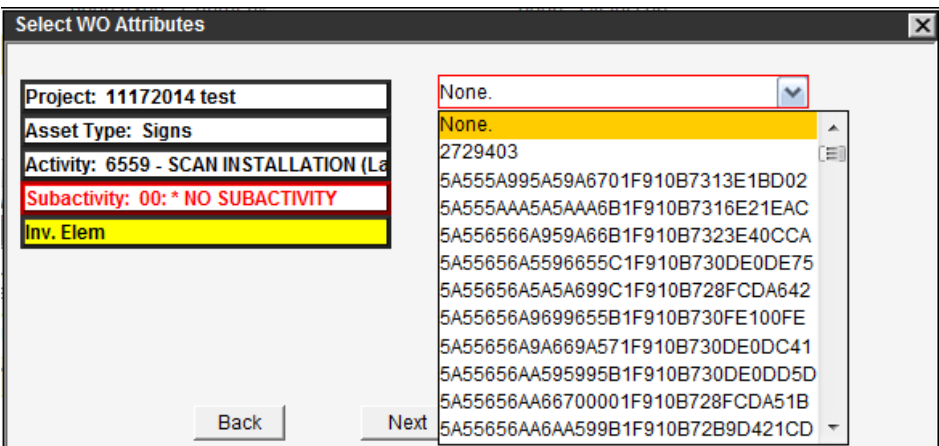

Figure 5-18. Select Work Order Inv. Elem Example

**TIP!** If an Inventory Element was specified in the WO Attributes dialog box [\(Figure](#page-79-0) 5-18), the Work Target pane in the background shows the record.

- <span id="page-79-0"></span>f. To select another location by inventory item name, to add as a Work Target, repeat step [e.](#page-68-0) as needed.
- g. Select **OK** when ready to exit the dialog box.

**TIP!** When the dialog box closes, a new Work Order appears in the Work Orders pane (upper-left) of the window [\(Figure](#page-80-0) 5-19). It has a Pending status.

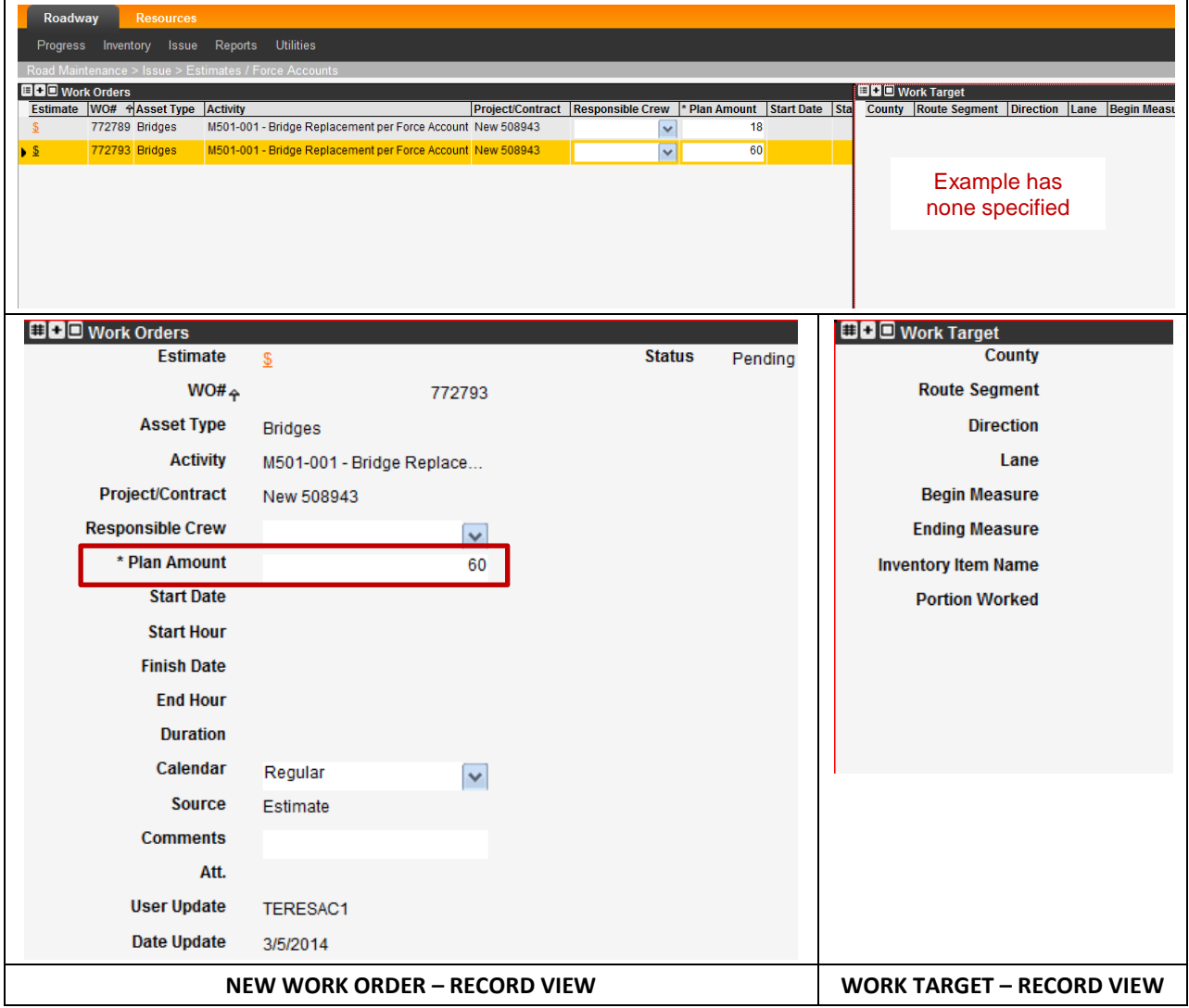

<span id="page-80-0"></span>Figure 5-19. Issue ~ Estimates / Force Accounts – Work Orders / Work Target Panes

4. Perform editing in the Work Orders pane [\(Figure](#page-80-0) 5-19) as follows:

**TIP!** Each Activity has a defined accomplishment unit of measure, which appears in the description of the Activity.

- a. Enter the **Plan Amount** for planned work amount based on the Activity (i.e., **20**).
- b. Edit other fields to the extent applicable to the planned work activity, as listed with shading in [Table](#page-81-0) 5-3.

#### Roadway RM-201-1 Roadway RM-201-1 Assigning and Tracking Work (Projects, Estimates, Work Orders, Day Cards) Table 5-3. Issue ~ Estimates / Force Accounts – Work Orders Pane Fields

<span id="page-81-0"></span>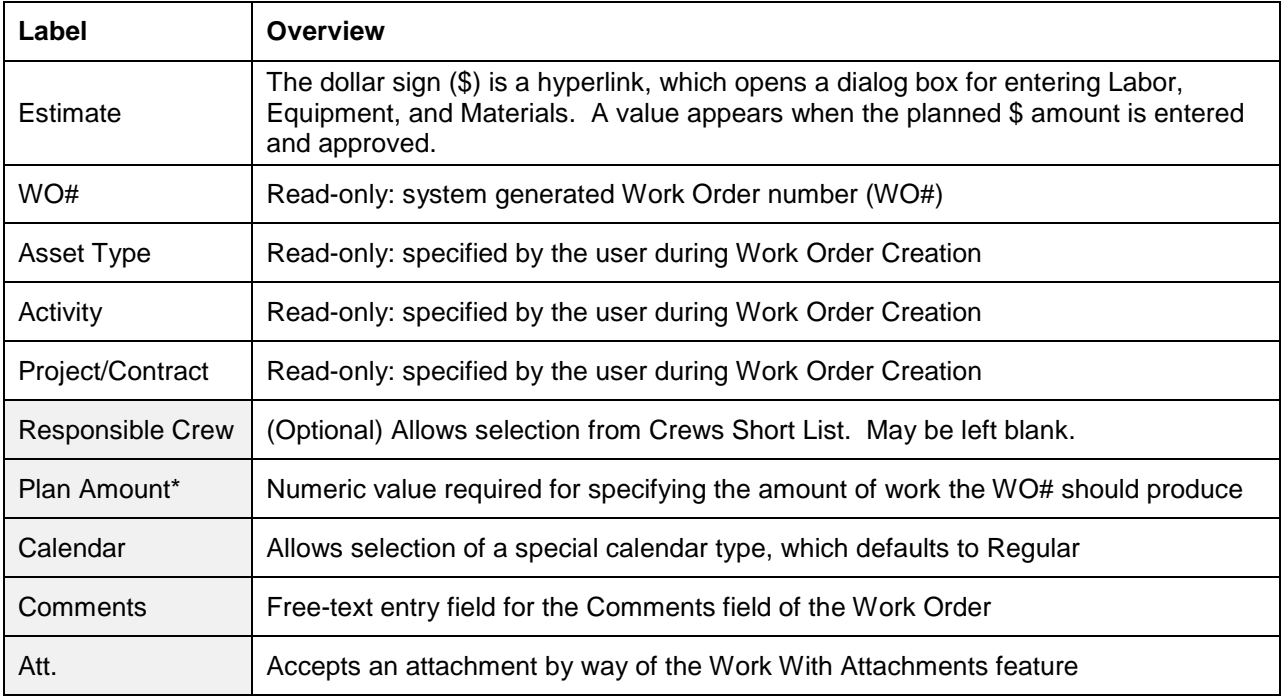

**TIP!** If the pending Work Order lacks a Plan Amount value, the user will see an error message in the upcoming step, because Plan Amount is a required field.

- 5. Click  $\mathbf \Xi$  in the left gutter to save.
- 6. Select the **\$** symbol in the **Estimate** field of the pending Work Order, as shown in [Figure](#page-83-0) 5-22. This opens an Estimated Cost dialog box, as shown [\(Figure](#page-83-0) 5-22).

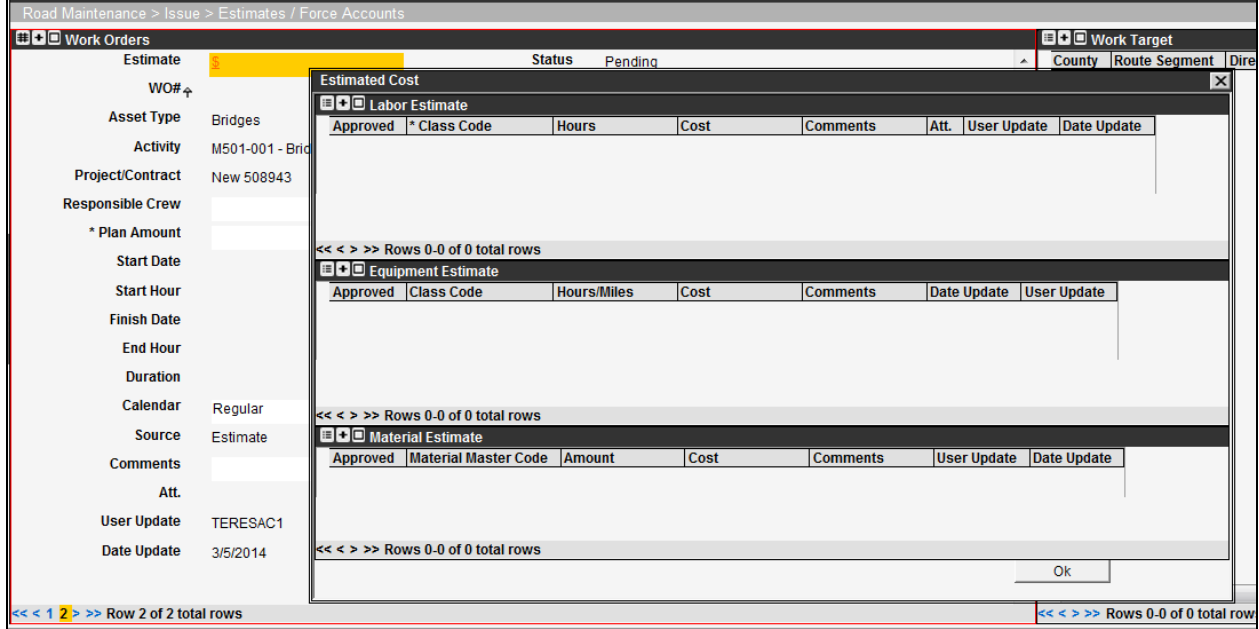

Figure 5-20. Estimate Cost Selection Example

7. In the Estimated Cost dialog box [\(Figure](#page-82-0) 5-21), perform **Insert** function(s) in each of the cost categories: Labor, Equipment, and/or Material, as required.

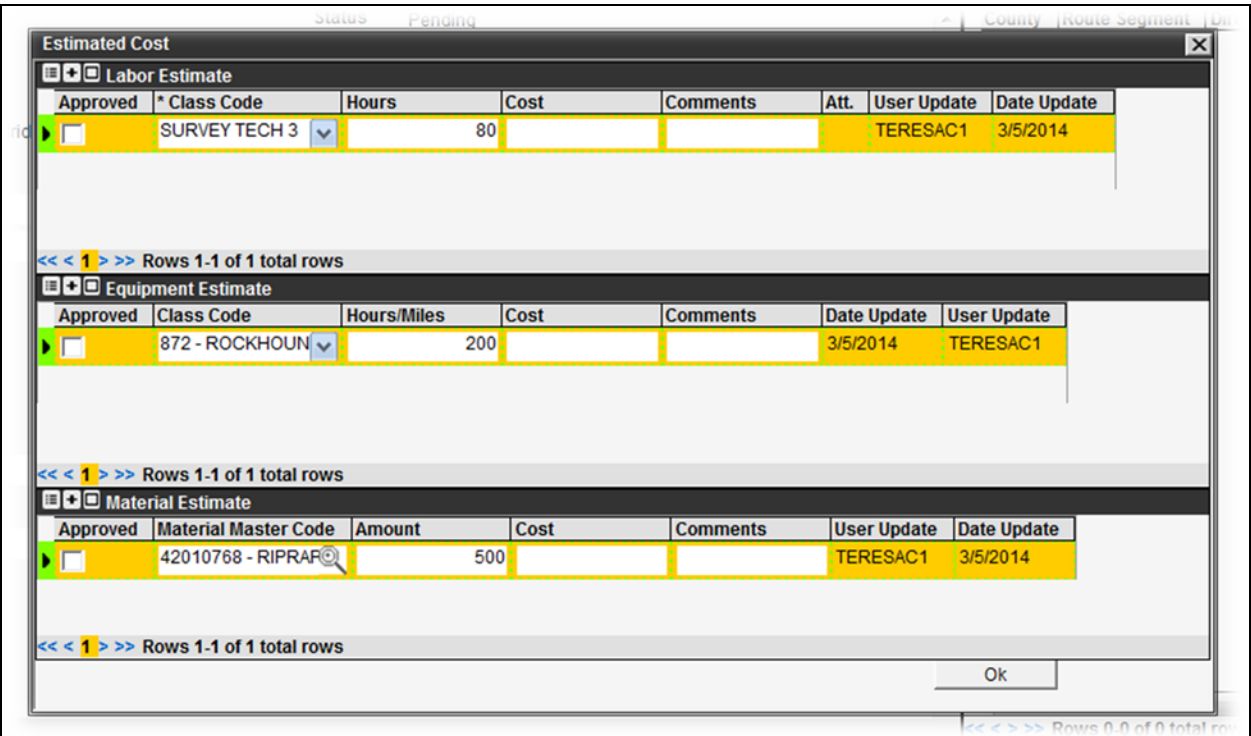

Figure 5-21. Estimated Cost Dialog Box Example

- <span id="page-82-0"></span>8. For each line of the estimate [\(Figure](#page-82-0) 5-21):
	- a. Specify the resources needed, by using the provided search tool for Class Code or Material Master Code.
	- b. Complete the data entry fields as appropriate, and establish the **Cost** field.
- 9. Select **OK** to apply the selection(s) and exit the dialog box.

A \$ value now appears in the pending Work Order's **Estimate** field. It provides a link that may be used to re-open the dialog box as needed, while the Work Order is in pending status.

10. Click  $\mathbf \Xi$  in the left gutter to save

**TIP!** The Estimate based Work Order will remain in the estimates list and remain editable until it is activated.

11. Proceed to the next paragraph when ready to activate the estimate-based Work Order.

Roadway RM-201-1 Roadway RM-201-1 Assigning and Tracking Work (Projects, Estimates, Work Orders, Day Cards) **5.3.2 Creating a Work Order from Estimate / Force Account Item**

- 1. Navigate to the Road Maintenance > Issue > Estimates / Force Accounts window [\(Figure](#page-83-0) 5-22).
	- 2. Select the pending Work Order in the Work Orders pane.

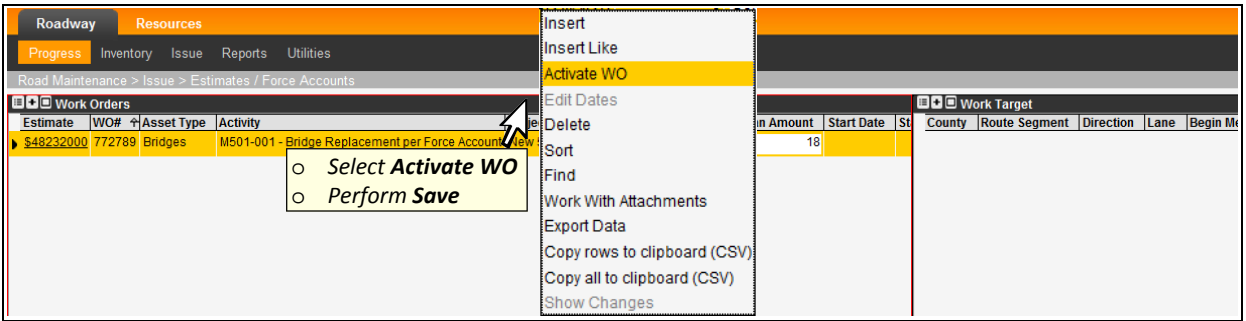

<span id="page-83-0"></span>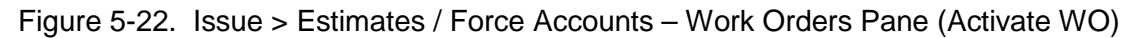

- 3. Perform an **Activate WO** function [\(Figure](#page-83-0) 5-22), to activate the Work Order.
- 4. Click  $\mathbf \Xi$  in the left gutter to save

TIP! Once the screen is refreshed, the Work Order disappears from the Issue > Estimates / Force Accounts window and is only available in the Progress > Day Cards window.

**TIP!** The Estimate value (\$) becomes a read-only Amount in the Work Order and can be referenced in a Report comparing Estimate to Actual Costs.

5. Proceed to Section [4](#page-42-0) for Work Order editing in the Day Cards window.

## **5.4 Issue Work Order from Day Cards Window**

In the Day Cards window, the user may elect to create a Work Order by inserting a record and using the standard workflow (selecting a Project, Asset Type, and Activity).

This type of Work Order creation might be useful for Emergencies, and for planned effort that does not require an Estimate or Work Request.

**TIP!** An associated WR# may be added in the future, using the "Attach to WR" function.

- 1. Navigate to the Road Maintenance > Progress > Day Cards window [\(Figure](#page-84-0) 5-23).
- 2. Perform an **Insert** or **Insert Like** function depending on use of an existing Work Order as a starting point [\(Figure](#page-84-0) 5-23).

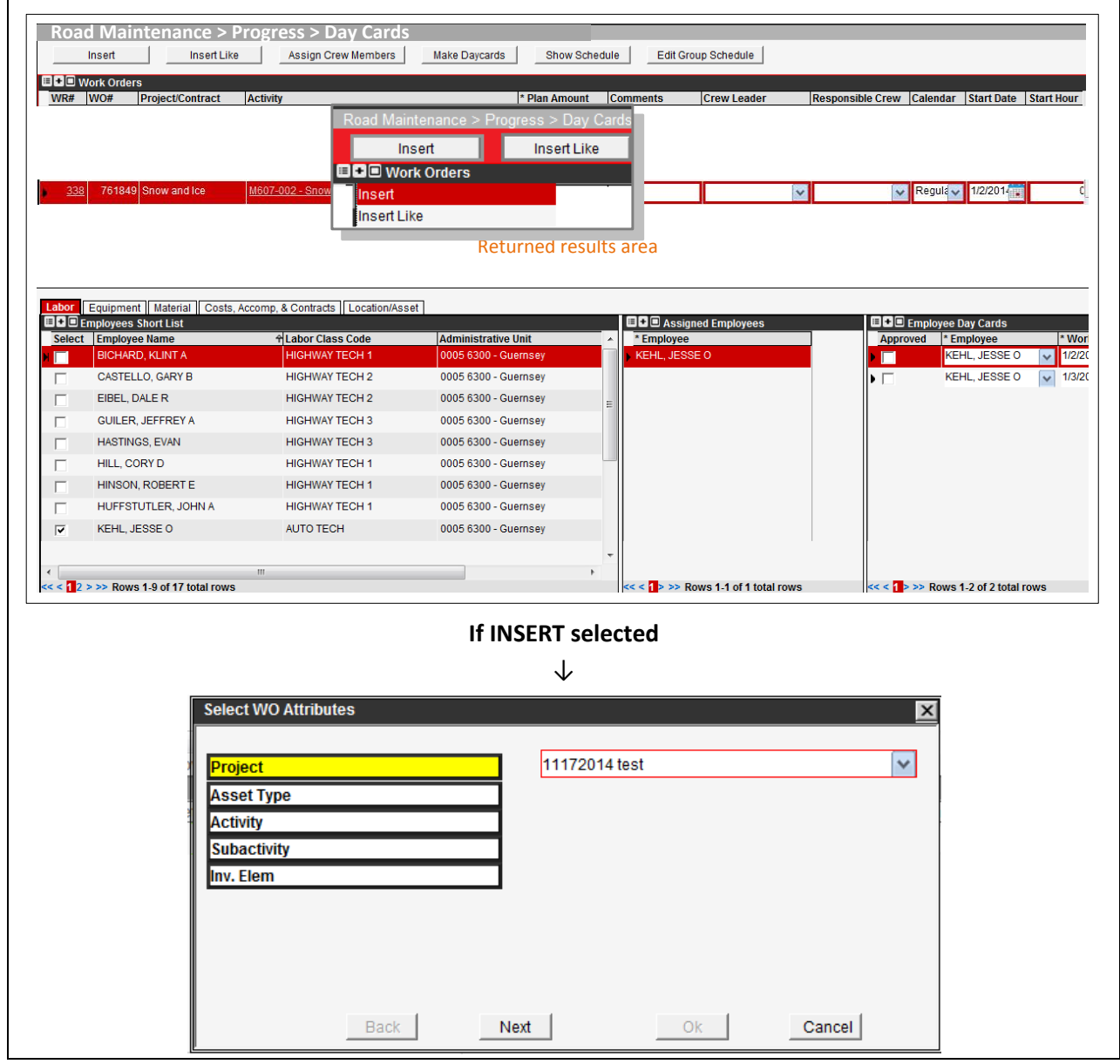

<span id="page-84-0"></span>Figure 5-23. Insert a Work Order, in Day Cards Window

- 3. When prompted with the Select WO Attributes dialog box [\(Figure](#page-84-0) 5-23), based on selecting **Insert**, configure the **Work Order** as follows.
	- a. Select a Project from a drop list, and select **Next**.
	- b. Select an Asset Type from a subsequent drop list, and select **Next**.
	- c. Select an Activity from a subsequent drop list, select **Next** to proceed.
	- d. Allow approximately 20 seconds for the screen to update, without intervening.

#### **TIPS!**

- The Subactivity field is typically 00: \* NO SUBACTIVITY, in which case it is selected without user intervention. This may take several seconds to complete.
- In the final category, Inventory Element (Inv. Elem), the field may default to "None" based on the Asset Type and whether or not Asset Inventory exists in the system, in which case the dialog box closes.
- e. If the dialog box prompts for the Inv. Elem selection [\(Figure](#page-85-0) 5-24), select from inventory item names, and select **Next** to proceed.

| <b>Select WO Attributes</b>            |                                                                      |              |  |  |  |  |  |
|----------------------------------------|----------------------------------------------------------------------|--------------|--|--|--|--|--|
| Project: 11172014 test                 | None.                                                                | $\checkmark$ |  |  |  |  |  |
| <b>Asset Type: Signs</b>               | None.                                                                | ▲            |  |  |  |  |  |
| Activity: 6559 - SCAN INSTALLATION (La | 2729403<br>5A555A995A59A6701F910B7313E1BD02                          | ΞÎ           |  |  |  |  |  |
| Subactivity: 00: * NO SUBACTIVITY      | 5A555AAA5A5AAA6B1F910B7316E21EAC                                     |              |  |  |  |  |  |
| Inv. Elem                              | 5A556566A959A66B1F910B7323E40CCA                                     |              |  |  |  |  |  |
|                                        | 5A55656A5596655C1F910B730DE0DE75                                     |              |  |  |  |  |  |
|                                        | 5A55656A5A5A699C1F910B728FCDA642<br>5A55656A9699655B1F910B730FE100FE |              |  |  |  |  |  |
|                                        | 5A55656A9A669A571F910B730DE0DC41                                     |              |  |  |  |  |  |
|                                        | 5A55656AA595995B1F910B730DE0DD5D                                     |              |  |  |  |  |  |
| Back                                   | 5A55656AA66700001F910B728FCDA51B<br>Next                             |              |  |  |  |  |  |
|                                        | 5A55656AA6AA599B1F910B72B9D421CD                                     |              |  |  |  |  |  |

Figure 5-24. Select Work Order Inv. Elem Example

<span id="page-85-0"></span>**TIP!** If an Inventory Element was specified in the WO Attributes dialog box [\(Figure](#page-85-0) 5-24), the Work Target is now inserted in the Day Cards area's Location/Asset tab, based on the selection.

- f. To select another location by inventory item, to add as a Work Target, repeat step [e.](#page-68-0) as needed.
- g. Select **OK** to exit the dialog box.

#### **TIPS!**

- When the dialog box closes, a new Work Order appears in the Work Orders pane (upper half) of the window [\(Figure](#page-84-0) 5-23). It has an Active status.
- If an Asset Inventory Item(s) was specified in the WO Attributes dialog box [\(Figure](#page-85-0) 5-24), the Location/Asset tab's Work Target pane shows each item.

4. In the new Work Order [\(Figure](#page-86-0) 5-25), enter the **Plan Amount** for planned work amount based on the Activity (i.e., **2**). The Plan amount is derived based on considering the Activity and its unit of measure.

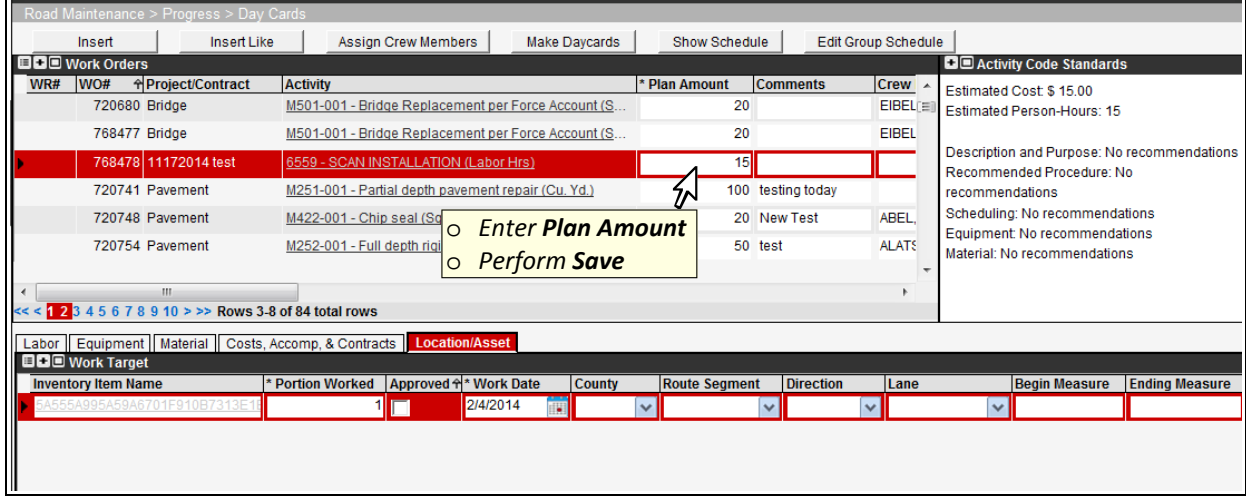

Figure 5-25. Inserted Work Order with Day Cards Window Example

<span id="page-86-0"></span>**TIP!** If the pending Work Order lacks a Plan Amount value, the user will see an error message in the upcoming step, because Plan Amount is a required field.

- 5. Click  $\mathbf \Xi$  in the left gutter to save.
- 6. See to Section 4 for Work Order editing using the Day Cards window.

# **6 Creating an OPID**

An OPID is a system-generated reference number. OPID's are used to identify work entered into the PEC Module (by Planning, Engineering or Construction staff) that is associated with a Roadway Operations initiative. OPID's may or may not be associated with a Roadway project. OPIDS must be created in the Roadway Module. (Refer to the EIMS Business Rules document for rules on when to create an OPID)

This paragraph explains the process of creating an OPID in the Roadway module.

1. Navigate to the Road Maintenance > Issue > Setup OPID window [\(Figure](#page-87-0) 6-1).

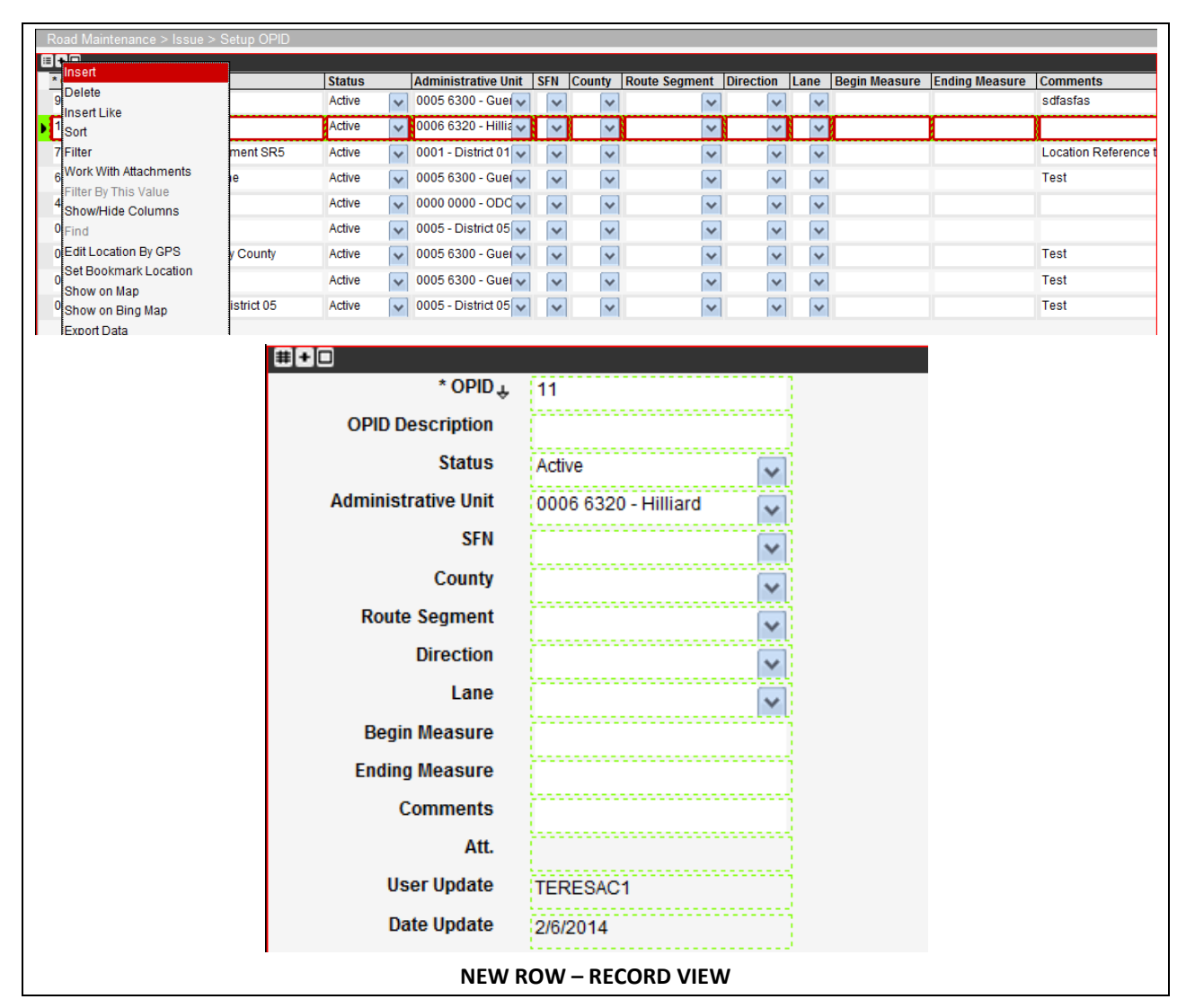

2. Perform an **Insert** [\(Figure](#page-87-0) 6-1).

Figure 6-1. Setup OPID Window

<span id="page-87-0"></span>3. Point to the **OPID Description** field of the new record (Figure 6-7**Error! Reference source not found.**), and enter a description. (Refer to the *EIMS Business Rules*  document for OPID naming conventions)

**TIP!** The OPID Description field accepts text up to 200 characters.

4. Specify a location (required) by editing the work target fields, available fields are described in Table 6-1. Required fields are identified with an asterisk (\*).

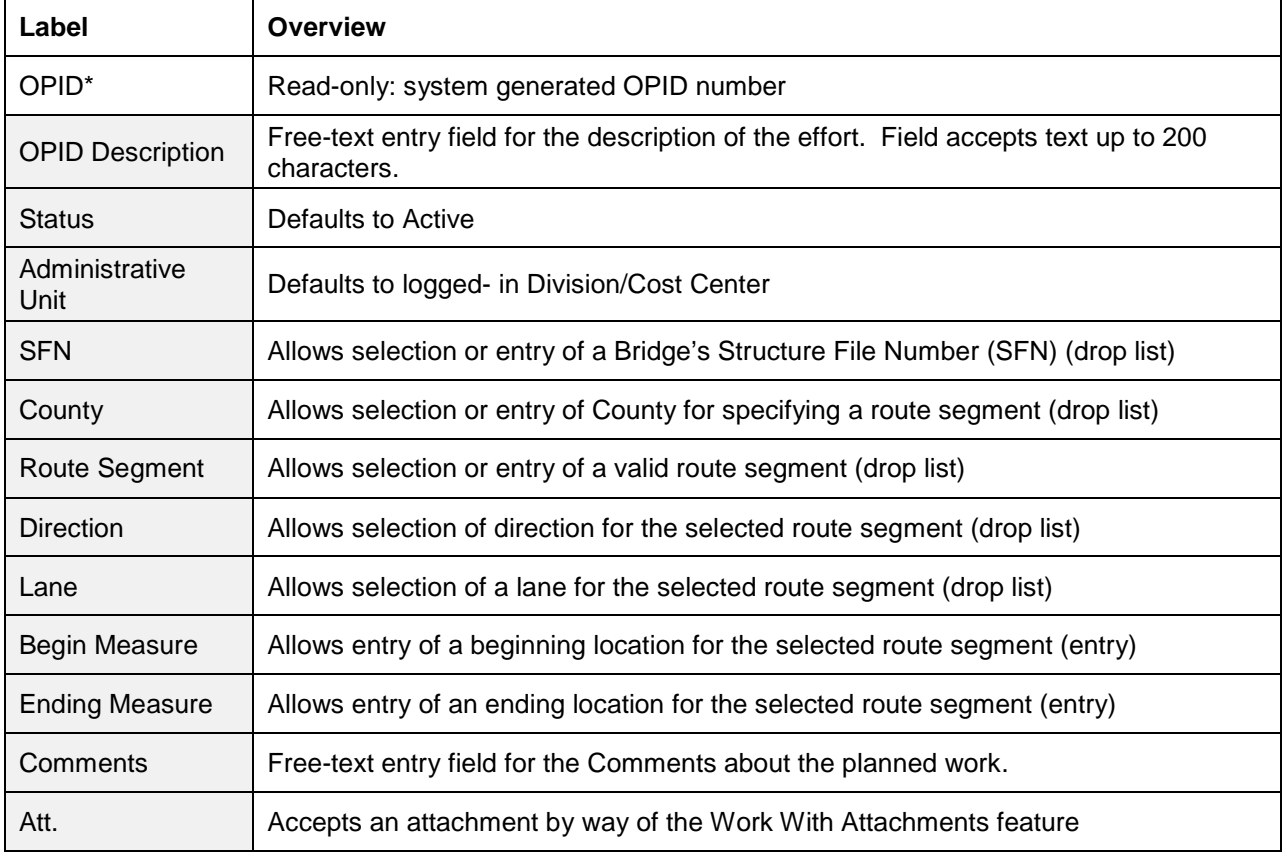

#### Table 6-1. Setup OPID Fields

- 1. Enter comments about the planned work in the **Comments** field.
- 2. If supporting documentation is available, insert the file(s) to the attachments **Att.** field, which shows a red box if an attachment is already present.
- 3. Click  $\mathbf{\Xi}$  in the left gutter to save

## **7 Notes**

## **7.1 Acronyms and Abbreviations**

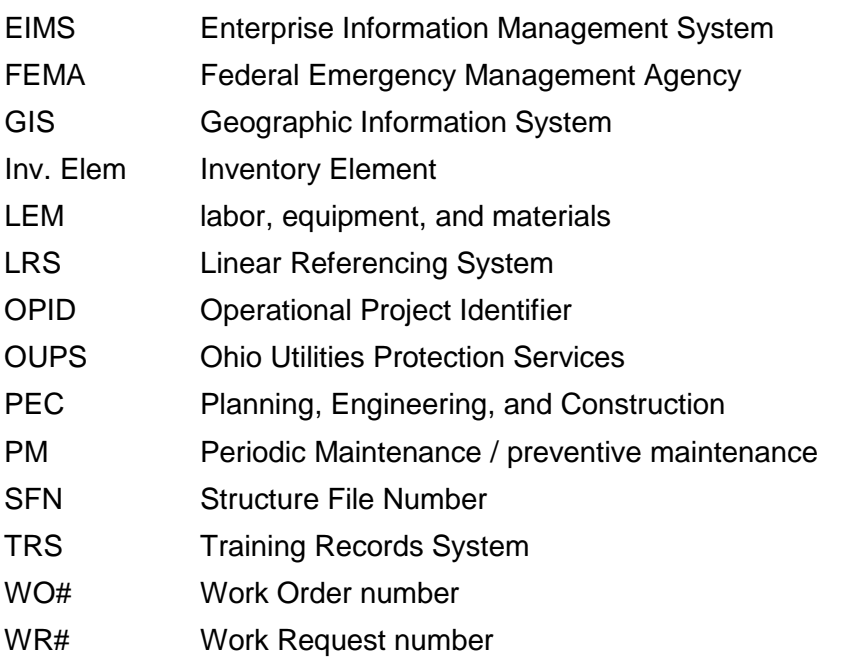

## **7.2 Applicable Documents**

*Rules*

*EIMS Security Roles* Matrix of security roles and applicable functions, grouped by module *EIMS Activity Codes* Matrix of program activity codes, names, and attributes *EIMS Business*  Document of EIMS business rules